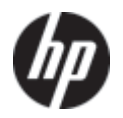

# HP ENVY 13 Maintenance and Service Guide

Document Part Number: 530626-001

September 2009

This guide is a troubleshooting reference used for maintaining and servicing the computer. It provides comprehensive information on identifying computer features, components, and spare parts; troubleshooting computer problems; and performing computer disassembly procedures.

© Copyright 2009 Hewlett-Packard Development Company, L.P.

ATI and ATI Mobility Radeon are trademarks of Advanced Micro Devices, Inc. Bluetooth is a trademark owned by its proprietor and used by Hewlett-Packard Company under license. Intel and Core are trademarks of Intel Corporation in the U.S. and other countries. Microsoft and Windows are U.S. registered trademarks of Microsoft Corporation. SD Logo is a trademark of its proprietor.

The information contained herein is subject to change without notice. The only warranties for HP products and services are set forth in the express warranty statements accompanying such products and services. Nothing herein should be construed as constituting an additional warranty. HP shall not be liable for technical or editorial errors or omissions contained herein.

First Edition: September 2009 Document Part Number: 530626-001

#### Safety warning notice

WARNING: To reduce the possibility of heat-related injuries or of overheating the computer, do not place the computer directly  $\blacktriangle$  on your lap or obstruct the computer air vents. Use the computer only on a hard, flat surface. Do not allow another hard surface, such as an adjoining optional printer, or a soft surface, such as pillows or rugs or clothing, to block airflow. Also, do not allow the AC adapter to contact the skin or a soft surface, such as pillows or rugs or clothing, during operation. The computer and the AC adapter comply with the user-accessible surface temperature limits defined by the International Standard for Safety of Information Technology Equipment (IEC 60950).

# **Contents**

### 1 Product description

### 2 External component identification

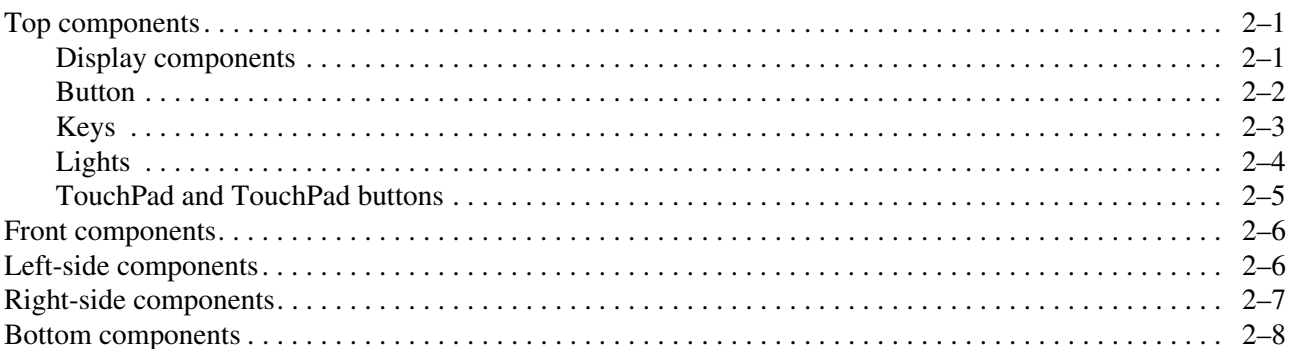

### 3 Illustrated parts catalog

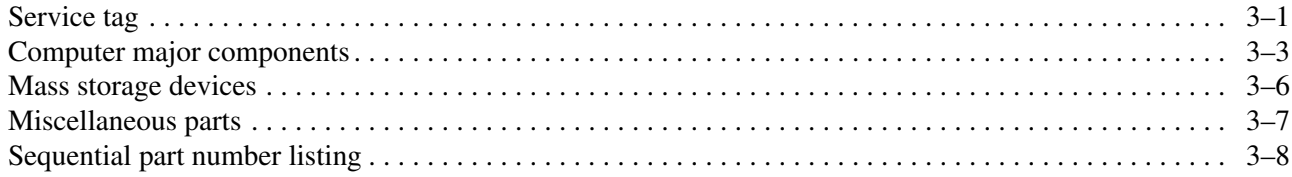

### 4 Removal and replacement procedures

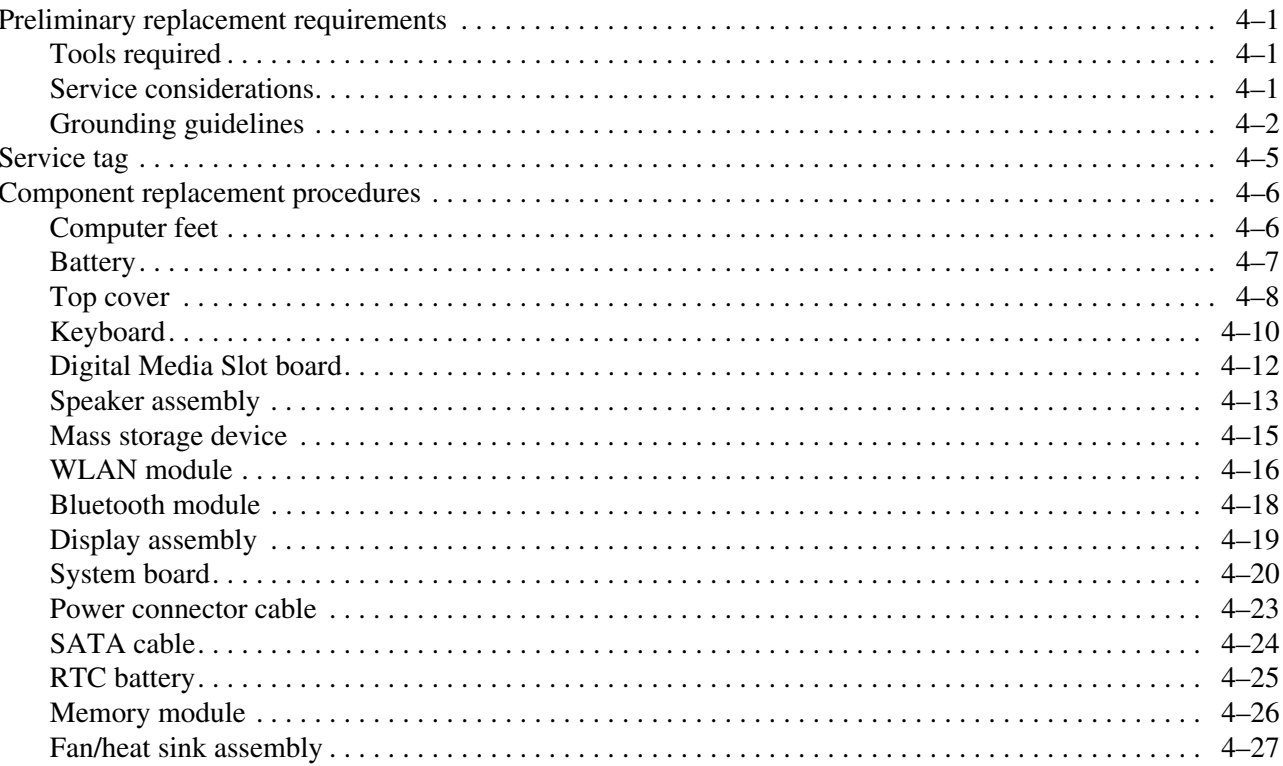

### 5 Setup Utility (BIOS)

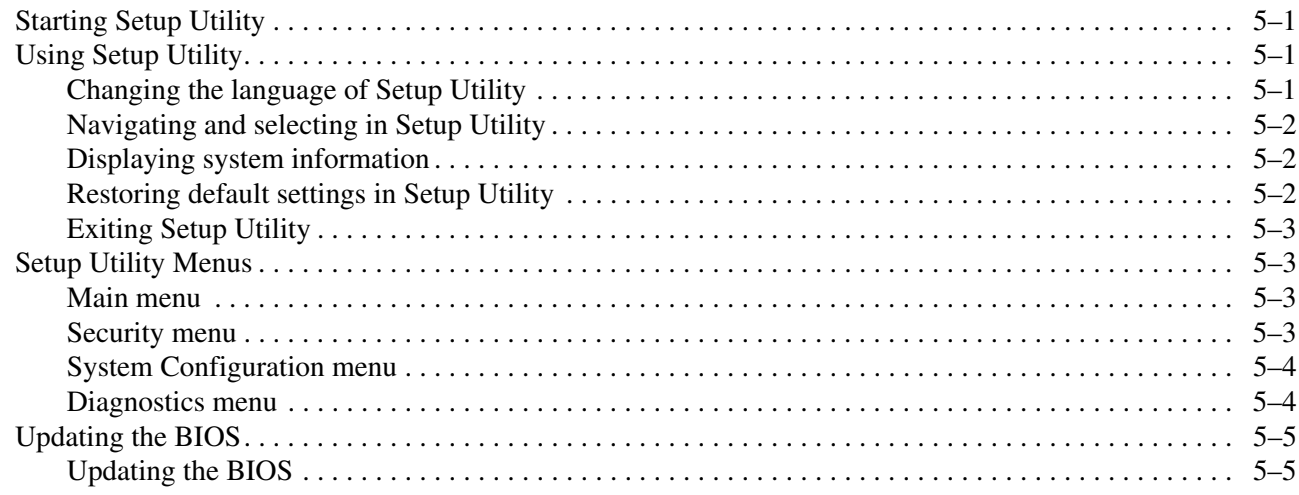

### **6 Specifications**

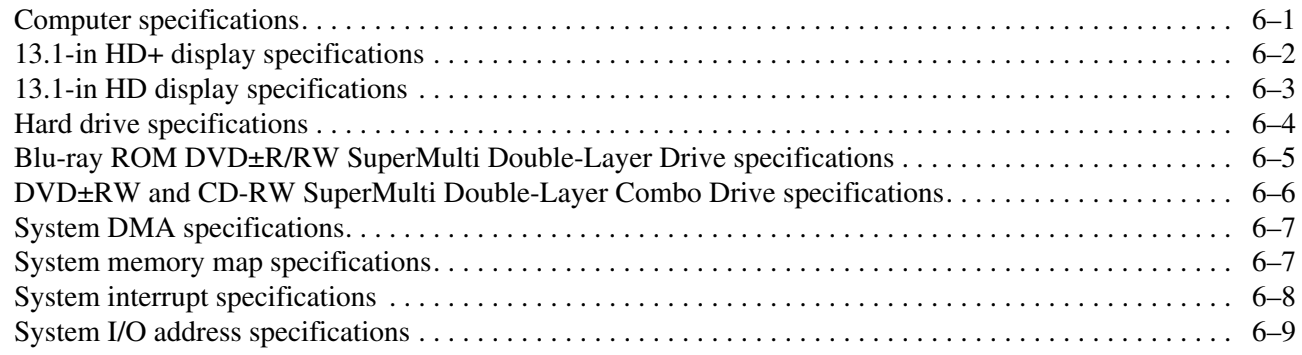

### **7 Screw listing**

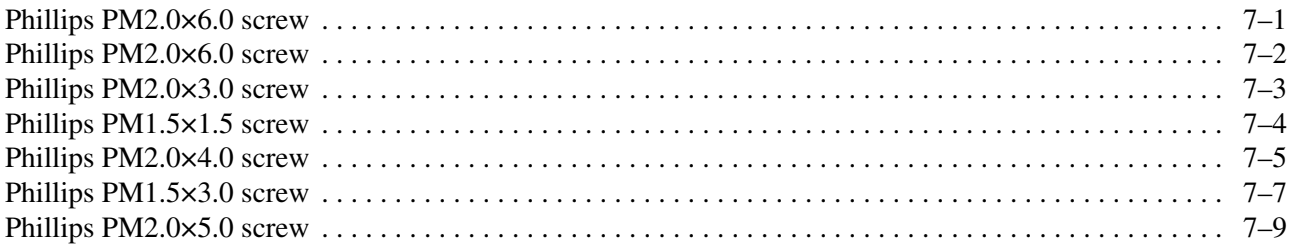

### **8 Backup and recovery**

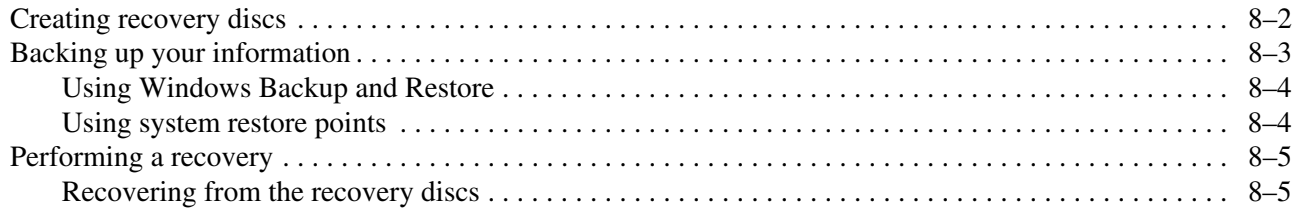

### **9 Connector pin assignments**

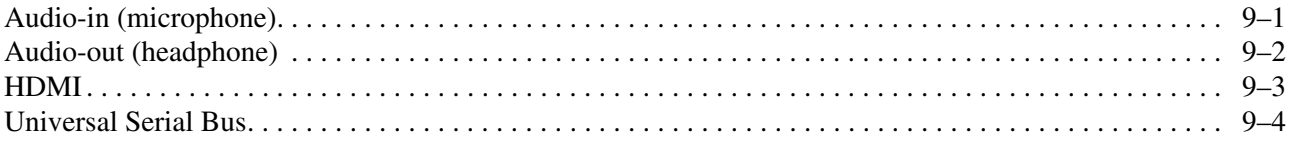

### **10Power cord set requirements**

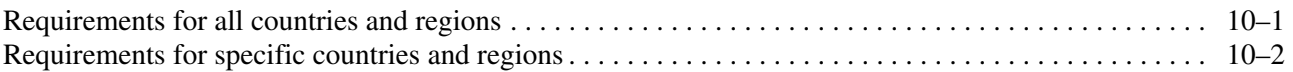

### **11Recycling**

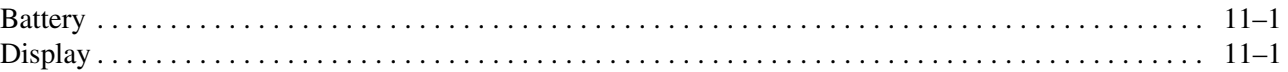

#### **Index**

# Product description

1

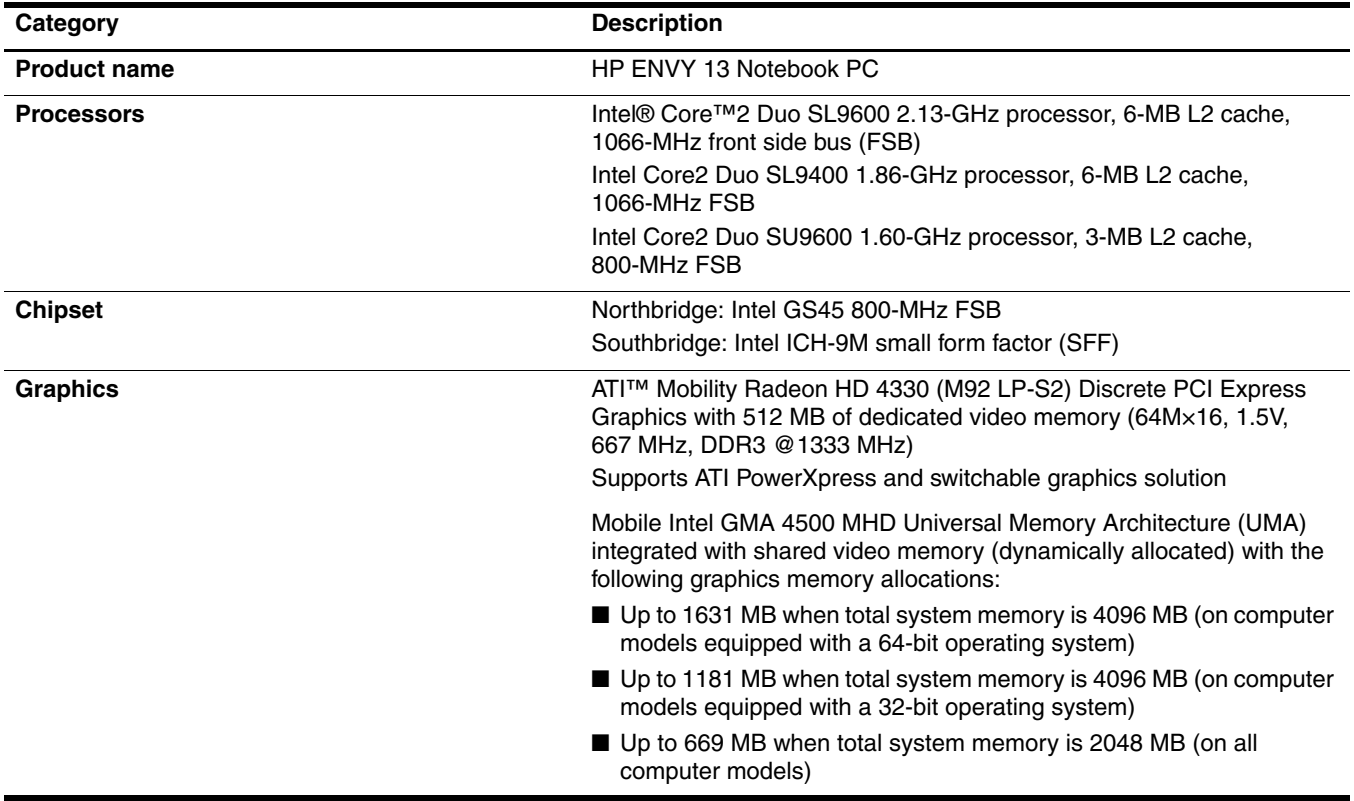

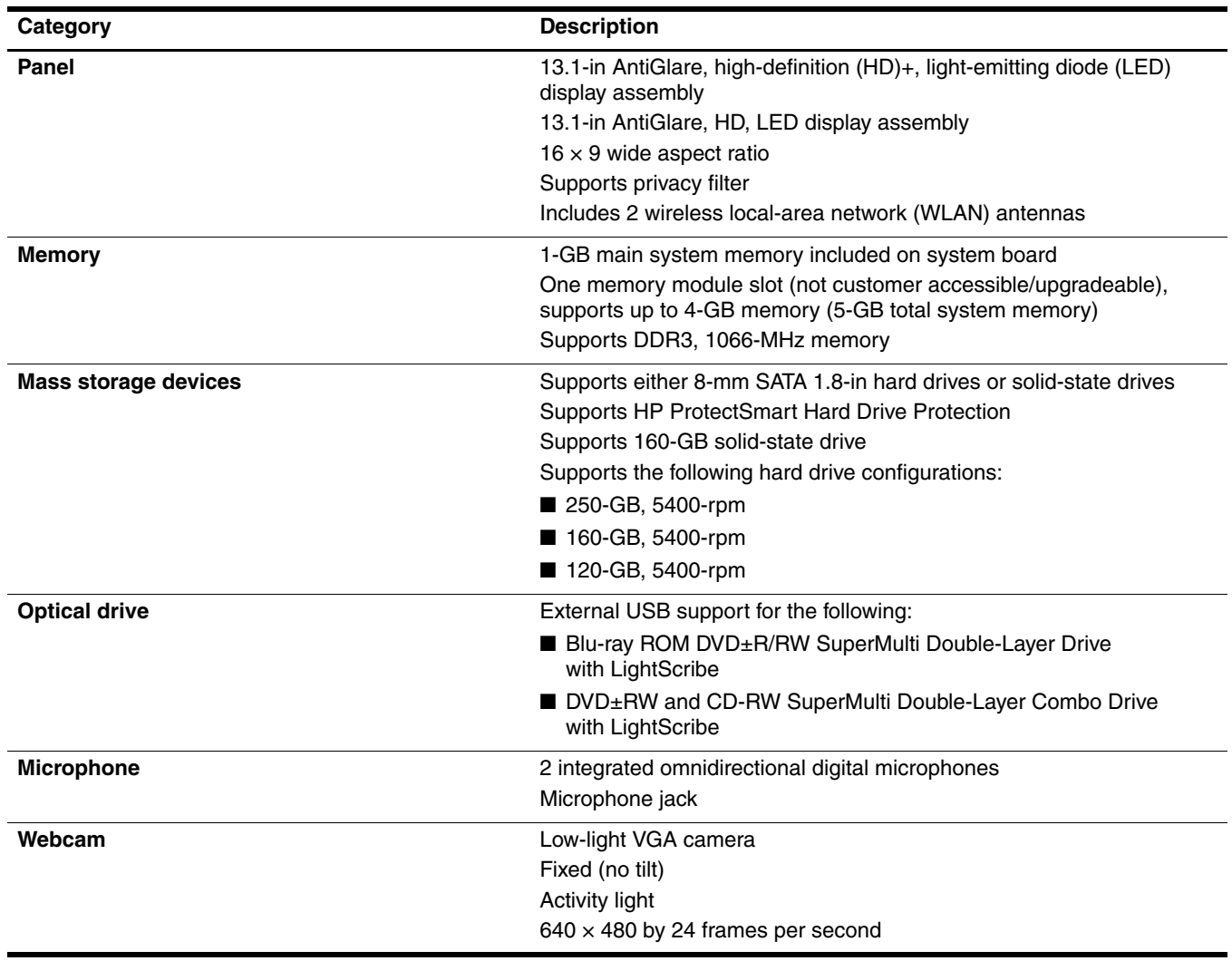

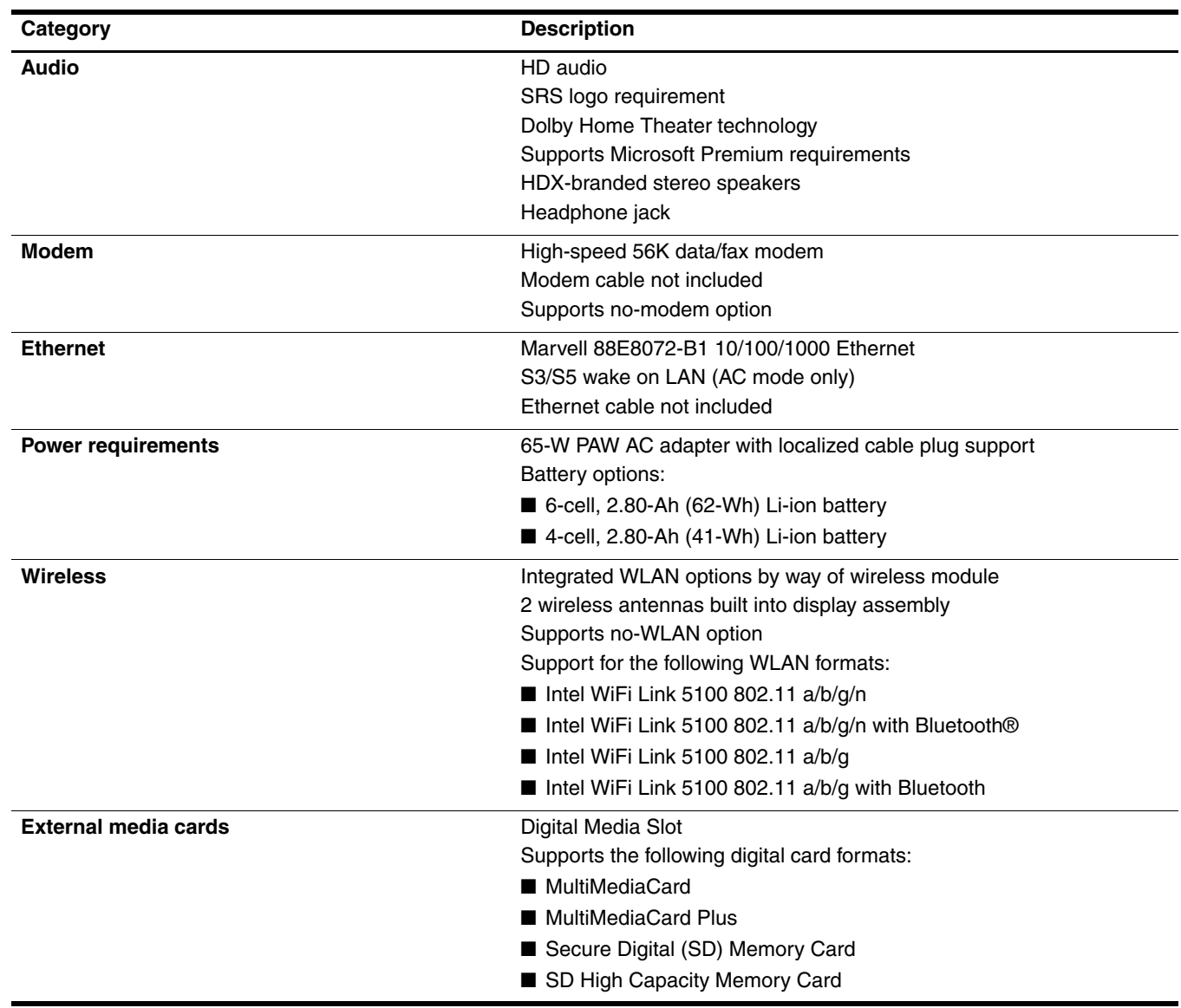

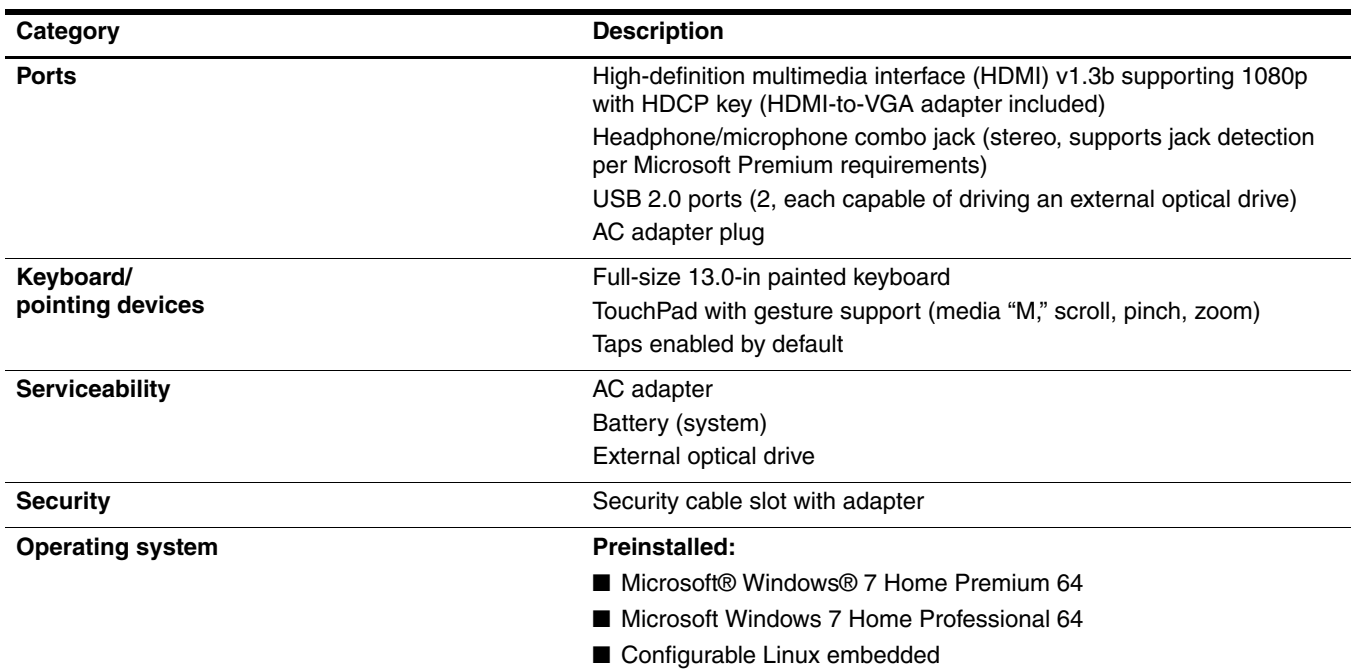

# External component identification

Components included with the computer may vary by region and model. The illustrations in this chapter identify the standard features on most computer models.

### Top components

### Display components

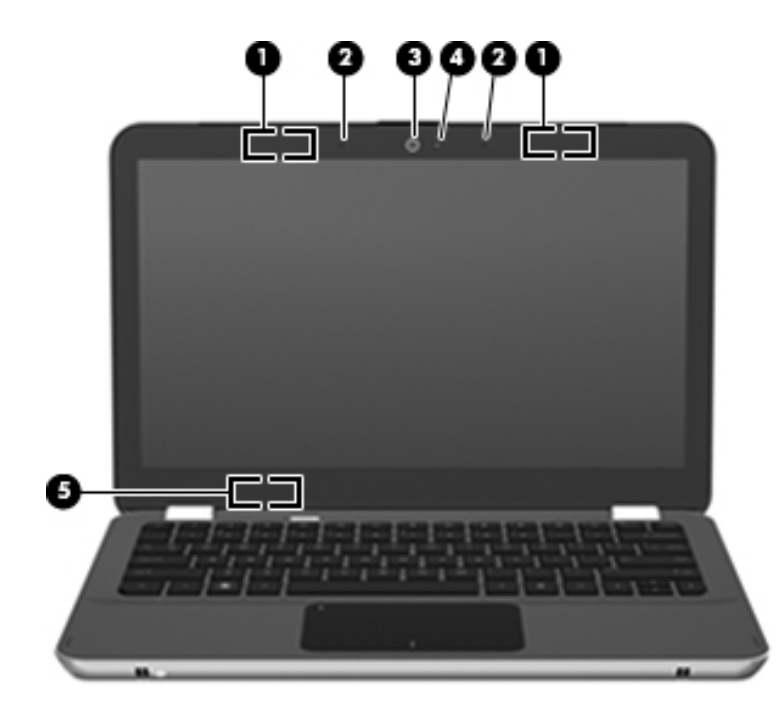

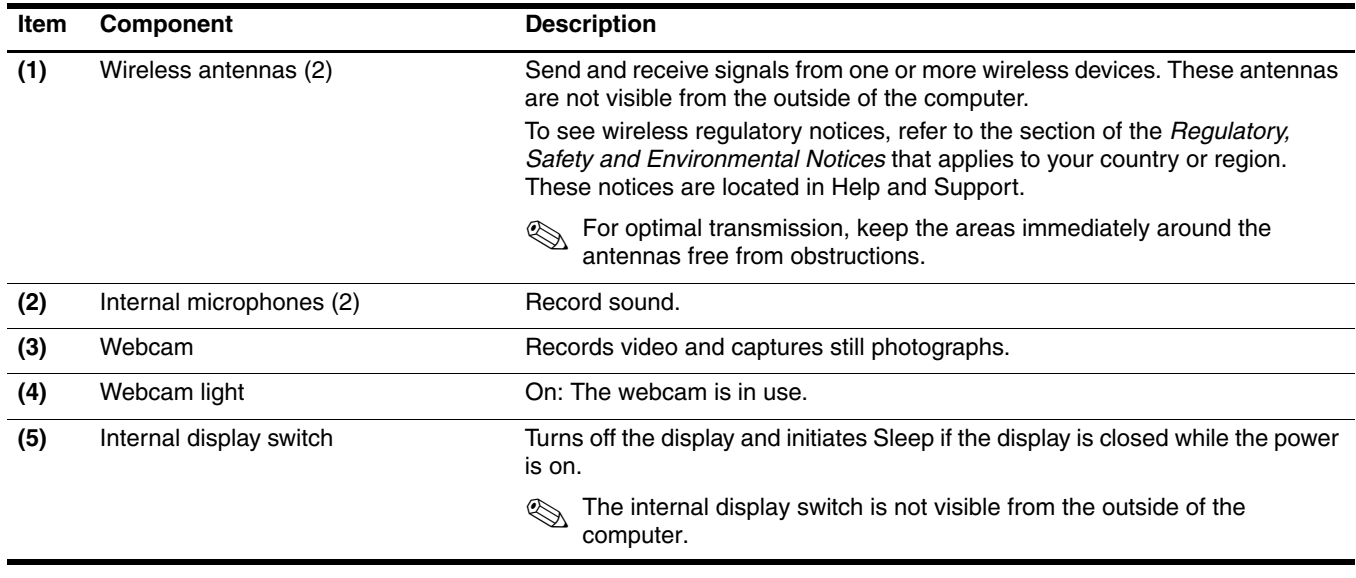

#### **Button**

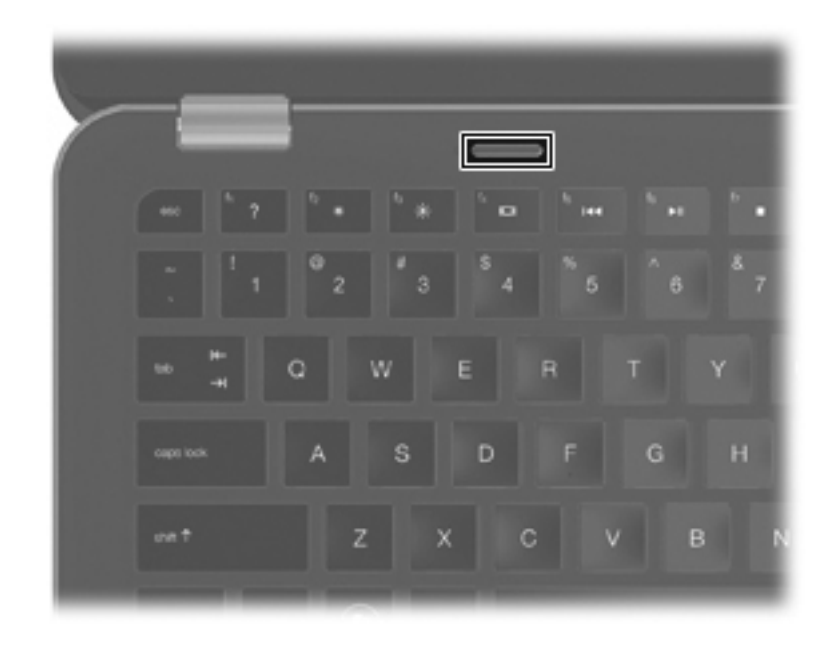

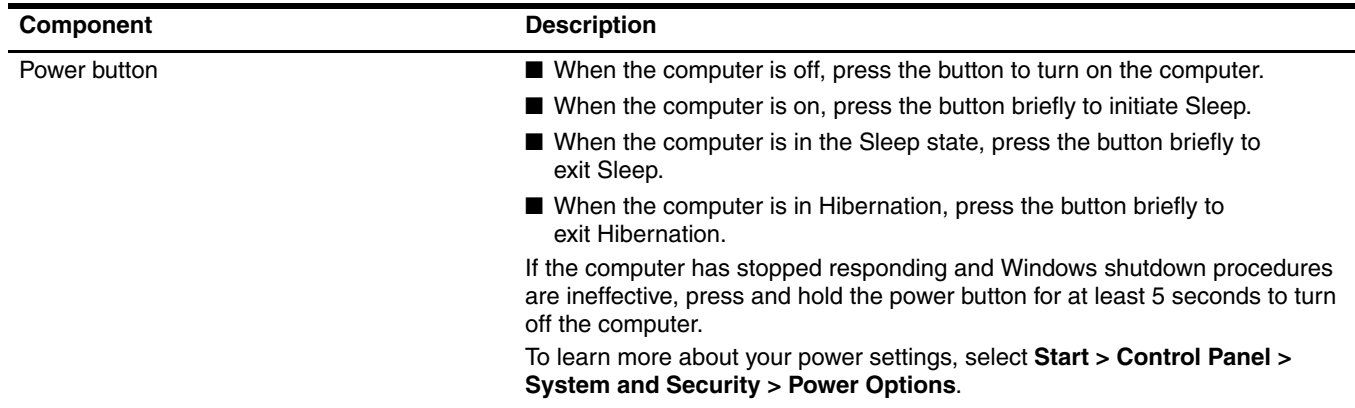

# Keys

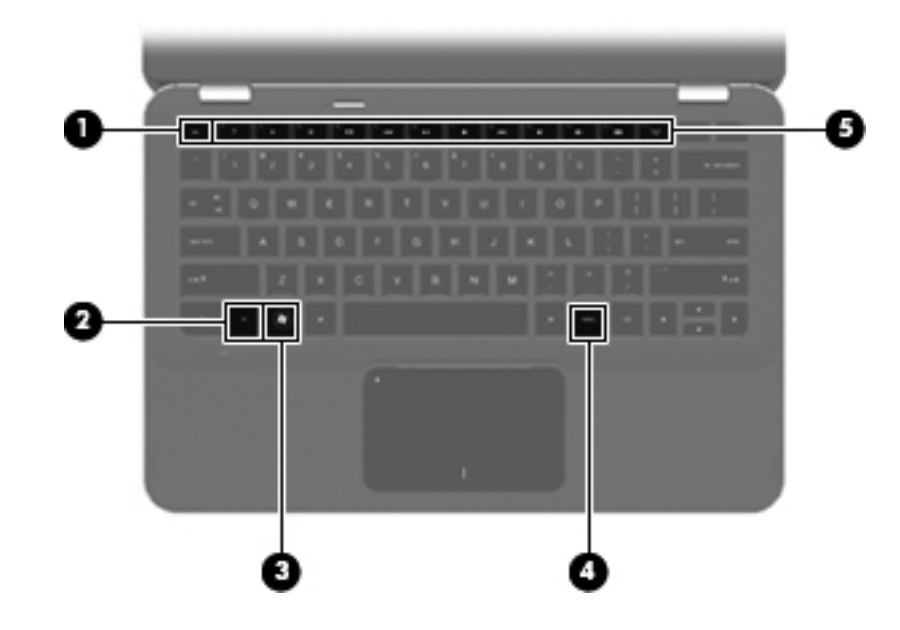

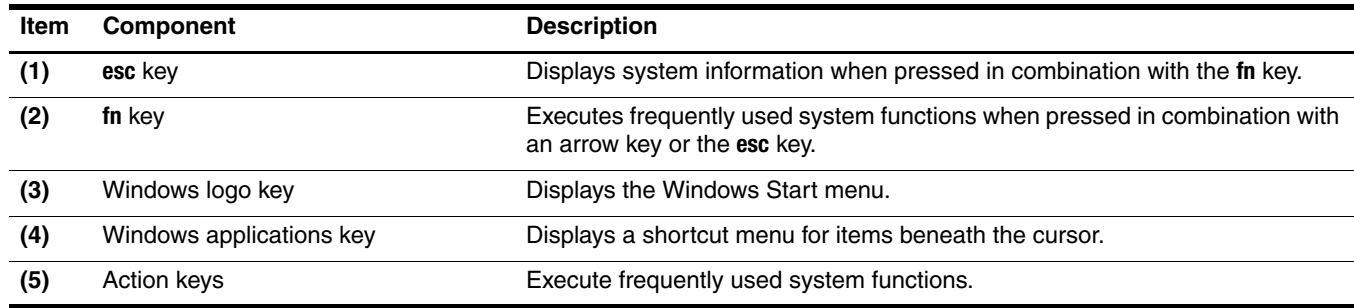

# Lights

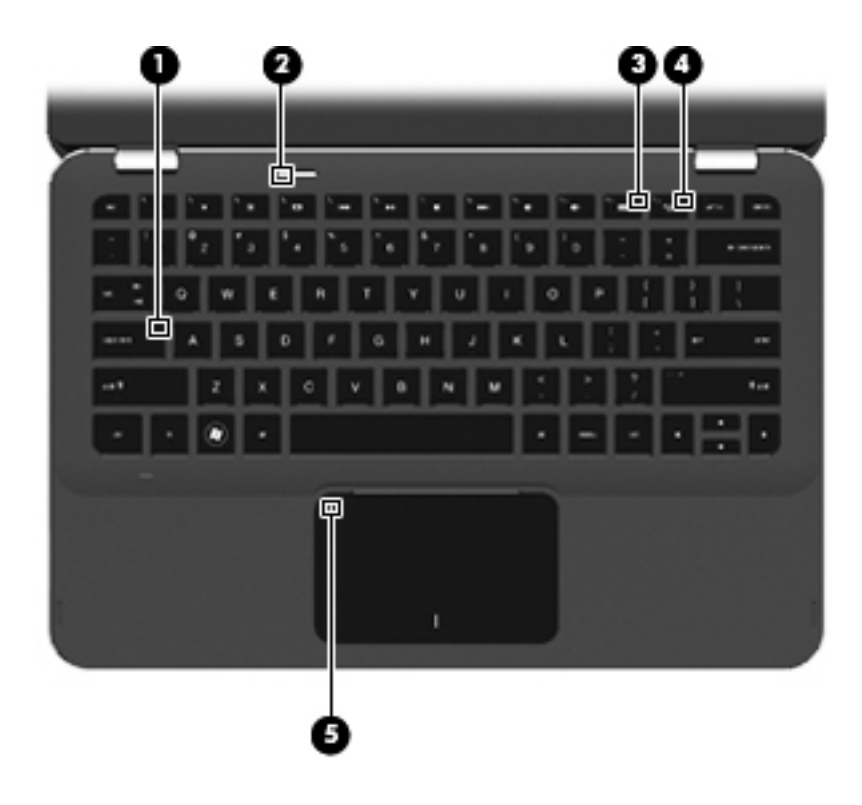

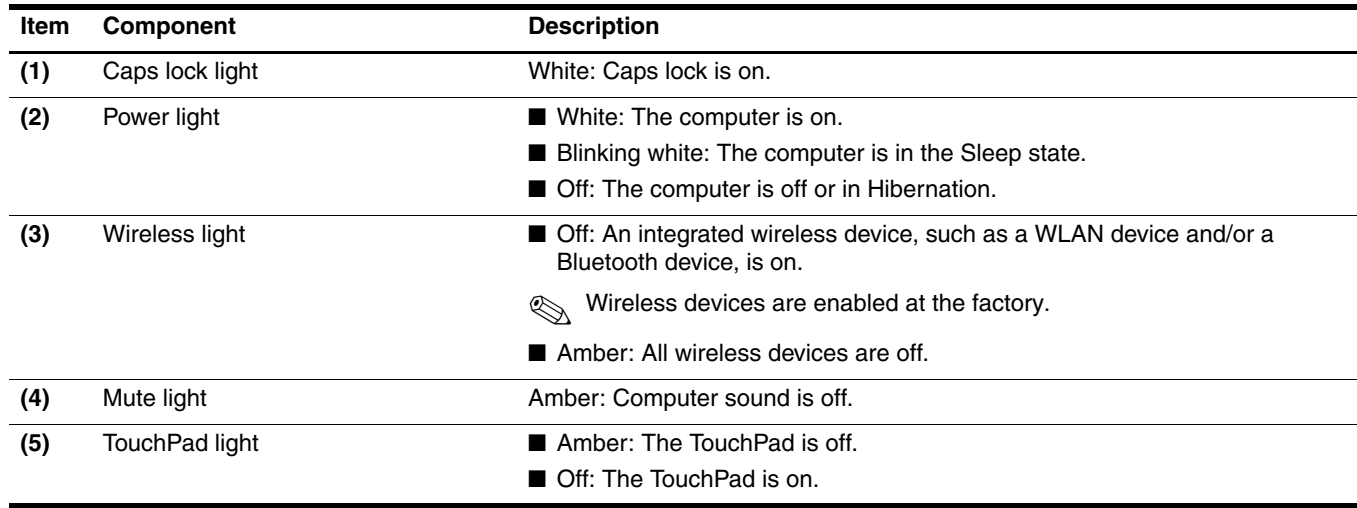

### TouchPad and TouchPad buttons

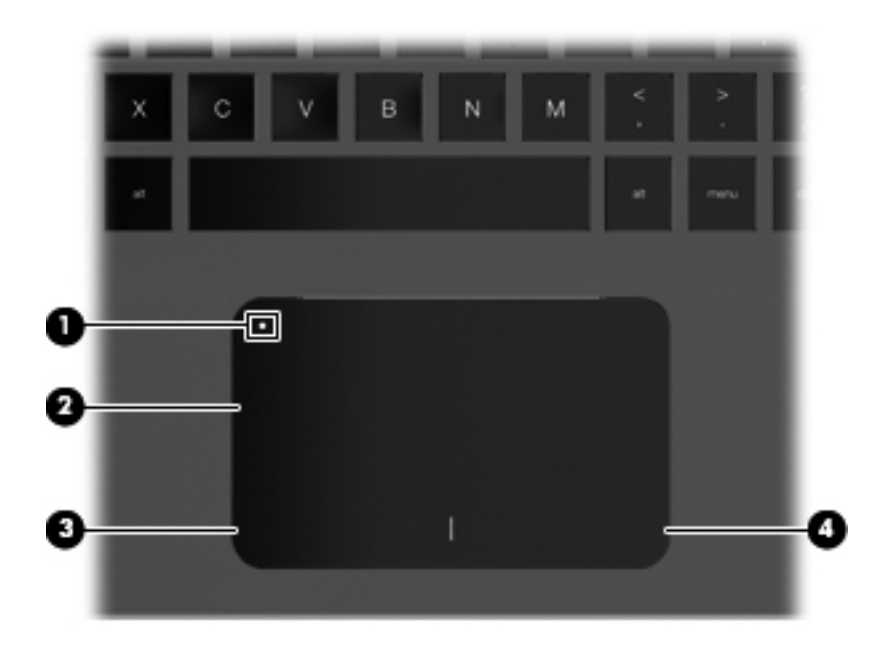

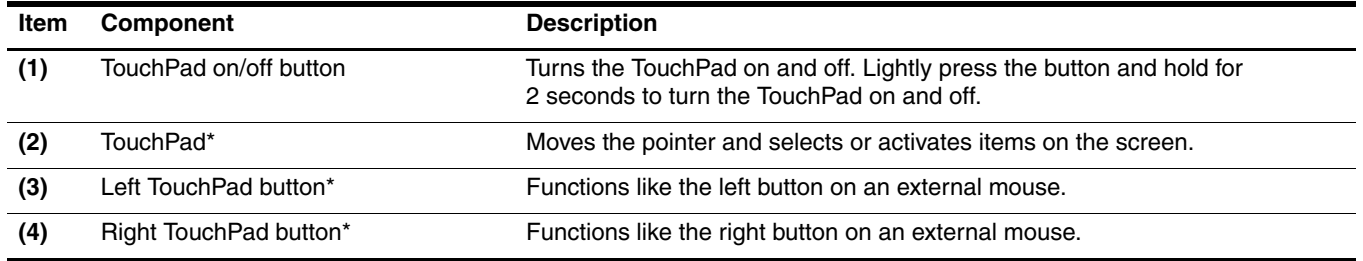

\*This table describes factory settings. To view and change pointing device preferences, select **Start > Devices and Printers**. Then, right-click the device representing your computer, and select **Mouse settings**.

# Front components

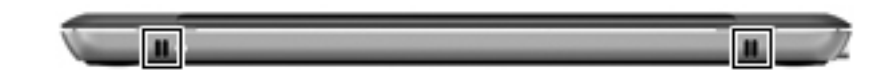

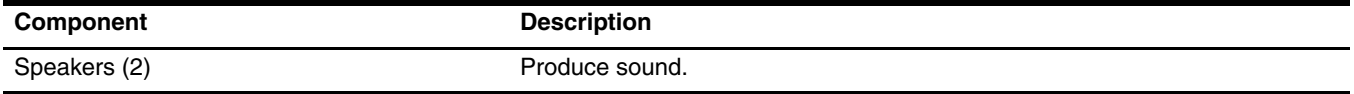

# Left-side components

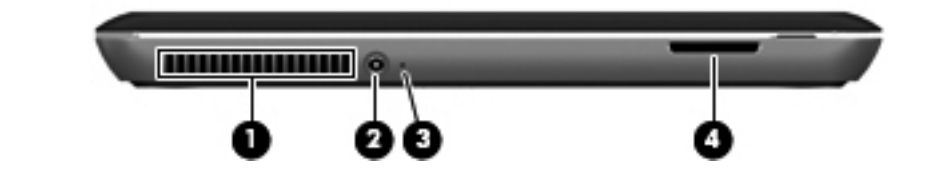

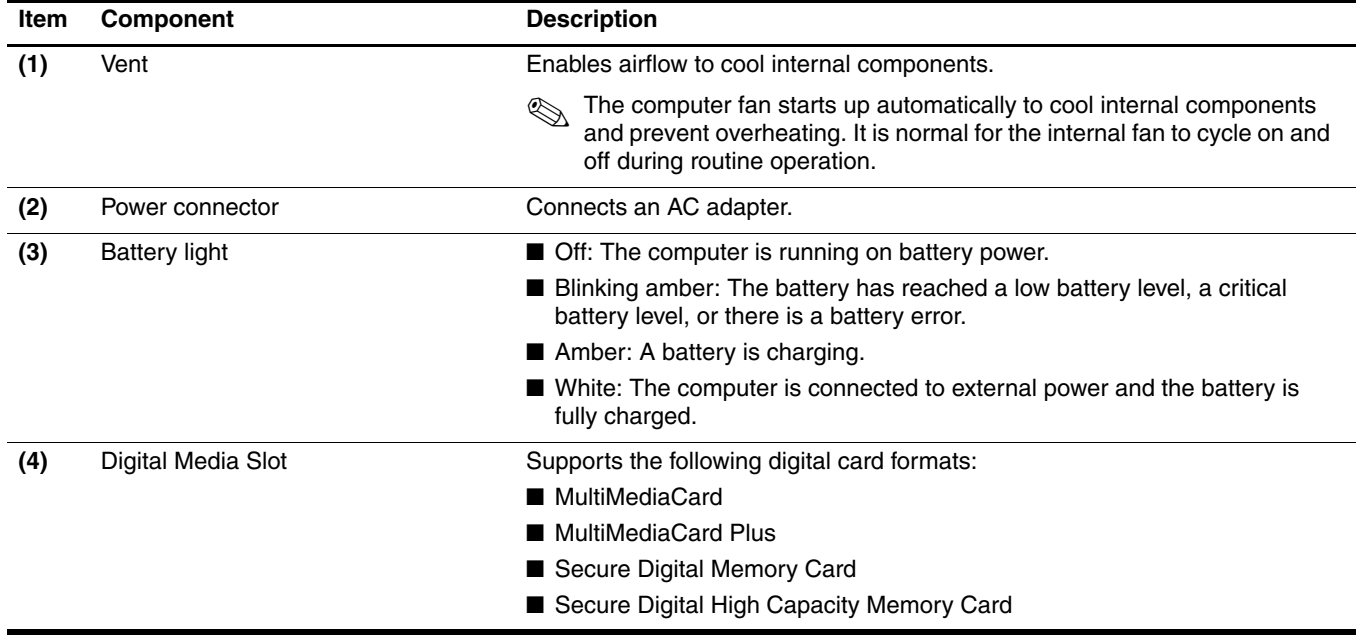

# Right-side components

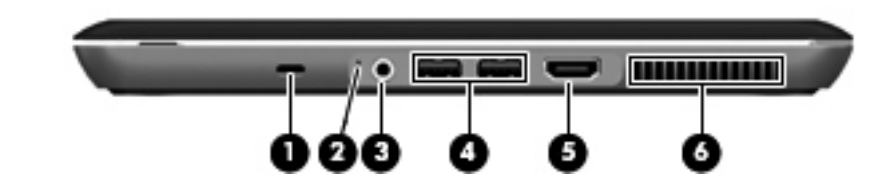

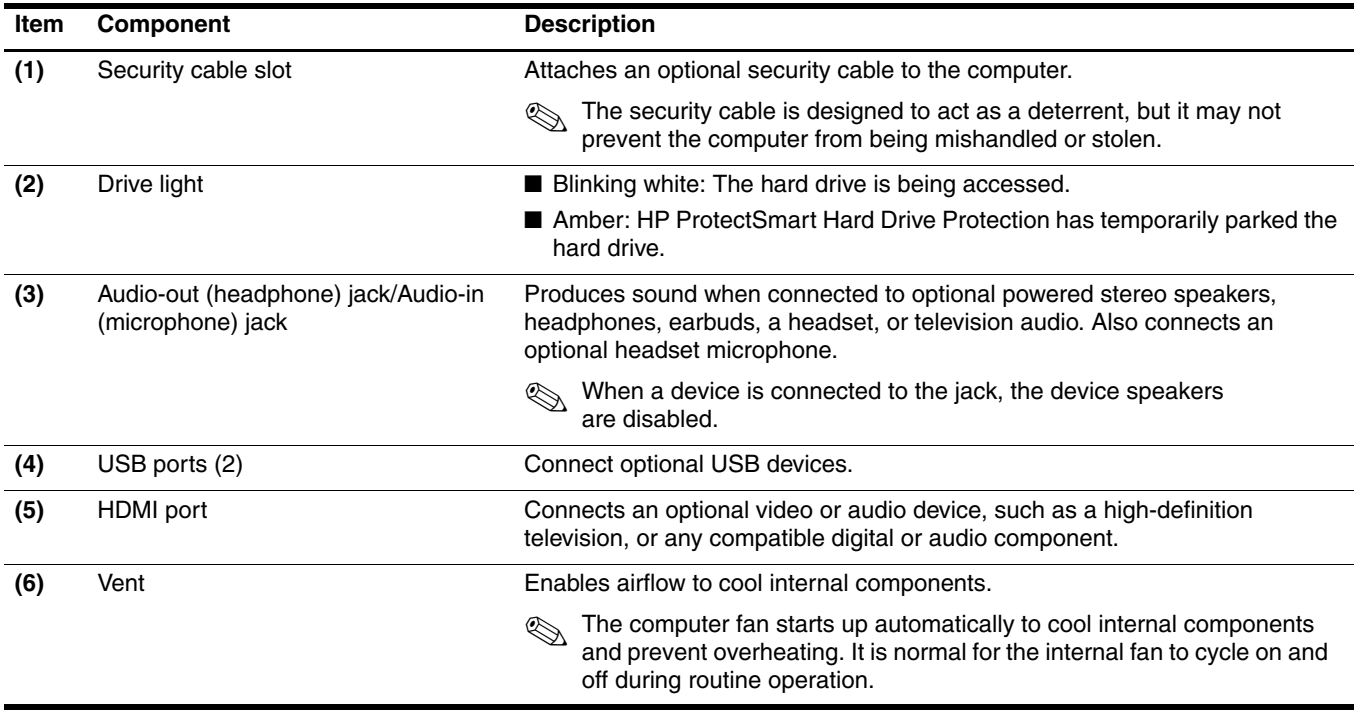

# Bottom components

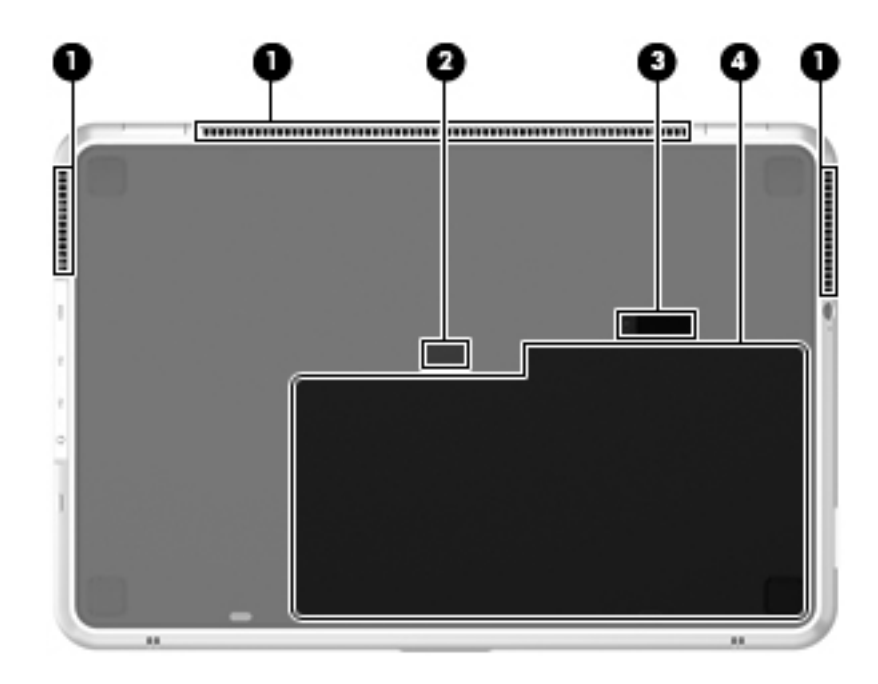

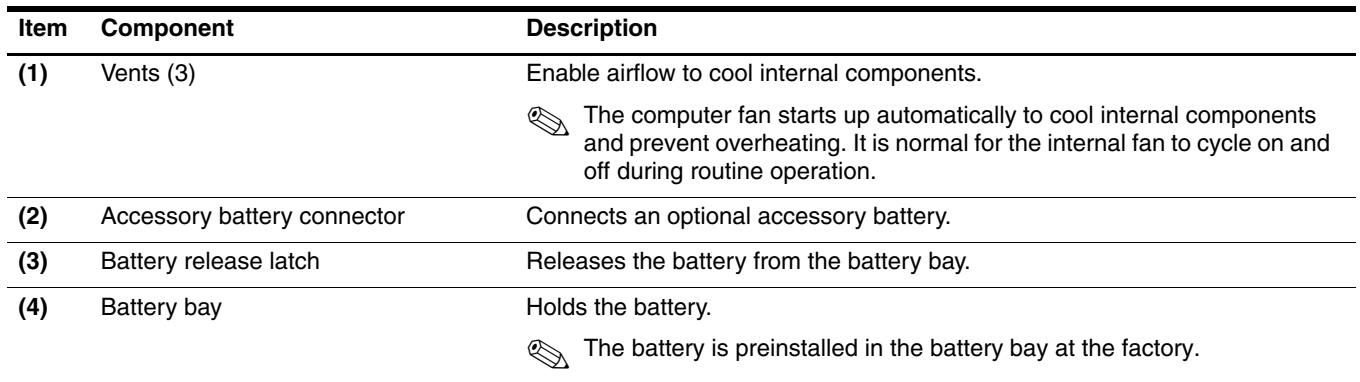

# Illustrated parts catalog

# Service tag

When ordering parts or requesting information, provide the computer serial number and model number provided on the service tag.

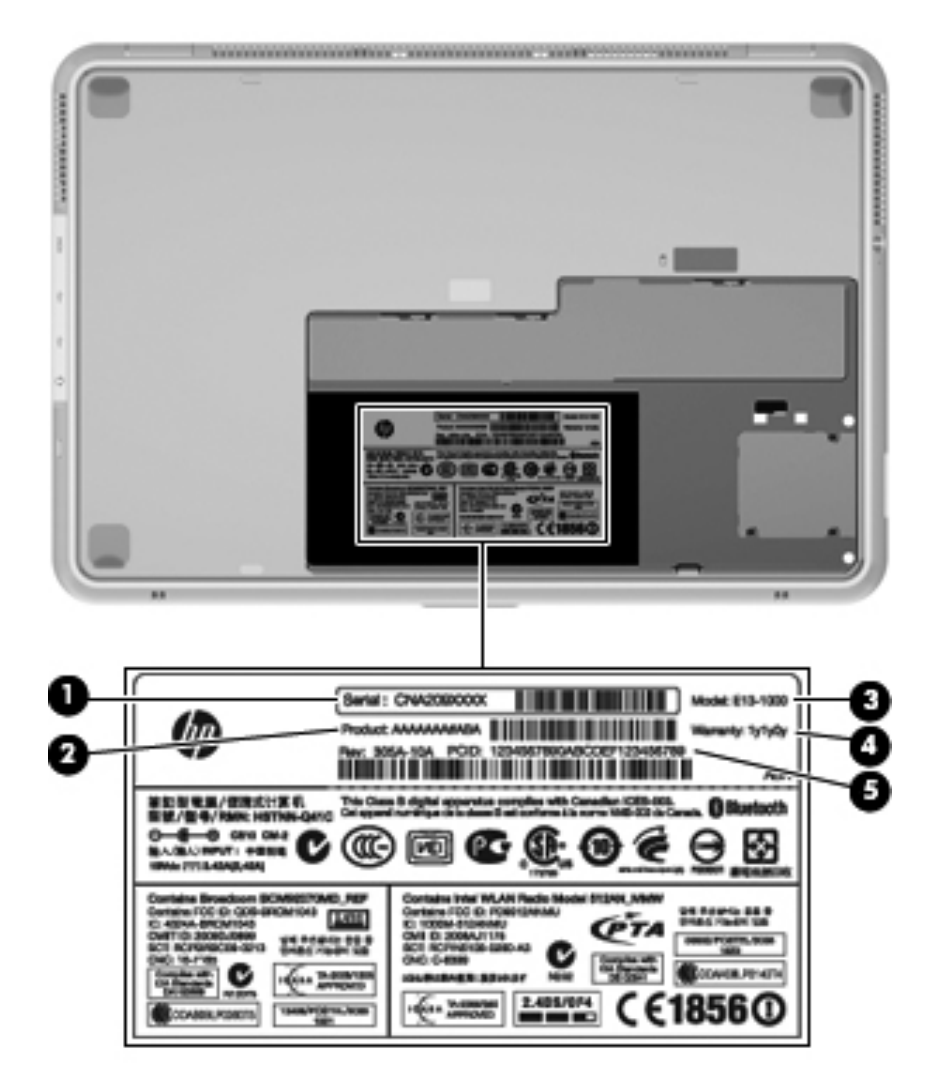

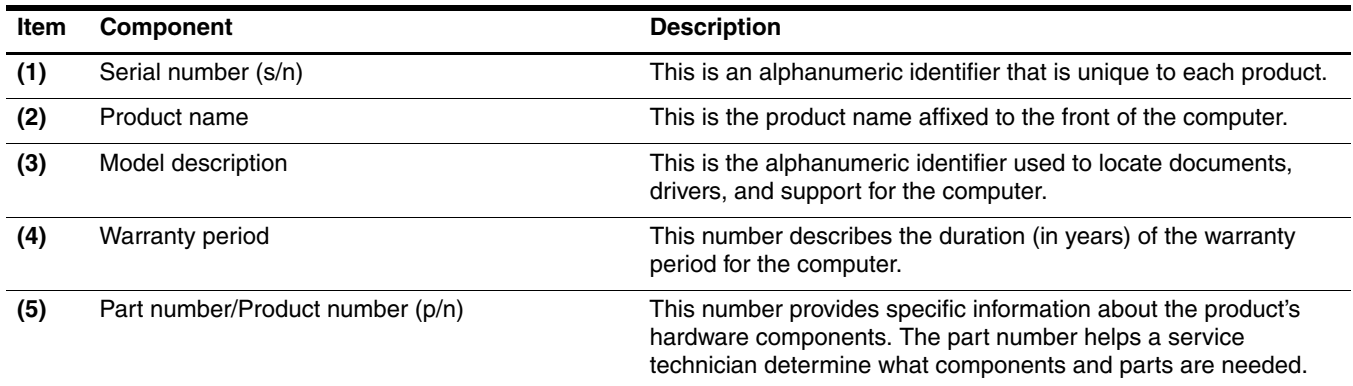

# Computer major components

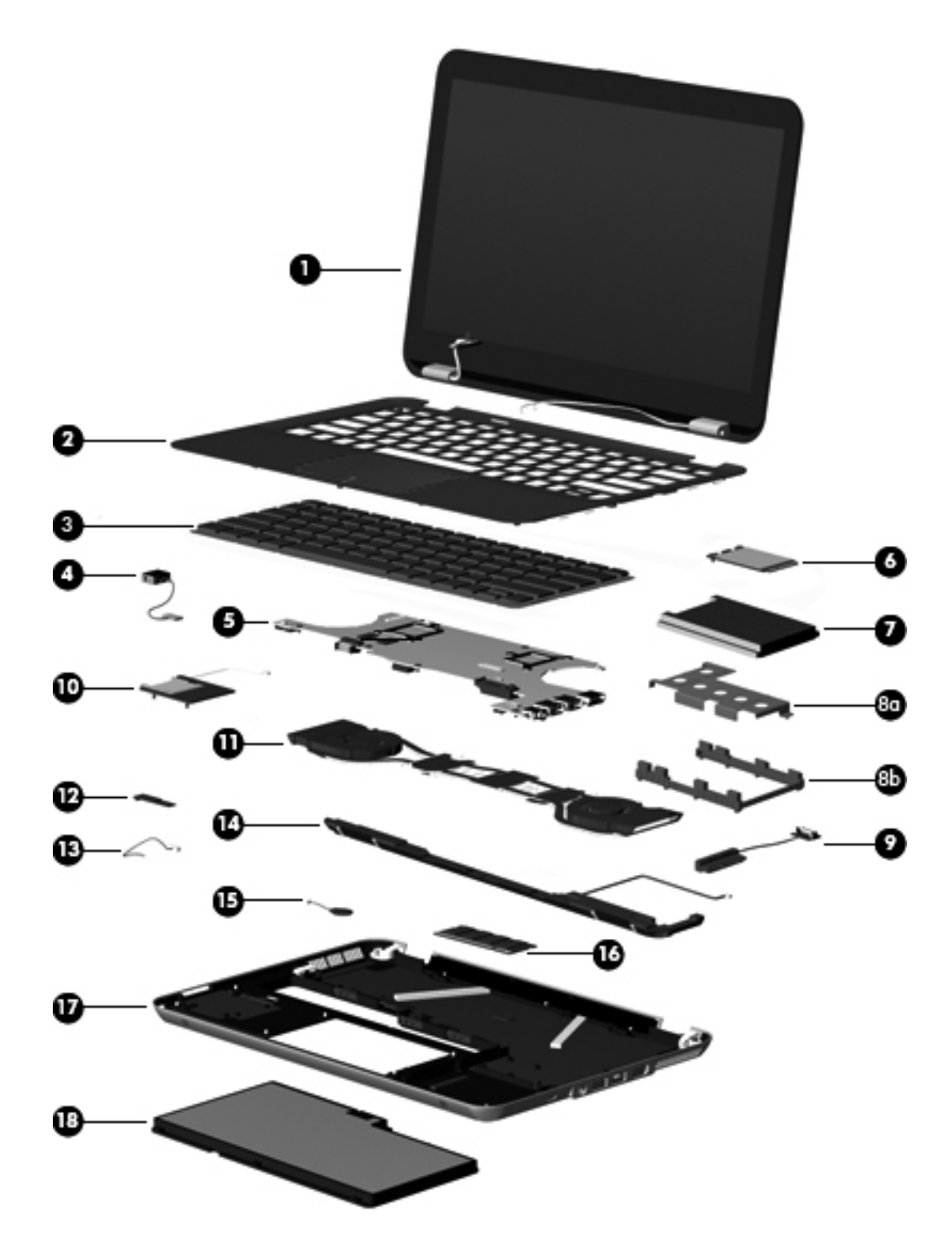

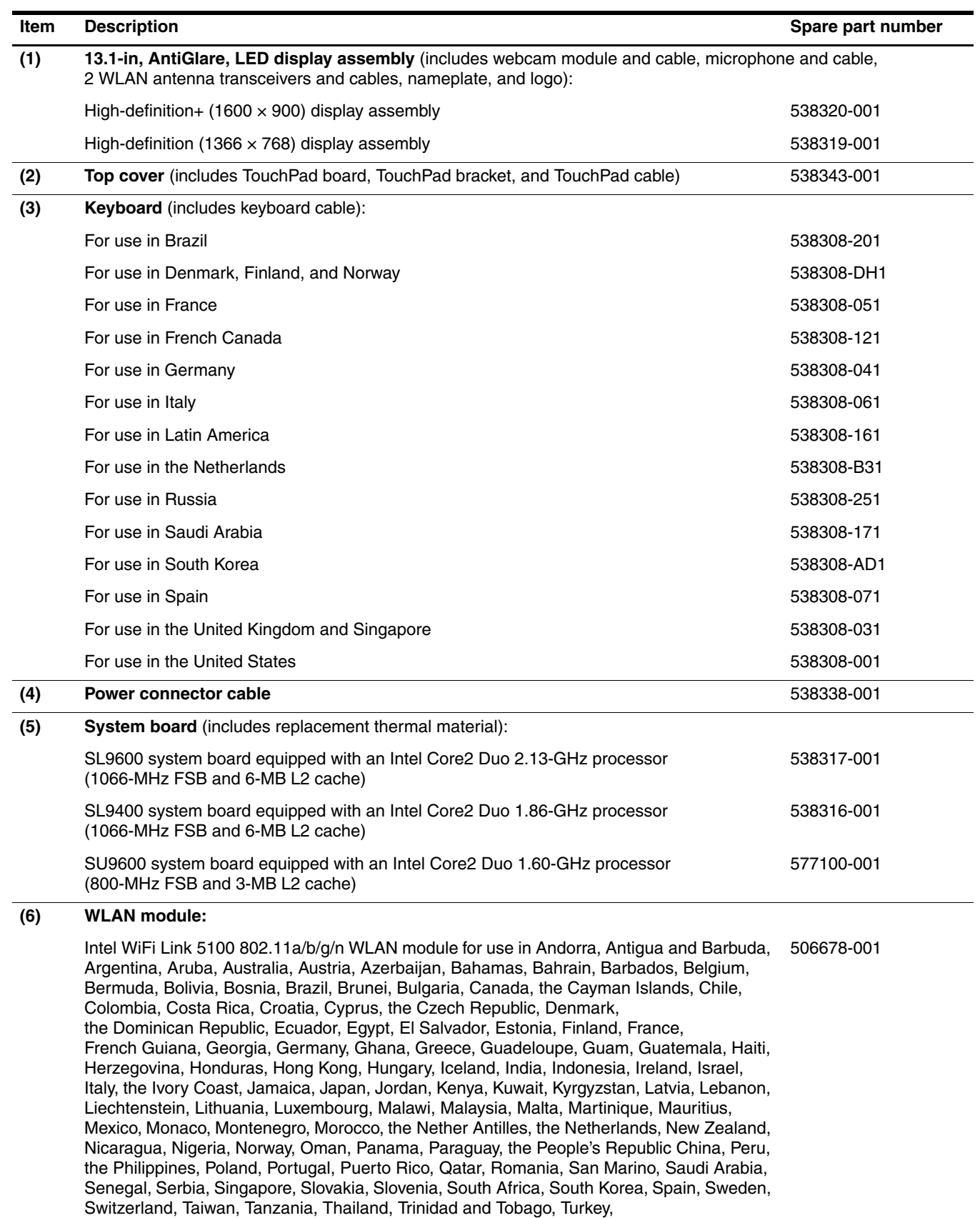

the United Arab Emirates, the United Kingdom, Uruguay, the U.S. Virgin Islands,

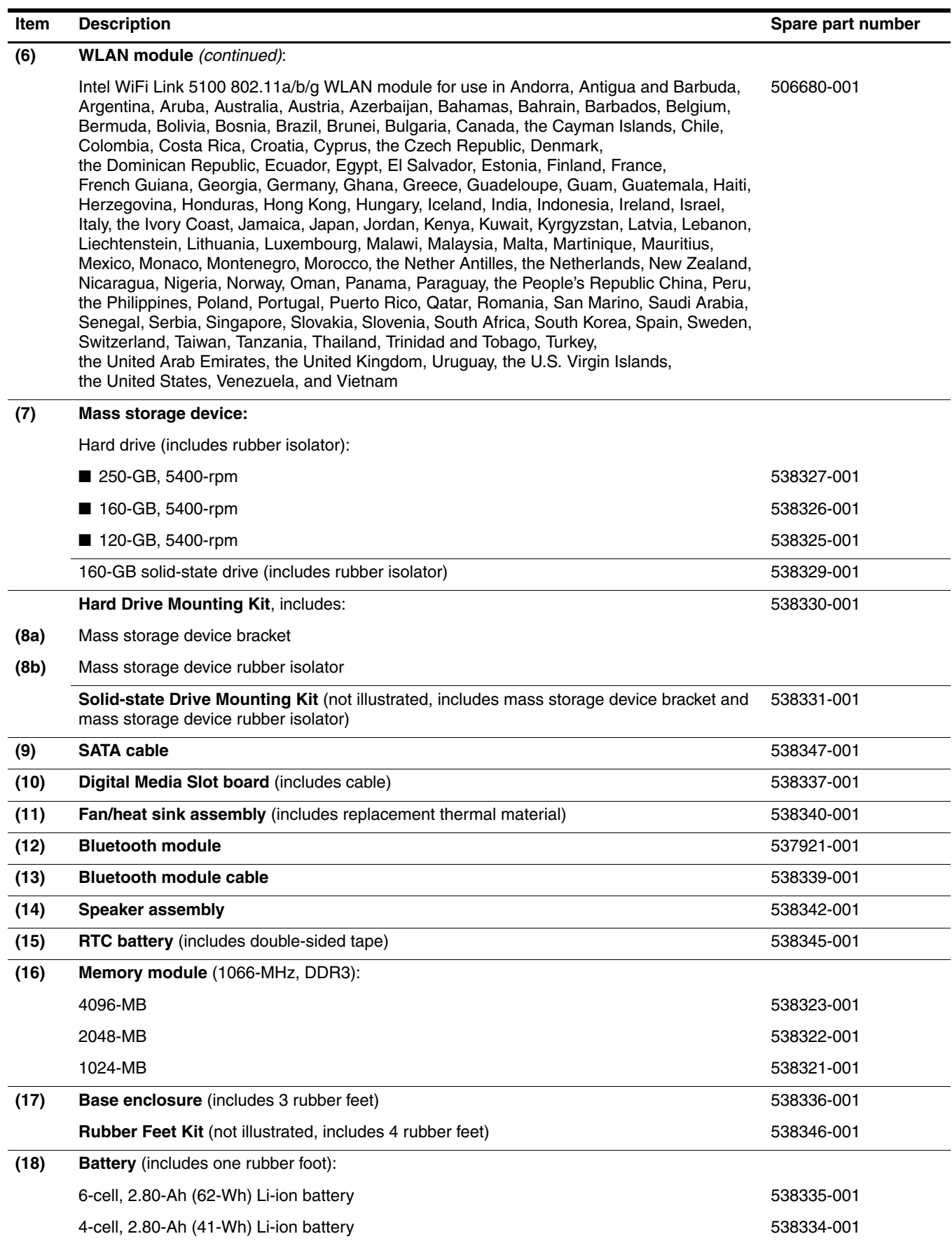

# Mass storage devices

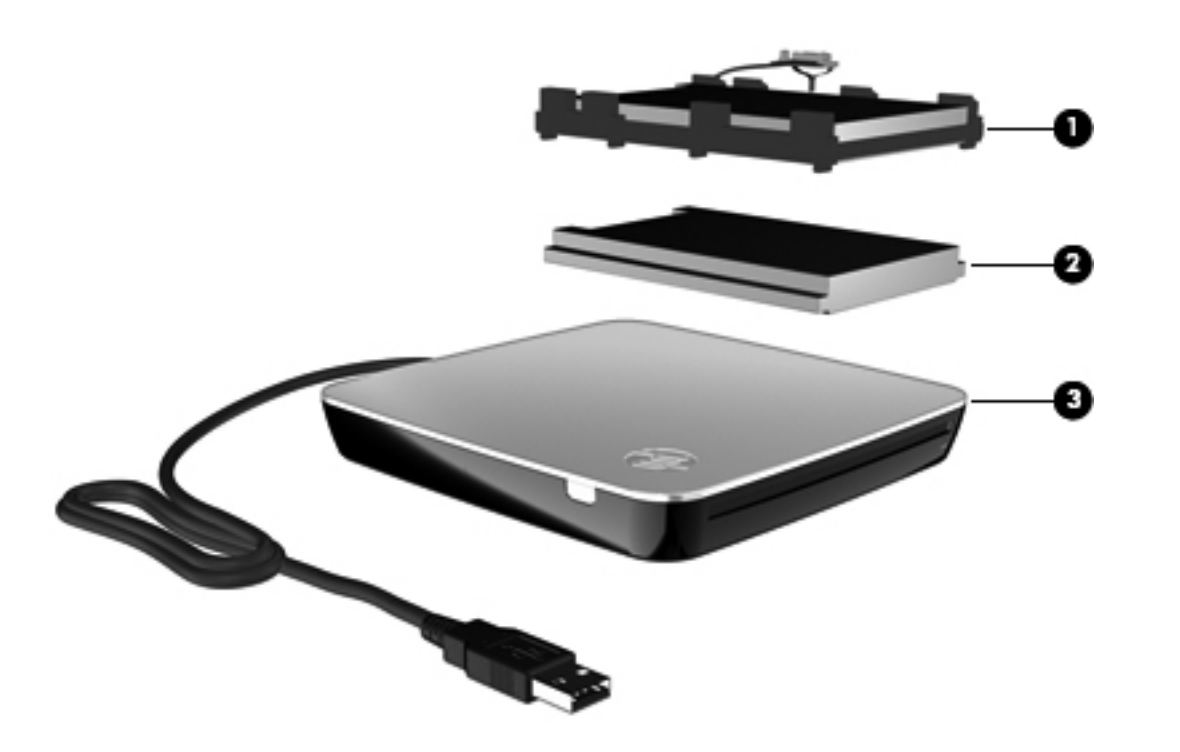

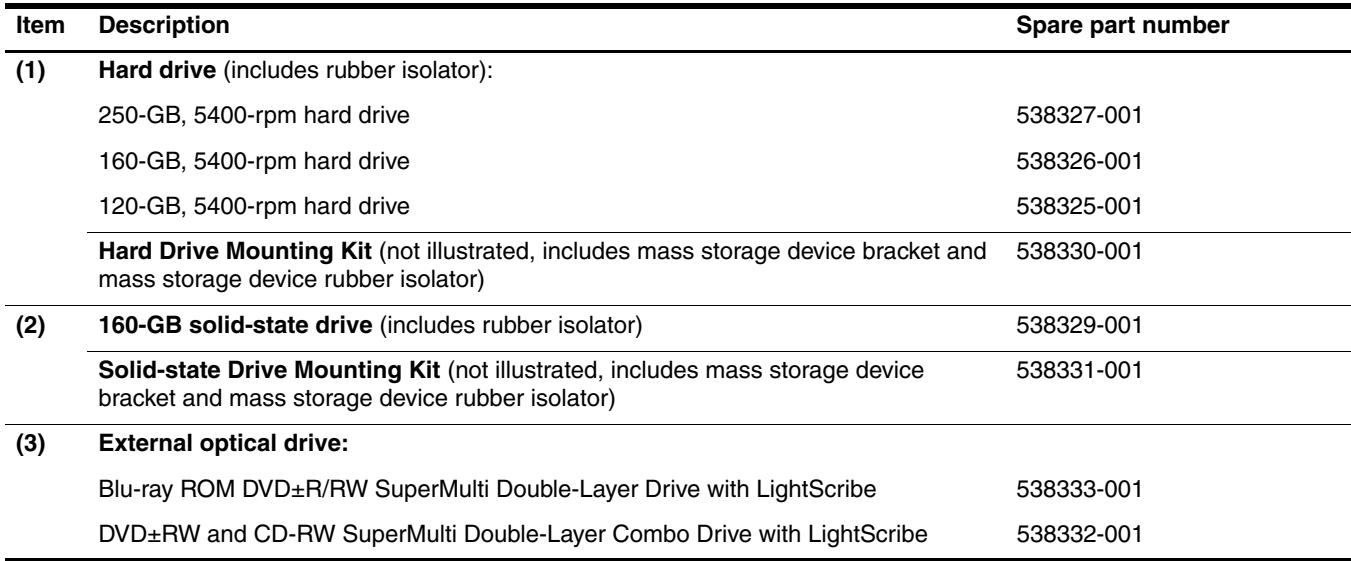

# Miscellaneous parts

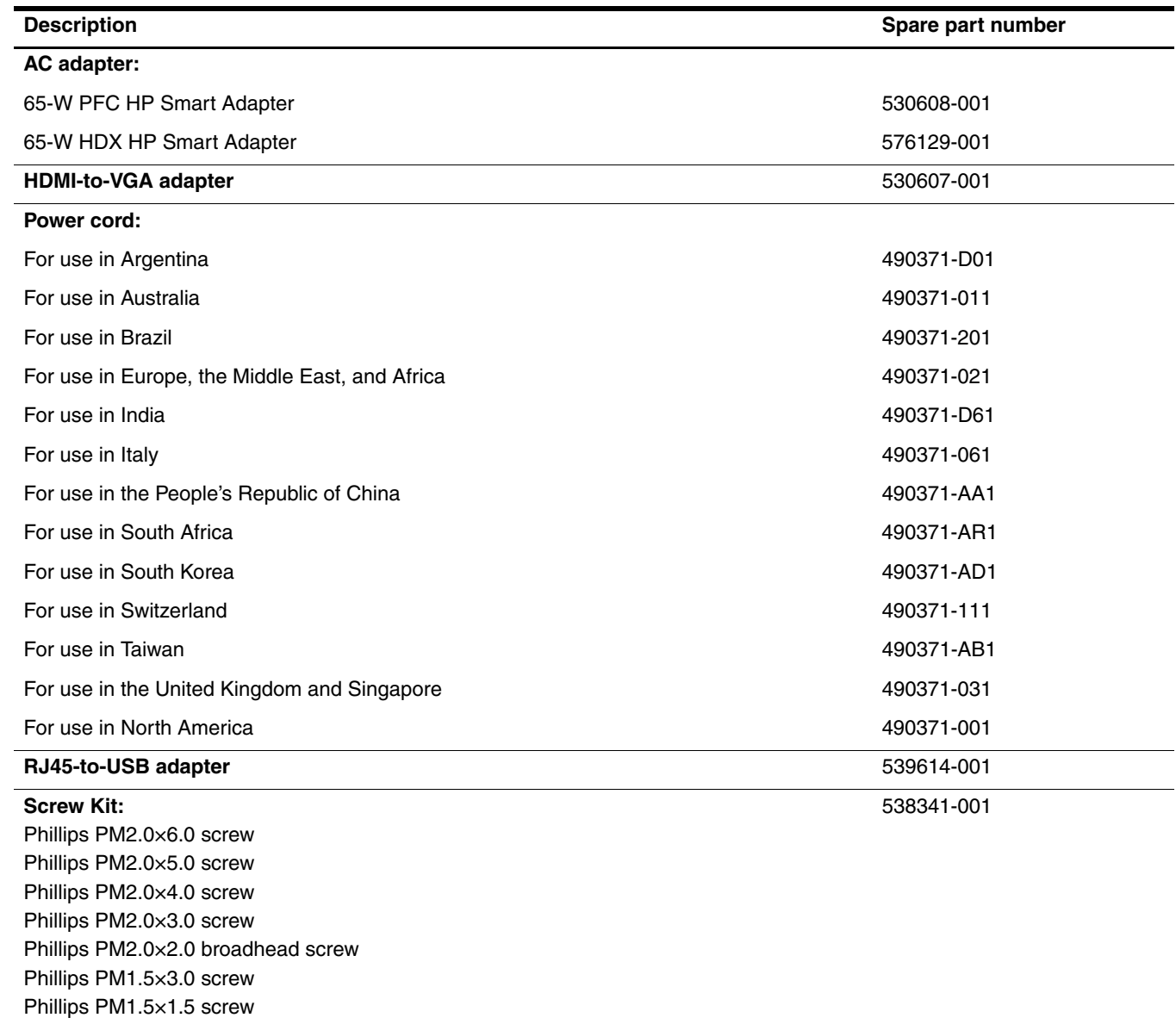

# Sequential part number listing

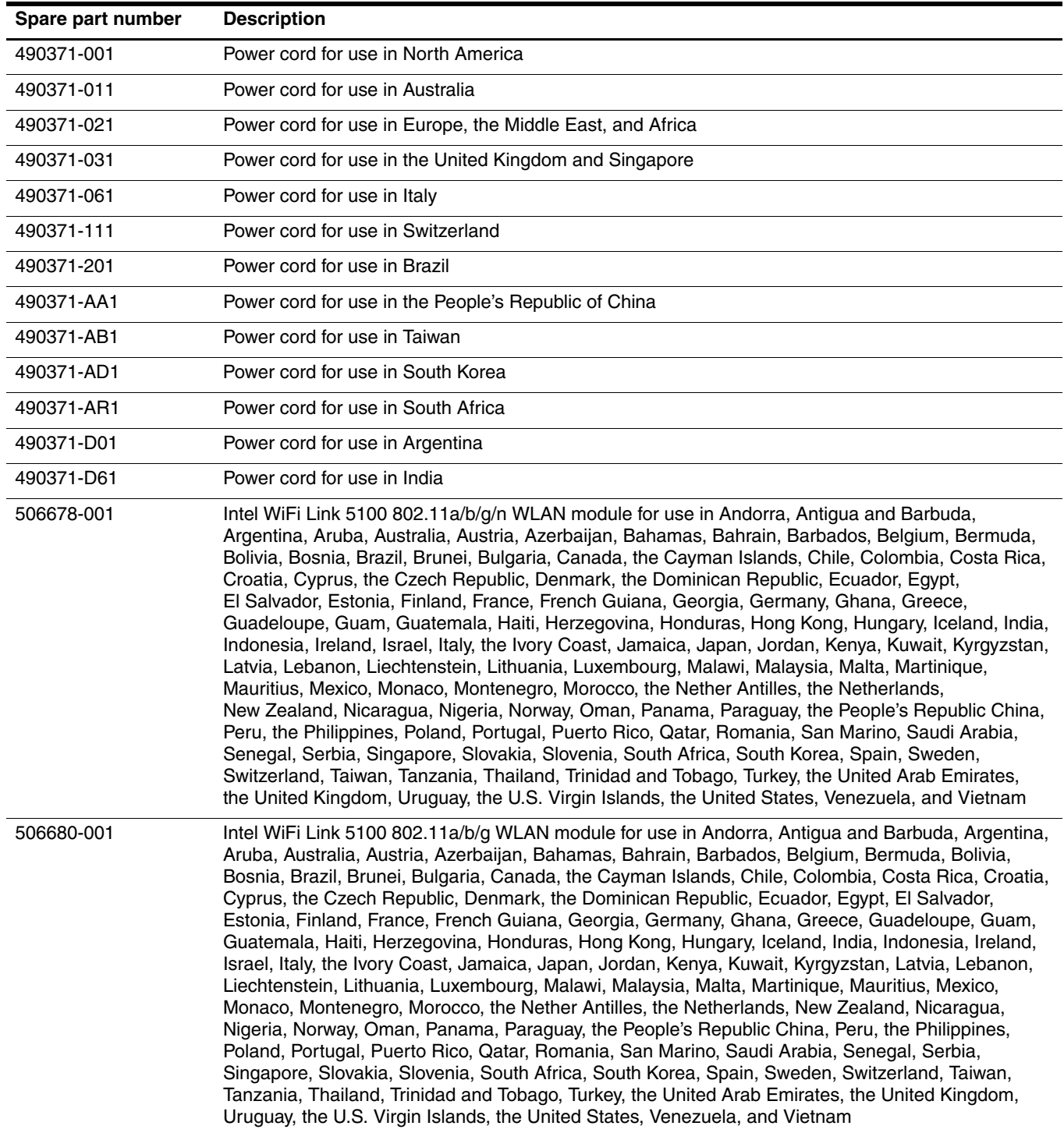

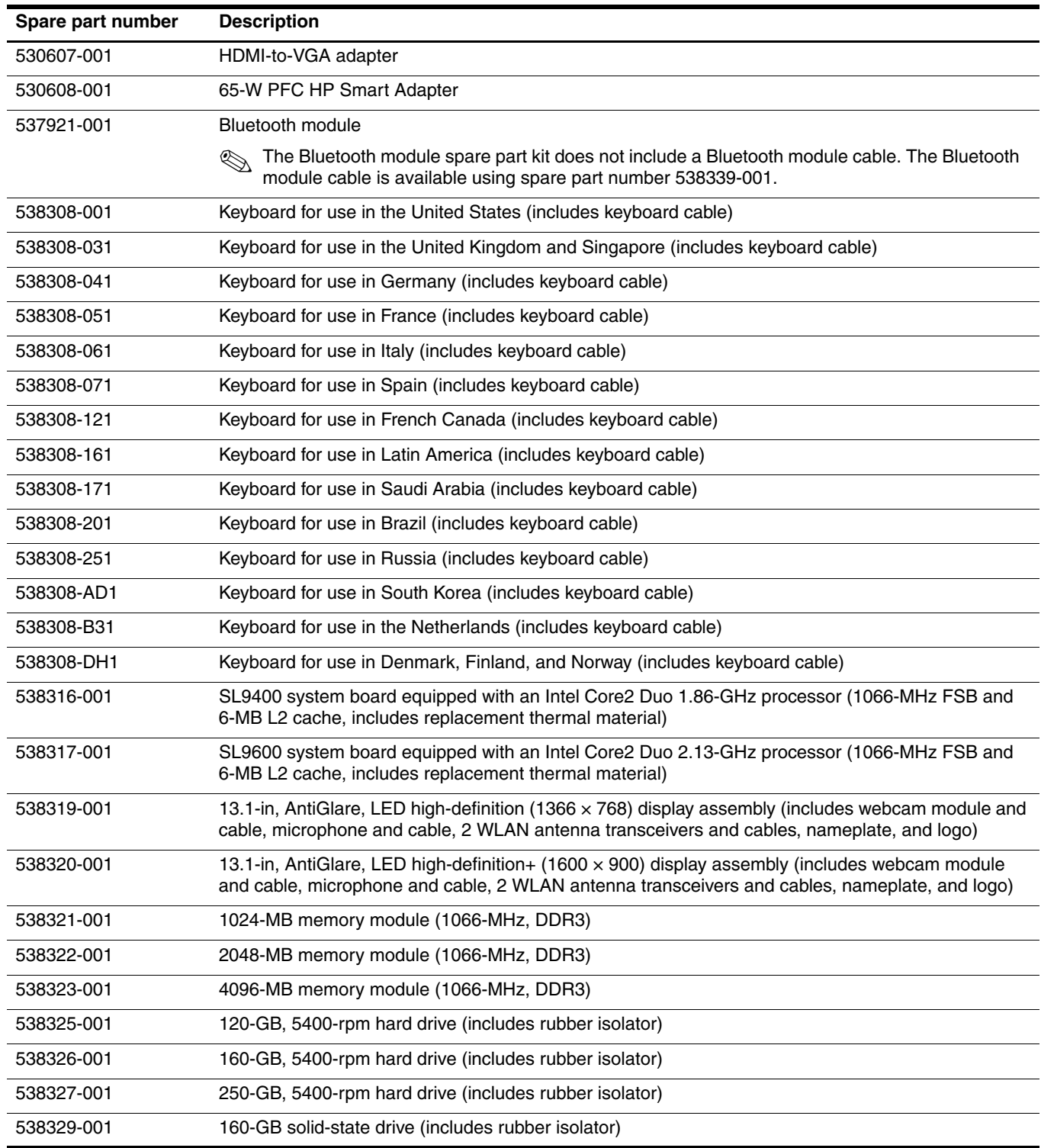

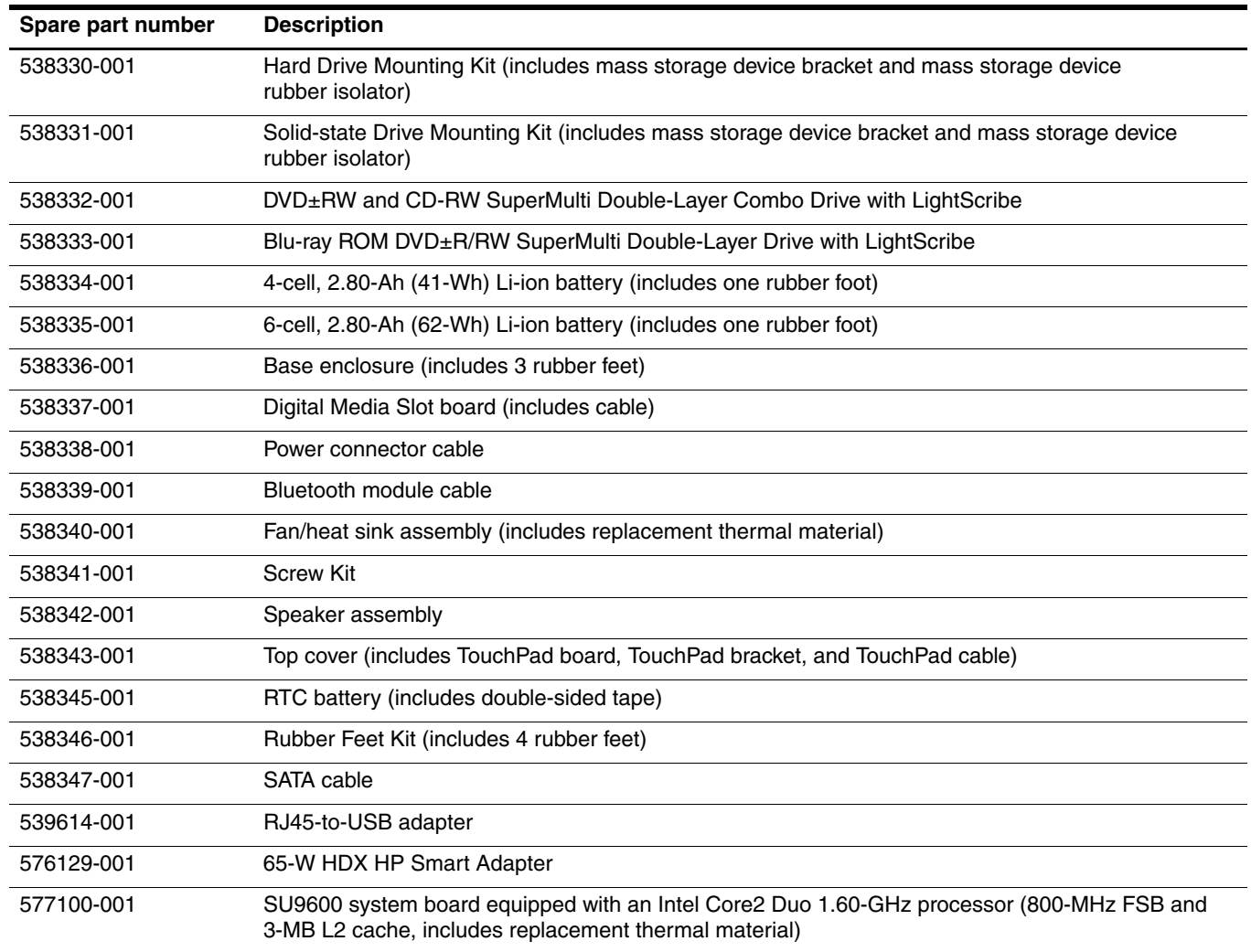

# Removal and replacement procedures

### Preliminary replacement requirements

#### Tools required

You will need the following tools to complete the removal and replacement procedures:

- Flat-bladed screwdriver
- Phillips P1, P0, and P00 screwdrivers

#### Service considerations

The following sections include some of the considerations that you must keep in mind during disassembly and assembly procedures.

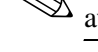

As you remove each subassembly from the computer, place the subassembly (and all accompanying screws) away from the work area to prevent damage.

#### Plastic parts

Ä**CAUTION:** Using excessive force during disassembly and reassembly can damage plastic parts. Use care when handling the plastic parts. Apply pressure only at the points designated in the maintenance instructions.

#### Cables and connectors

Ä**CAUTION:** When servicing the computer, be sure that cables are placed in their proper locations during the reassembly process. Improper cable placement can damage the computer.

Cables must be handled with extreme care to avoid damage. Apply only the tension required to unseat or seat the cables during removal and insertion. Handle cables by the connector whenever possible. In all cases, avoid bending, twisting, or tearing cables. Be sure that cables are routed in such a way that they cannot be caught or snagged by parts being removed or replaced. Handle flex cables with extreme care; these cables tear easily.

#### Drive handling

Ä**CAUTION:** Drives are fragile components that must be handled with care. To prevent damage to the computer, damage to a drive, or loss of information, observe these precautions:

- Before removing or inserting a mass storage device, shut down the computer.
- Before handling a drive, be sure that you are discharged of static electricity. While handling a drive, avoid touching the connector.
- Before removing a diskette drive or optical drive, be sure that a diskette or disc is not in the drive and be sure that the optical drive tray is closed.
- Handle drives on surfaces covered with at least one inch of shock-proof foam.
- Avoid dropping drives from any height onto any surface.
- After removing a mass storage device, an optical drive, or a diskette drive, place it in a static-proof bag.
- Avoid exposing a mass storage device to products that have magnetic fields, such as monitors or speakers.
- Avoid exposing a drive to temperature extremes or liquids.
- If a drive must be mailed, place the drive in a bubble pack mailer or other suitable form of protective packaging and label the package "FRAGILE."

#### Grounding guidelines

#### Electrostatic discharge damage

Electronic components are sensitive to electrostatic discharge (ESD). Circuitry design and structure determine the degree of sensitivity. Networks built into many integrated circuits provide some protection, but in many cases, ESD contains enough power to alter device parameters or melt silicon junctions.

A discharge of static electricity from a finger or other conductor can destroy static-sensitive devices or microcircuitry. Even if the spark is neither felt nor heard, damage may have occurred.

An electronic device exposed to ESD may not be affected at all and may work perfectly throughout a normal cycle. Or, the device may function normally for a while, and then degrade in the internal layers, reducing its life expectancy.

**CAUTION:** To prevent damage to the computer when you are removing or installing internal components, observe these precautions:

- Keep components in their electrostatic-safe containers until you are ready to install them.
- Use nonmagnetic tools.
- Before touching an electronic component, discharge static electricity by using the quidelines described in this section.
- Avoid touching pins, leads, and circuitry. Handle electronic components as little as possible.
- If you remove a component, place it in an electrostatic-safe container.

The following table shows how humidity affects the electrostatic voltage levels generated by different activities.

**CAUTION:** A product can be degraded by as little as 700 V.

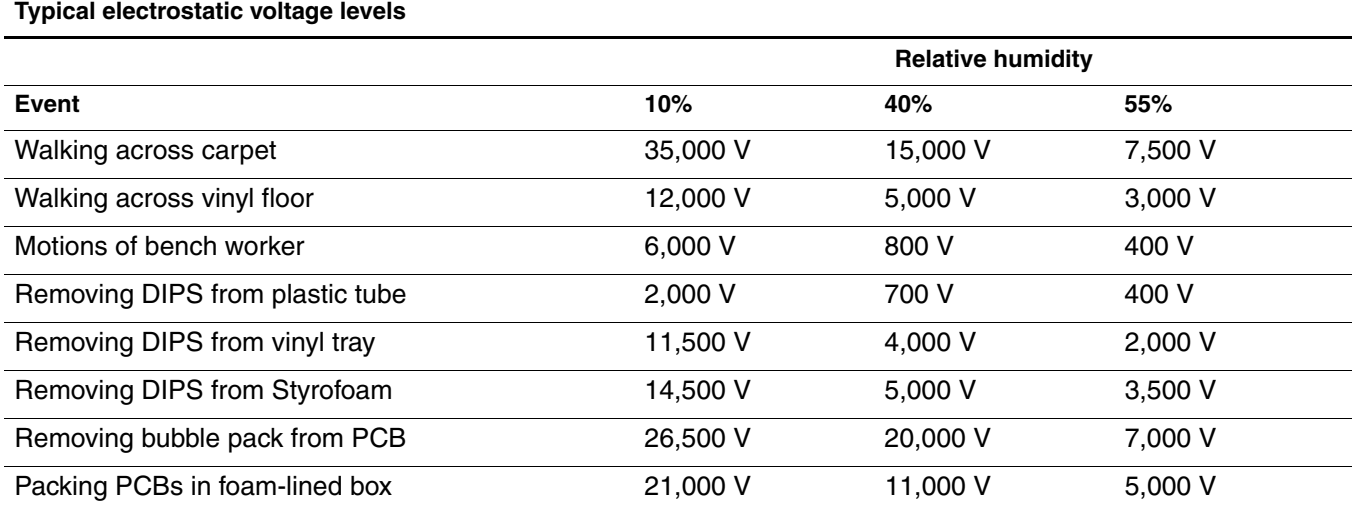

#### Packaging and transporting guidelines

Follow these grounding guidelines when packaging and transporting equipment:

- To avoid hand contact, transport products in static-safe tubes, bags, or boxes.
- Protect ESD-sensitive parts and assemblies with conductive or approved containers or packaging.
- Keep ESD-sensitive parts in their containers until they arrive at static-free workstations.
- Place items on a grounded surface before removing them from their containers.
- Always be properly grounded when touching a component or assembly.
- Store reusable ESD-sensitive parts from assemblies in protective packaging or nonconductive foam.
- Use transporters and conveyors made of antistatic belts and roller bushings. Be sure that mechanized equipment used for moving materials is wired to ground, and that proper materials are selected to avoid static charging. When grounding is not possible, use an ionizer to dissipate electric charges.

#### Workstation guidelines

Follow these workstation grounding guidelines:

- Cover the workstation with approved static-shielding material.
- Use a wrist strap connected to a properly grounded work surface, and use properly grounded tools and equipment.
- Use conductive field service tools, such as cutters, screwdrivers, and vacuums.
- When fixtures must directly contact dissipative surfaces, use fixtures made only of static-safe materials.
- Keep the work area free of nonconductive materials, such as ordinary plastic assembly aids and Styrofoam.
- Handle ESD-sensitive components, parts, and assemblies by the case or PCM laminate. Handle these items only at static-free workstations.
- Avoid contact with pins, leads, or circuitry.
- Turn off power and input signals before inserting or removing connectors or test equipment.

#### Equipment guidelines

Grounding equipment must include either a wrist strap or a foot strap at a grounded workstation.

- When seated, wear a wrist strap connected to a grounded system. Wrist straps are flexible straps with a minimum of one megohm  $\pm 10\%$  resistance in the ground cords. To provide proper ground, wear a strap snugly against the skin at all times. On grounded mats with banana-plug connectors, use alligator clips to connect a wrist strap.
- When standing, use foot straps and a grounded floor mat. Foot straps (heel, toe, or boot straps) can be used at standing workstations and are compatible with most types of shoes or boots. On conductive floors or dissipative floor mats, use foot straps on both feet with a minimum of one megohm resistance between the operator and ground. To be effective, the conductive strips must be worn in contact with the skin.

The following grounding equipment is recommended to prevent electrostatic damage:

- Antistatic tape
- Antistatic smocks, aprons, and sleeve protectors
- Conductive bins and other assembly or soldering aids
- Nonconductive foam
- Conductive tabletop workstations with ground cords of one megohm resistance
- Static-dissipative tables or floor mats with hard ties to the ground
- Field service kits
- Static awareness labels
- Material-handling packages
- Nonconductive plastic bags, tubes, or boxes
- Metal tote boxes
- Electrostatic voltage levels and protective materials

The following table lists the shielding protection provided by antistatic bags and floor mats.

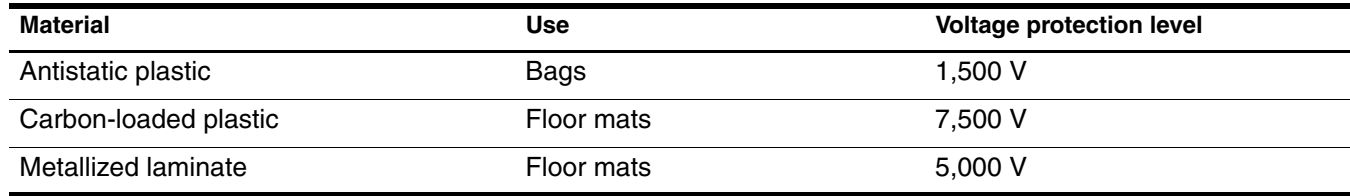

# Service tag

When ordering parts or requesting information, provide the computer serial number and model number provided on the service tag.

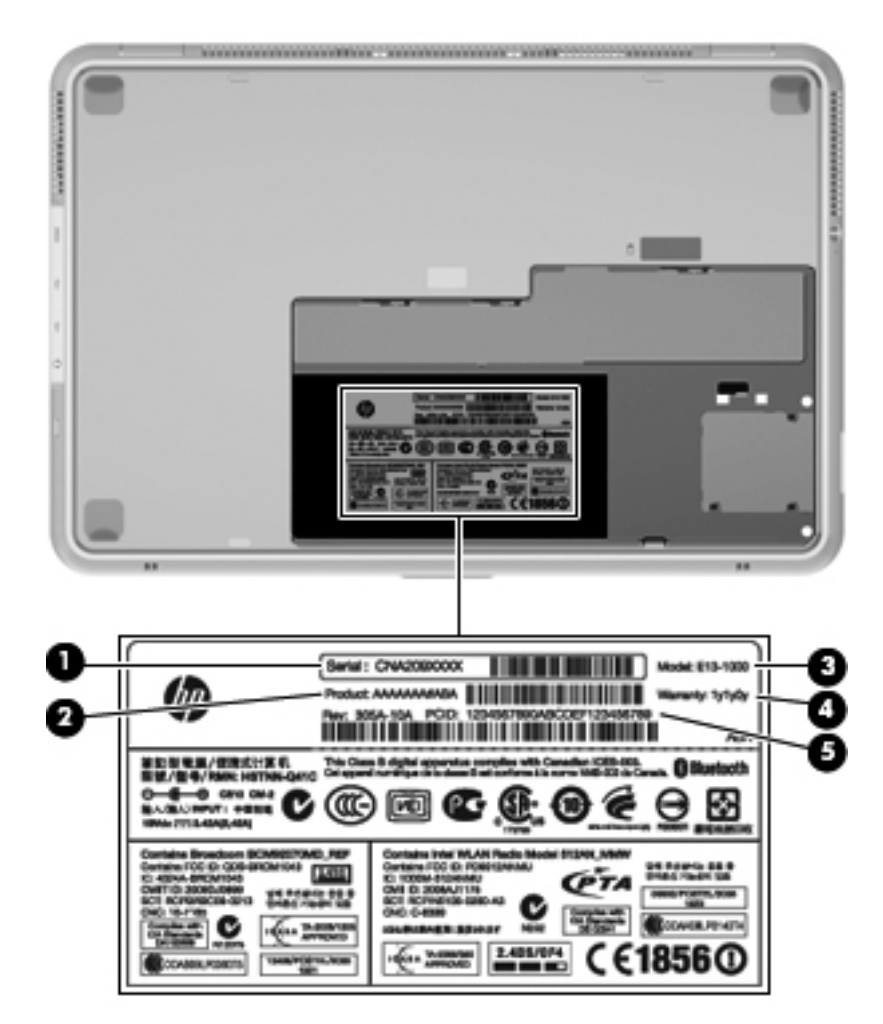

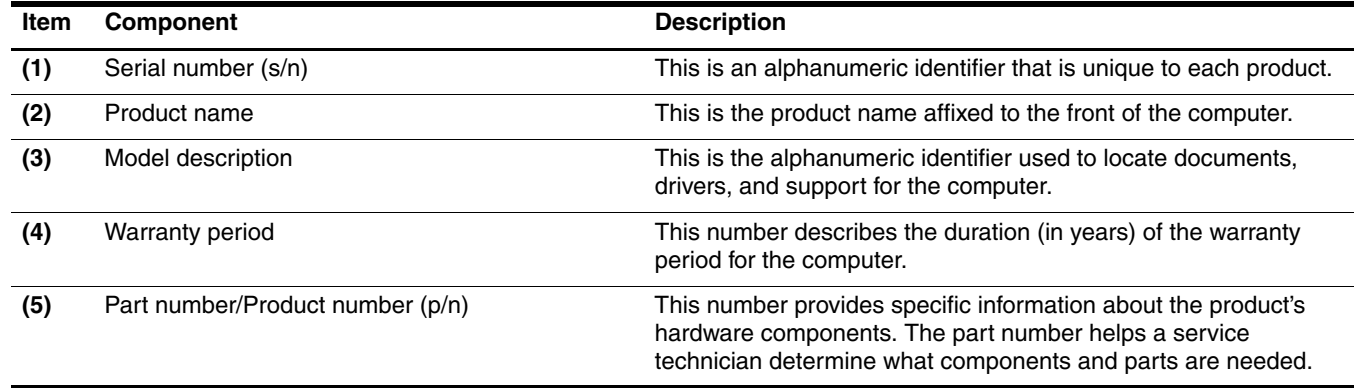

### Component replacement procedures

This chapter provides removal and replacement procedures.

There are as many as 78 screws, in 7 different sizes, that must be removed, replaced, or loosened when servicing the computer. Make special note of each screw size and location during removal and replacement.

#### Computer feet

The computer feet are adhesive-backed rubber pads. The feet are included in the Rubber Feet Kit, spare part number 538346-001. There are 4 rubber feet that attach to the base enclosure and battery in the locations shown in the following illustration.

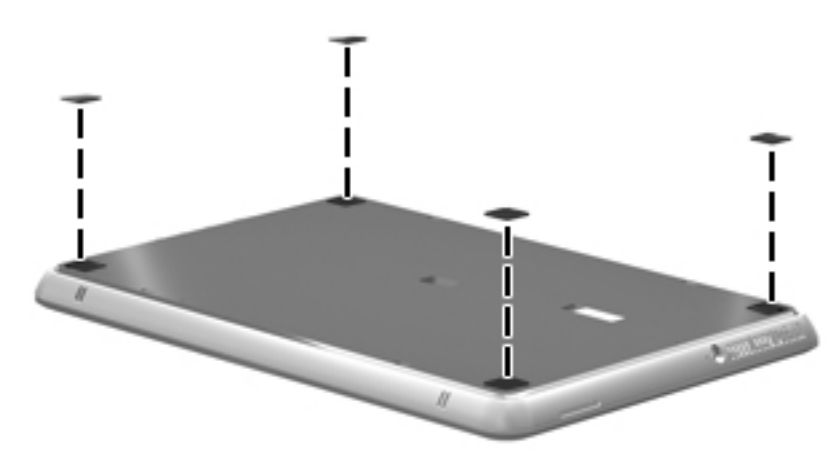

#### **Battery**

The battery spare part kit includes one rubber foot.

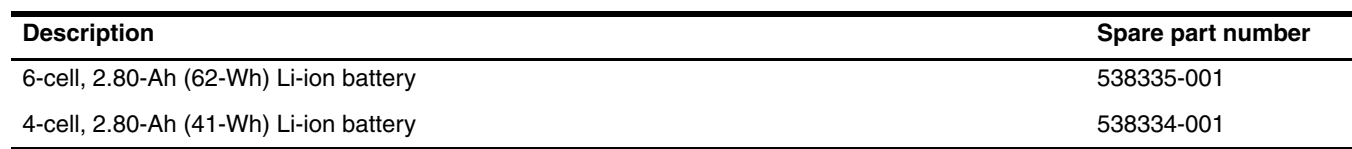

Before removing the battery, follow these steps:

- 1. Shut down the computer.
- 2. Disconnect all external devices connected to the computer.
- 3. Disconnect the power from the computer by first unplugging the power cord from the AC outlet, and then unplugging the AC adapter from the computer.

Remove the battery:

- 1. Close the display and turn the computer upside down on a flat surface.
- 2. Slide the battery release latch  $\bullet$  to release the battery.

✎The battery release latch automatically returns to its original position.

3. Remove the battery  $\bullet$  by lifting the front edge of the battery.

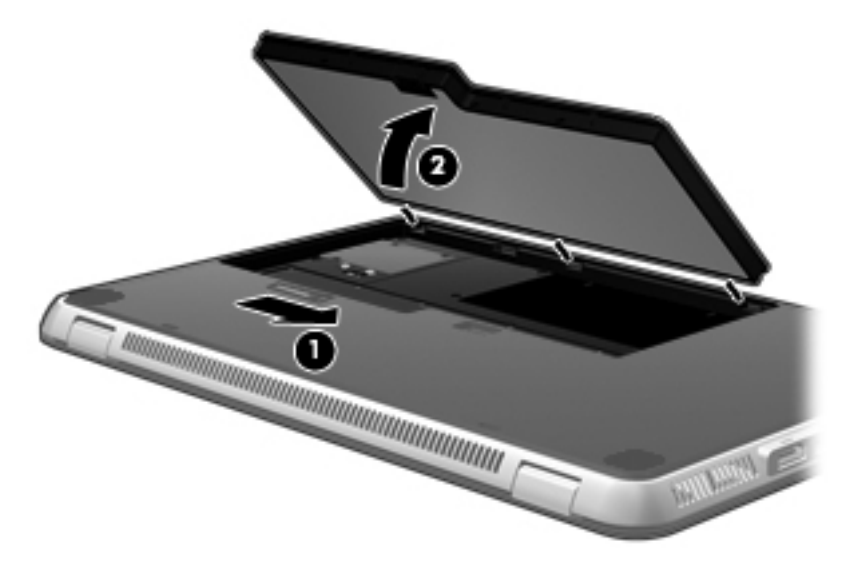

4. Remove the battery.

Install the battery by inserting it into the battery bay, and then press down until you hear a click.
#### Top cover

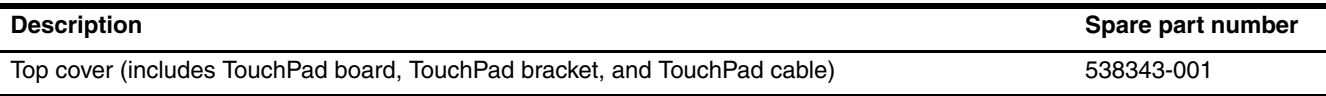

Before removing the top cover, follow these steps:

- 1. Shut down the computer.
- 2. Disconnect all external devices connected to the computer.
- 3. Disconnect the power from the computer by first unplugging the power cord from the AC outlet, and then unplugging the AC adapter from the computer.
- 4. Remove the battery (see "Battery" on page 4-7).

Remove the top cover:

- 1. Remove the following components:
	- $\Box$  Three rubber feet  $\Box$
	- $\Box$  Three Phillips PM2.0×6.0 screws  $\odot$
	- $\Box$  Six Phillips PM2.0×3.0 screws <sup>3</sup>

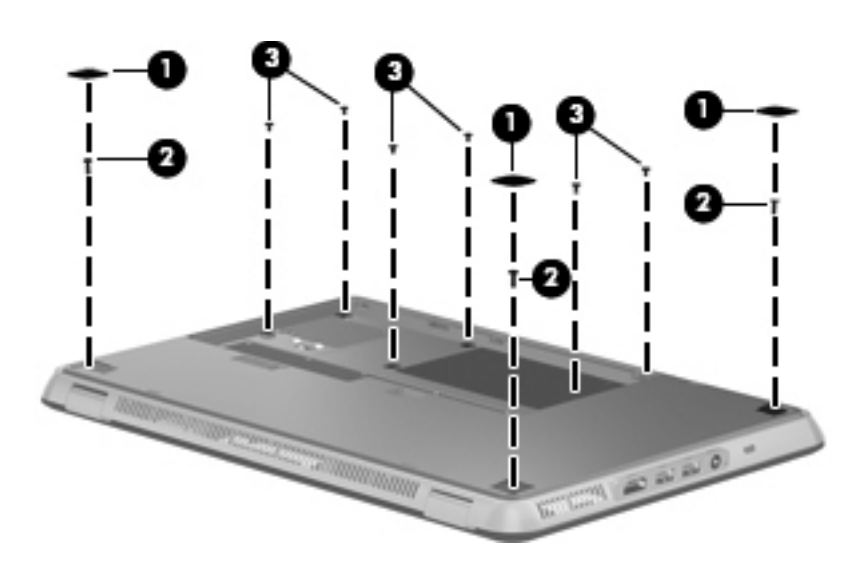

2. Turn the computer right-side up, with the front toward you.

- 3. Release the top cover by lifting the front edge  $\bullet$  until it rests at an angle.
- 4. Disconnect the TouchPad cable <sup>2</sup> from the low insertion force (LIF) connector on the system board.
- 5. Release the zero insertion force (ZIF) connector  $\Theta$  to which the keyboard cable is attached, and then disconnect the keyboard cable  $\bullet$  from the system board.
- 6. Remove the top cover  $\Theta$ .

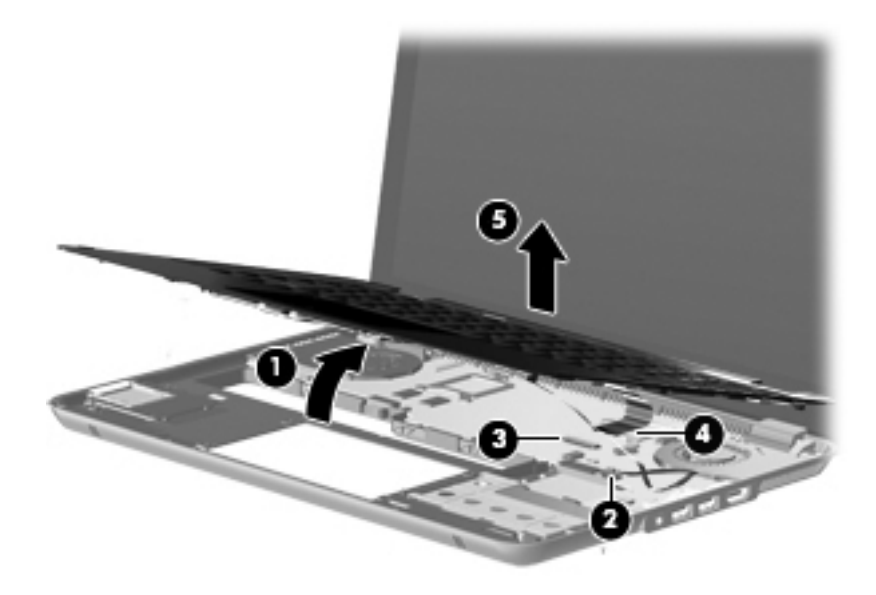

Reverse this procedure to install the top cover.

### Keyboard

✎The keyboard spare part kit includes a keyboard cable.

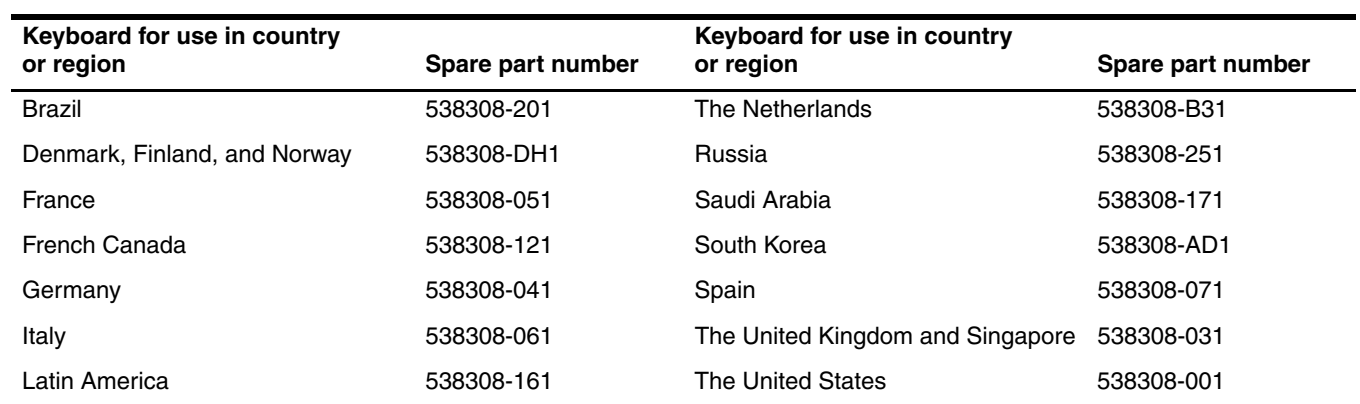

Before removing the keyboard, follow these steps:

- 1. Shut down the computer.
- 2. Disconnect all external devices connected to the computer.
- 3. Disconnect the power from the computer by first unplugging the power cord from the AC outlet, and then unplugging the AC adapter from the computer.
- 4. Remove the battery (see "Battery" on page 4-7).
- 5. Remove the top cover (see "Top cover" on page 4-8).

#### Remove the keyboard:

- 1. Turn the top cover upside down, with the front toward you.
- 2. Remove the Mylar shield from the back of the keyboard.

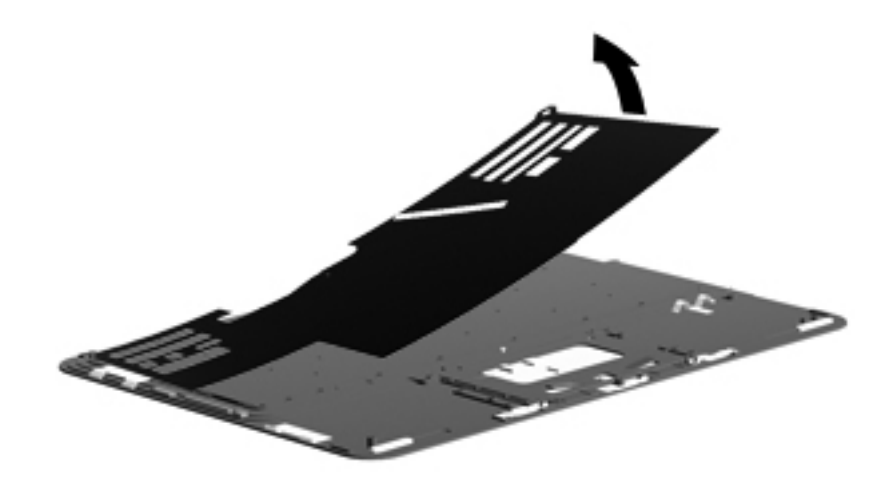

3. Remove the 45 Phillips PM1.5×1.5 screws that secure the keyboard to the top cover.

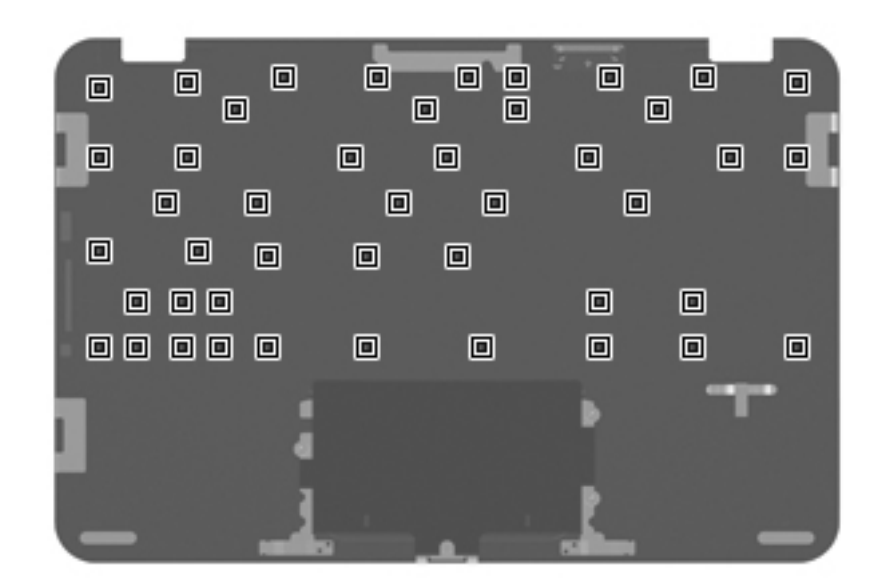

4. Remove the keyboard.

Reverse this procedure to install the keyboard.

## Digital Media Slot board

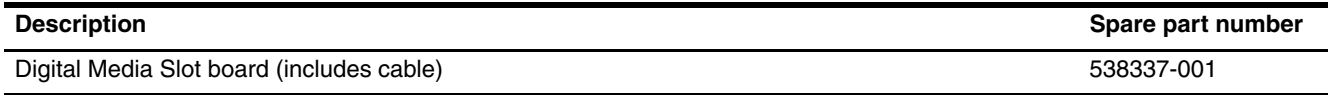

Before removing the Digital Media Slot board, follow these steps:

- 1. Shut down the computer.
- 2. Disconnect all external devices connected to the computer.
- 3. Disconnect the power from the computer by first unplugging the power cord from the AC outlet, and then unplugging the AC adapter from the computer.
- 4. Remove the battery (see "Battery" on page 4-7).
- 5. Remove the top cover (see "Top cover" on page 4-8).

Remove the Digital Media Slot board:

- 1. Disconnect the Digital Media Slot board cable  $\bullet$  from the system board.
- 2. Remove the Digital Media Slot board cable from the clip  $\bullet$  built into the power connector bracket.
- 3. Remove the three Phillips PM2.0×4.0 screws <sup>the</sup> that secure the Digital Media Slot board to the base enclosure.
- 4. Release the Digital Media Slot board by lifting the front edge  $\bullet$  of the board until it rests at an angle.
- 5. Remove the Digital Media Slot board  $\Theta$  by sliding it away from the computer at an angle.

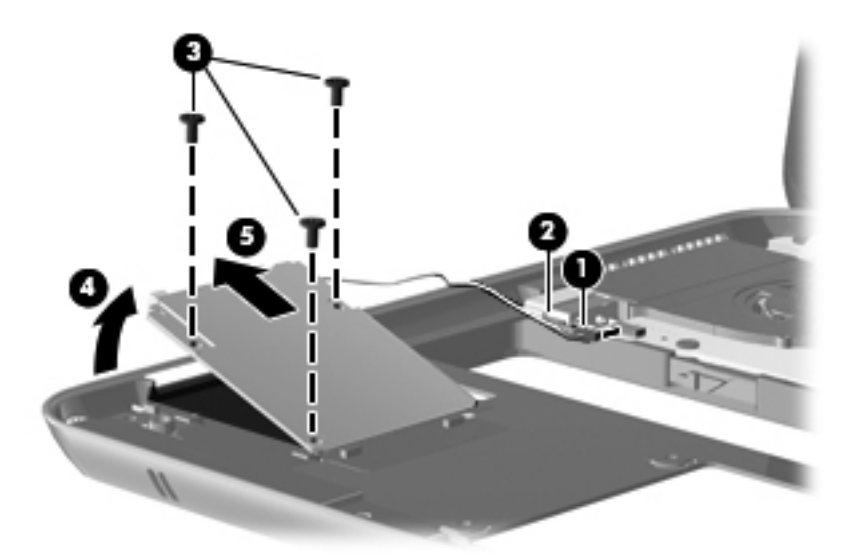

Reverse this procedure to install the Digital Media Slot board.

## Speaker assembly

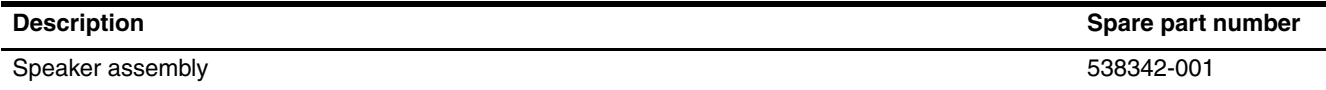

Before removing the speaker assembly, follow these steps:

- 1. Shut down the computer.
- 2. Disconnect all external devices connected to the computer.
- 3. Disconnect the power from the computer by first unplugging the power cord from the AC outlet, and then unplugging the AC adapter from the computer.
- 4. Remove the battery (see "Battery" on page 4-7).
- 5. Remove the top cover (see "Top cover" on page 4-8).

Remove the speaker assembly:

- 1. Remove the Phillips PM1.5 $\times$ 3.0 screw  $\bullet$  that secures the mass storage device bracket to the base enclosure. The mass storage device bracket is included in the Hard Drive Mounting Kit, spare part number 538330-001, and the Solid-state Drive Mounting Kit, spare part number 538331-001.
- 2. Release the mass storage device bracket  $\bullet$  by lifting the right side of the bracket until it rests at an angle.
- 3. Remove the mass storage device bracket  $\Theta$ .

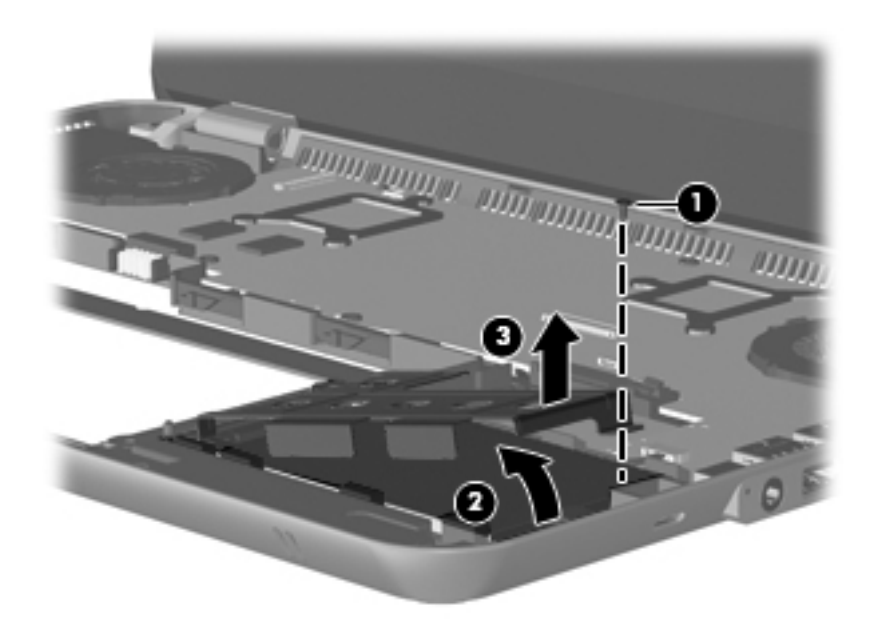

- 4. Disconnect the speaker assembly cable  $\bullet$  from the system board.
- 5. Release the speaker assembly cable  $\bullet$  from the clips and routing channel built into the base enclosure.
- 6. Remove the two Phillips PM2.0×5.0 screws  $\bullet$  that secure the speaker assembly to the base enclosure.
- 7. Remove the speaker assembly  $\bullet$ .

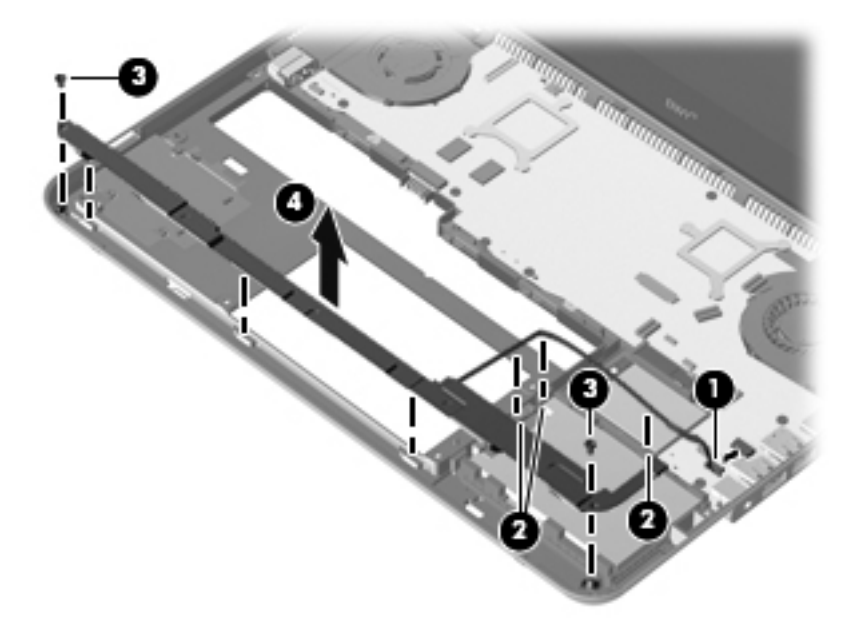

Reverse this procedure to install the speaker assembly.

#### Mass storage device

The mass storage spare part kit includes a rubber isolator.

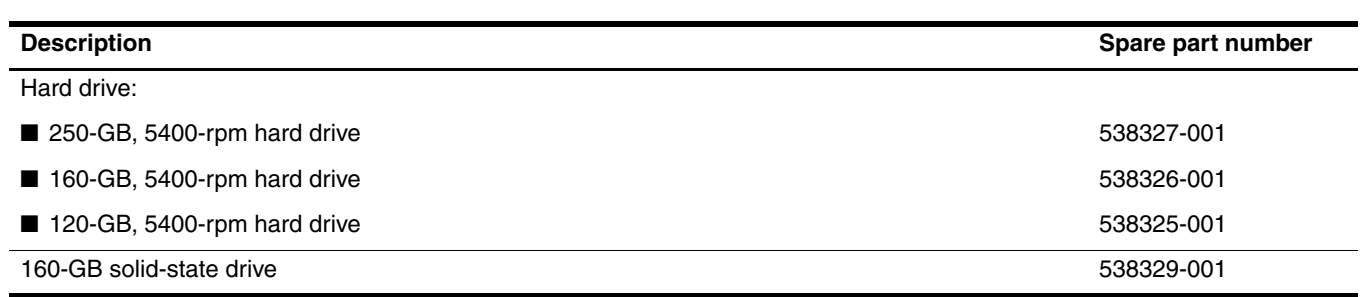

Before removing the mass storage device, follow these steps:

- 1. Shut down the computer.
- 2. Disconnect all external devices connected to the computer.
- 3. Disconnect the power from the computer by first unplugging the power cord from the AC outlet, and then unplugging the AC adapter from the computer.
- 4. Remove the battery (see "Battery" on page 4-7).
- 5. Remove the top cover (see "Top cover" on page 4-8).
- 6. Remove the mass storage device bracket (see "Speaker assembly" on page 4-13).

Remove the mass storage device:

- 1. Release the mass storage device  $\bullet$  by lifting it as far as the mass storage device cable allows.
- 2. Disconnect the mass storage device cable  $\bullet$  from the mass storage device.

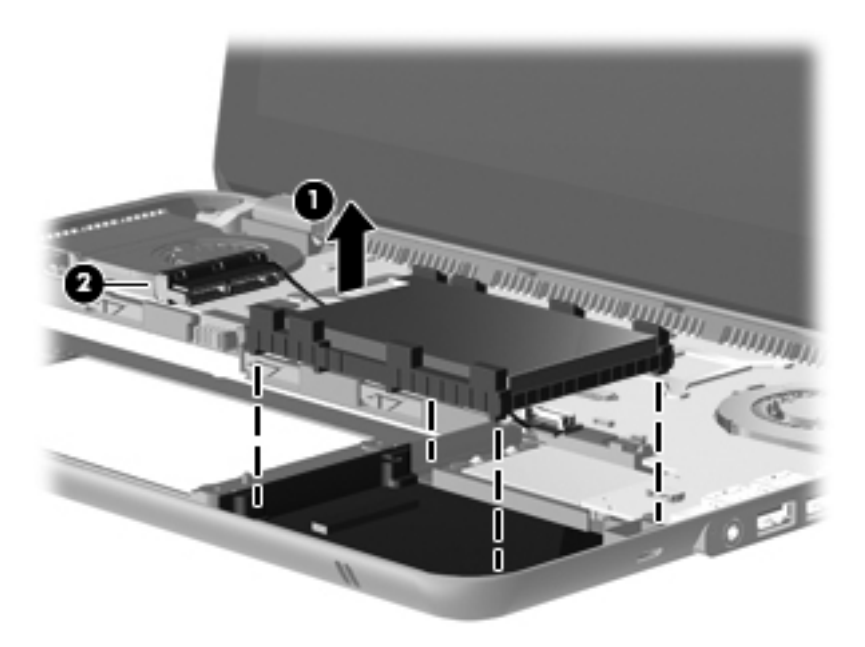

3. Remove the mass storage device.

Reverse this procedure to install the mass storage device.

### WLAN module

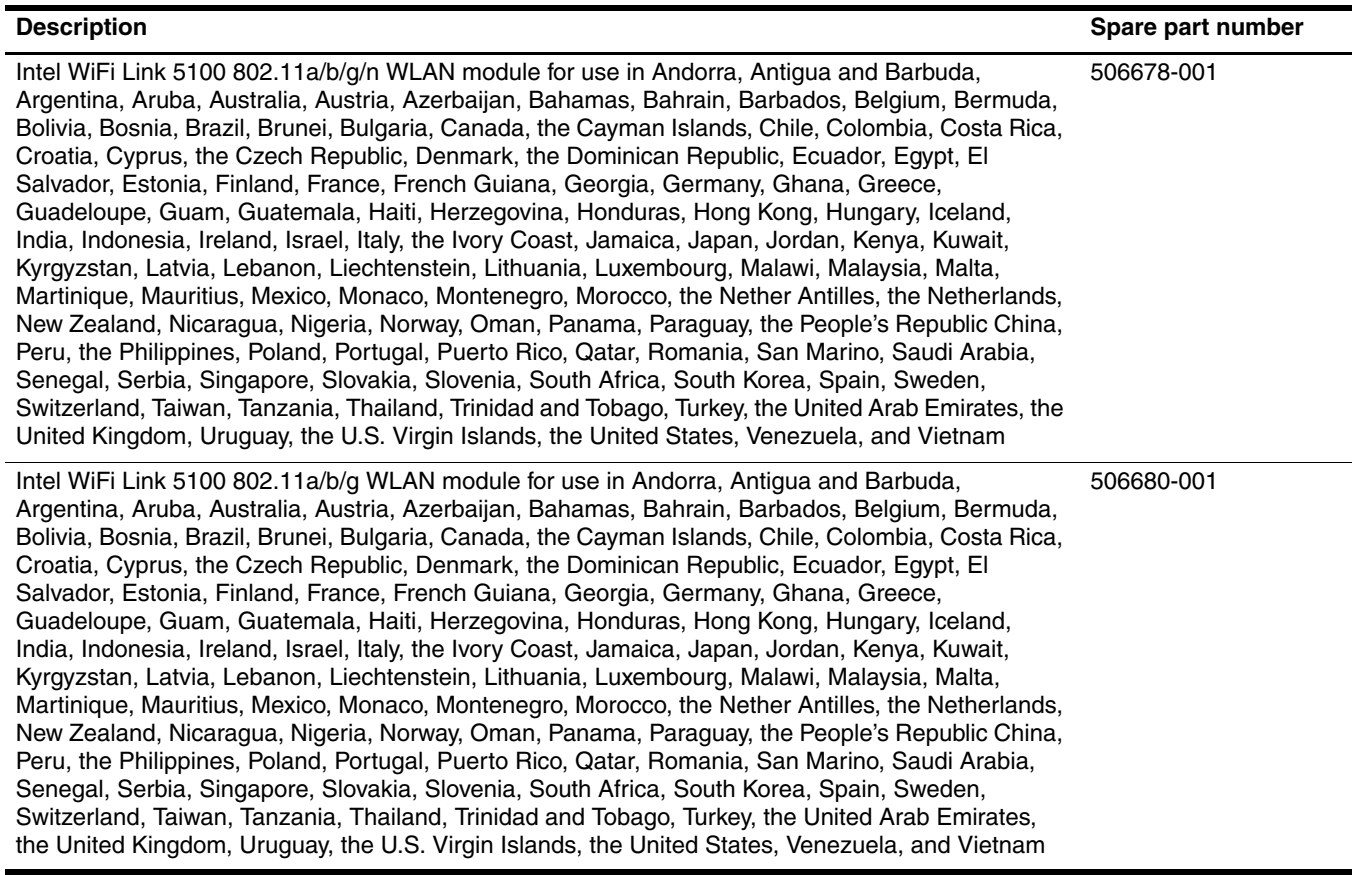

Before removing the WLAN module, follow these steps:

- 1. Shut down the computer.
- 2. Disconnect all external devices connected to the computer.
- 3. Disconnect the power from the computer by first unplugging the power cord from the AC outlet, and then unplugging the AC adapter from the computer.
- 4. Remove the battery (see "Battery" on page 4-7).
- 5. Remove the top cover (see "Top cover" on page 4-8).

Remove the WLAN module:

![](_page_45_Picture_2.jpeg)

Ä**CAUTION:** To prevent an unresponsive system, replace the wireless module only with a wireless module authorized for use in the computer by the governmental agency that regulates wireless devices in your country or region. If you replace the module and then receive a warning message, remove the module to restore computer functionality, and then contact technical support through Help and Support.

- 1. Disconnect the WLAN antenna cables  $\bullet$  from the terminals on the WLAN module.
	- **Solution** The black WLAN antenna cable is connected to the WLAN module "Main" terminal. The white WLAN antenna cable is connected to the WLAN module "Aux" terminal.
- 2. Remove the two Phillips PM2.0×4.0 screws <sup>•</sup> that secure the WLAN module to the system board. (The WLAN module tilts up.)
- 3. Remove the WLAN module  $\bullet$  by pulling it away from the slot at an angle.
	- WLAN modules are designed with a notch  $\bullet$  to prevent incorrect insertion of the WLAN module into the WLAN module slot.

![](_page_45_Picture_9.jpeg)

Reverse this procedure to install the WLAN module.

### Bluetooth module

✎The Bluetooth module spare part kit does not include a Bluetooth module cable. The Bluetooth module cable is available using spare part number 538339-001.

![](_page_46_Picture_95.jpeg)

Before removing the Bluetooth module, follow these steps:

- 1. Shut down the computer.
- 2. Disconnect all external devices connected to the computer.
- 3. Disconnect the power from the computer by first unplugging the power cord from the AC outlet, and then unplugging the AC adapter from the computer.
- 4. Remove the battery (see "Battery" on page 4-7).
- 5. Remove the top cover (see "Top cover" on page 4-8).

Remove the Bluetooth module:

- 1. Release the Bluetooth module  $\bullet$  by lifting it as far as the Bluetooth module cable allows.
- 2. Disconnect the Bluetooth module cable  $\bullet$  from the system board.

![](_page_46_Picture_14.jpeg)

3. Remove the Bluetooth module.

Reverse this procedure to install the Bluetooth module.

## Display assembly

The display assembly spare part kit includes a webcam module and cable, microphone and cable, 2 WLAN antenna transceivers and cables, nameplate, and logo.

![](_page_47_Picture_125.jpeg)

Before removing the display assembly, follow these steps:

- 1. Shut down the computer.
- 2. Disconnect all external devices connected to the computer.
- 3. Disconnect the power from the computer by first unplugging the power cord from the AC outlet, and then unplugging the AC adapter from the computer.
- 4. Remove the battery (see "Battery" on page 4-7).
- 5. Remove the top cover (see "Top cover" on page 4-8).

Remove the display assembly:

**CAUTION:** Support the display assembly when removing the following screws. Failure to support the display assembly can result in damage to the display assembly and other computer components.

- 1. Disconnect the display panel cable  $\bullet$  from the system board.
- 2. Remove the wireless antenna cables from the rubber clips  $\bullet$  built into the system board.
- 3. Remove the two Phillips  $PM2.0 \times 5.0$  screws  $\odot$  that secure the display assembly to the computer.
- 4. Lift the display assembly  $\bullet$  straight up and remove it.

![](_page_47_Picture_16.jpeg)

Reverse this procedure to install the display assembly.

### System board

The system board spare part kit includes replacement thermal material.

![](_page_48_Picture_151.jpeg)

Before removing the system board, follow these steps:

- 1. Shut down the computer.
- 2. Disconnect all external devices connected to the computer.
- 3. Disconnect the power from the computer by first unplugging the power cord from the AC outlet, and then unplugging the AC adapter from the computer.
- 4. Remove the battery (see "Battery" on page 4-7).
- 5. Remove the top cover (see "Top cover" on page 4-8).
- 6. Disconnect the following cables from the system board:
	- a. Digital Media Slot board cable (see "Digital Media Slot board" on page 4-12)
	- b. Speaker assembly cable (see "Speaker assembly" on page 4-13)
	- c. Bluetooth module cable (see "Bluetooth module" on page 4-18)
- 7. Disconnect the mass storage device cable from the mass storage device (see "Mass storage device" on page 4-15).
- 8. Remove the WLAN module (see "WLAN module" on page 4-16).

When replacing the system board, be sure that the following additional components are removed from the defective system board and installed on the replacement system board:

- Power connector cable (see "Power connector cable" on page 4-23)
- SATA cable (see "SATA cable" on page 4-24)
- RTC battery (see "RTC battery" on page 4-25)
- Memory module (see "Memory module" on page 4-26)
- Fan/heat sink assembly (see "Fan/heat sink assembly" on page 4-27)

Remove the system board:

- 1. Remove the Phillips PM1.5 $\times$ 3.0 screw  $\bullet$  that secures the power connector bracket to the base enclosure.
- 2. Remove the power connector bracket  $\bullet$ .
- 3. Release the power connector  $\bullet$  from the clip built into the base enclosure.
- 4. Disconnect the display panel cable  $\bullet$  from the system board.
- 5. Remove the wireless antenna cables from the rubber clips  $\Theta$  built into the system board.

![](_page_49_Picture_7.jpeg)

6. Remove the five Phillips PM2.0×4.0 screws  $\bullet$  and the two Phillips PM2.0×6.0 screws  $\bullet$  that secure the system board to the base enclosure.

![](_page_49_Figure_9.jpeg)

- 7. Lift the left side of the system board  $\bullet$  until it rests at an angle.
- 8. Remove the system board <sup>2</sup> by sliding it up and to the left at an angle.

![](_page_50_Picture_3.jpeg)

Reverse this procedure to install the system board.

#### Power connector cable

![](_page_51_Picture_89.jpeg)

Before removing the power connector cable, follow these steps:

- 1. Shut down the computer.
- 2. Disconnect all external devices connected to the computer.
- 3. Disconnect the power from the computer by first unplugging the power cord from the AC outlet, and then unplugging the AC adapter from the computer.
- 4. Remove the battery (see "Battery" on page 4-7).
- 5. Remove the top cover (see "Top cover" on page 4-8).
- 6. Remove the system board (see "System board" on page 4-20).

Remove the power connector cable:

- 1. Turn the system board upside down, with the rear toward you.
- 2. Disconnect the power connector cable  $\bullet$  from the system board.
- 3. Remove the power connector cable  $\Theta$ .

![](_page_51_Picture_14.jpeg)

Reverse this procedure to install the power connector cable.

### SATA cable

![](_page_52_Picture_87.jpeg)

Before removing the SATA cable, follow these steps:

- 1. Shut down the computer.
- 2. Disconnect all external devices connected to the computer.
- 3. Disconnect the power from the computer by first unplugging the power cord from the AC outlet, and then unplugging the AC adapter from the computer.
- 4. Remove the battery (see "Battery" on page 4-7).
- 5. Remove the top cover (see "Top cover" on page 4-8).
- 6. Remove the system board (see "System board" on page 4-20).

#### Remove the SATA cable:

- 1. Turn the system board upside down, with the rear toward you.
- 2. Disconnect the SATA cable  $\bullet$  from the system board.
- 3. Remove the SATA cable <sup>2</sup>.

![](_page_52_Picture_14.jpeg)

Reverse this procedure to install the SATA cable.

## RTC battery

![](_page_53_Picture_90.jpeg)

Before removing the RTC battery, follow these steps:

- 1. Shut down the computer.
- 2. Disconnect all external devices connected to the computer.
- 3. Disconnect the power from the computer by first unplugging the power cord from the AC outlet, and then unplugging the AC adapter from the computer.
- 4. Remove the battery (see "Battery" on page 4-7).
- 5. Remove the top cover (see "Top cover" on page 4-8).
- 6. Remove the system board (see "System board" on page 4-20).

Remove the RTC battery:

- 1. Disconnect the RTC battery cable  $\bullet$  from the system board.
- 2. Detach the RTC battery  $\bullet$  from the system board. (The RTC battery is attached to the system board with double-sided tape.)

![](_page_53_Picture_13.jpeg)

3. Remove the RTC battery.

Reverse this procedure to install the RTC battery.

## Memory module

![](_page_54_Picture_119.jpeg)

Before removing the memory module, follow these steps:

- 1. Shut down the computer.
- 2. Disconnect all external devices connected to the computer.
- 3. Disconnect the power from the computer by first unplugging the power cord from the AC outlet, and then unplugging the AC adapter from the computer.
- 4. Remove the battery (see "Battery" on page 4-7).
- 5. Remove the top cover (see "Top cover" on page 4-8).
- 6. Remove the system board (see "System board" on page 4-20).

Remove the memory module:

- 1. Turn the system board upside down, with the rear toward you.
- 2. Pull away the retention clips  $\bullet$  on each side of the memory module to release the memory module. (The memory module tilts up.)

Ä**CAUTION:** To prevent damage to the memory module, hold it by the edges only. Do not touch the components on the memory module.

- 3. Grasp the edge of the memory module  $\bullet$ , and gently pull it out of the memory module slot.
	- **Nemory modules are designed with a notch**  $\bullet$  **to prevent incorrect insertion into the memory** module slot.

![](_page_54_Figure_16.jpeg)

Reverse this procedure to install a memory module.

## Fan/heat sink assembly

![](_page_55_Picture_70.jpeg)

Before removing the fan/heat sink assembly, follow these steps:

- 1. Shut down the computer.
- 2. Disconnect all external devices connected to the computer.
- 3. Disconnect the power from the computer by first unplugging the power cord from the AC outlet, and then unplugging the AC adapter from the computer.
- 4. Remove the battery (see "Battery" on page 4-7).
- 5. Remove the top cover (see "Top cover" on page 4-8).
- 6. Remove the system board (see "System board" on page 4-20).

Remove the fan/heat sink assembly:

1. Disconnect the fan cable from the system board.

![](_page_55_Picture_12.jpeg)

2. Turn the system board upside down, with the rear toward you.

- 3. Disconnect the fan cable  $\mathbf{0}$ .
- 4. Following the 1, 2, 3, 4, 5, 6 sequence stamped into the fan/heat sink assembly, remove the six Phillips PM1.5 $\times$ 3.0 screws  $\bullet$  that secure the fan/heat sink assembly to the system board.
- 5. Remove the fan/heat sink assembly  $\bullet$ .
	- ✎Due to the adhesive quality of the thermal material located between the fan/heat sink assembly and system board components, it may be necessary to move the fan/heat sink assembly from side to side to detach it.

![](_page_56_Picture_5.jpeg)

The thermal material must be thoroughly cleaned from the surfaces of the fan/heat sink assembly and the system **board each time the fan/heat sink assembly is removed:** 

- **■** Thermal paste is used on the processor  $\bullet$  and the fan/heat sink assembly section  $\bullet$  that services it.
- **■** Thermal pads are used on the Northbridge chip  $\Theta$  and the fan/heat sink assembly section  $\Theta$  that services it.
- Thermal pads are used on the video chip  $\Theta$  and the fan/heat sink assembly section  $\Theta$  that services it.

Replacement thermal material is included with all system board and fan/heat sink assembly spare part kits.

![](_page_56_Figure_11.jpeg)

Reverse this procedure to install the fan/heat sink assembly.

# Setup Utility (BIOS)

## Starting Setup Utility

Setup Utility is a ROM-based information and customization utility that can be used even when your Windows operating system is not working.

The utility reports information about the computer and provides settings for startup, security, and other preferences.

To start Setup Utility:

» Open Setup Utility by turning on or restarting the computer. While the "Press the ESC key for Startup Menu" message is displayed in the lower-left corner of the screen, press **f10**.

 $-$  or  $-$ 

- 1. Open Setup Utility by turning on or restarting the computer. While the "Press the ESC key for Startup Menu" message is displayed in the lower-left corner of the screen, press **esc**.
- 2. When the Startup Menu is displayed, press **f10**.

## Using Setup Utility

#### Changing the language of Setup Utility

The following procedure explains how to change the language of Setup Utility. If Setup Utility is not already running, begin at step 1. If Setup Utility is already running, begin at step 2.

1. Open Setup Utility by turning on or restarting the computer. While the "Press the ESC key for Startup Menu" message is displayed in the lower-left corner of the screen, press **f10**.

 $-$  or  $-$ 

Open Setup Utility by turning on or restarting the computer. While the "Press the ESC key for Startup Menu" message is displayed in the lower-left corner of the screen, press **esc**. When the Startup Menu is displayed, press **f10**.

- 2. Use the arrow keys to select **System Configuration > Language**, and then press **enter**.
- 3. Use the arrow keys to select a language, and then press **enter**.
- 4. When a confirmation prompt with your language selected is displayed, press **enter**.
- 5. To save your change and exit Setup Utility, use the arrow keys to select **Exit > Exit Saving Changes**, and then press **enter**.

Your change goes into effect immediately.

## Navigating and selecting in Setup Utility

Because Setup Utility is not Windows based, it does not support the TouchPad. Navigation and selection are by keystroke.

- To choose a menu or a menu item, use the arrow keys.
- To choose an item in a list or to toggle a field, for example an Enable/Disable field, use either the arrow keys or **f5** or **f6**.
- To select an item, press **enter**.
- To close a text box or return to the menu display, press **esc**.
- To display additional navigation and selection information while Setup Utility is open, press **f1**.

#### Displaying system information

The following procedure explains how to display system information in Setup Utility. If Setup Utility is not open, begin at step 1. If Setup Utility is open, begin at step 2.

1. Open Setup Utility by turning on or restarting the computer. While the "Press the ESC key for Startup Menu" message is displayed in the lower-left corner of the screen, press **f10**.

 $-$  or  $-$ 

Open Setup Utility by turning on or restarting the computer. While the "Press the ESC key for Startup Menu" message is displayed in the lower-left corner of the screen, press **esc**. When the Startup Menu is displayed, press **f10**.

- 2. Select the **Main** menu. System information such as the system time and date, and identification information about the computer is displayed.
- 3. To exit Setup Utility without changing any settings, use the arrow keys to select **Exit > Exit Discarding Changes**, and then press **enter**.

#### Restoring default settings in Setup Utility

The following procedure explains how to restore the Setup Utility default settings. If Setup Utility is not already running, begin at step 1. If Setup Utility is already running, begin at step 2.

1. Open Setup Utility by turning on or restarting the computer. While the "Press the ESC key for Startup Menu" message is displayed in the lower-left corner of the screen, press **f10**.

 $-$  or  $-$ 

Open Setup Utility by turning on or restarting the computer. While the "Press the ESC key for Startup Menu" message is displayed in the lower-left corner of the screen, press **esc**. When the Startup Menu is displayed, press **f10**.

- 2. Use the arrow keys to select **Exit > Load Setup Defaults**, and then press **enter**.
- 3. When the Setup Confirmation is displayed, press **enter**.
- 4. To save your change and exit Setup Utility, use the arrow keys to select **Exit > Exit Saving Changes**, and then press **enter**.

The Setup Utility default settings go into effect when the computer restarts.

✎Your password, security, and language settings are not changed when you restore the factory default settings.

### Exiting Setup Utility

You can exit Setup Utility with or without saving changes.

■ To exit Setup Utility and save your changes from the current session:

If the Setup Utility menus are not visible, press **esc** to return to the menu display. Then use the arrow keys to select **Exit > Exit Saving Changes**, and then press **enter**.

■ To exit Setup Utility without saving your changes from the current session: If the Setup Utility menus are not visible, press **esc** to return to the menu display. Then use the arrow keys to select **Exit > Exit Discarding Changes**, and then press **enter**.

After either choice, the computer restarts in Windows.

## Setup Utility Menus

The menu tables in this section provide an overview of Setup Utility options.

Some of the Setup Utility menu items listed in this chapter may not be supported by your computer.

#### Main menu

![](_page_59_Picture_119.jpeg)

#### Security menu

![](_page_59_Picture_120.jpeg)

## System Configuration menu

![](_page_60_Picture_128.jpeg)

## Diagnostics menu

![](_page_60_Picture_129.jpeg)

## Updating the BIOS

Updated versions of the BIOS may be available on the HP Web site.

Most BIOS updates on the HP Web site are packaged in compressed files called *SoftPaqs*.

Some download packages contain a file named Readme.txt, which contains information regarding installing and troubleshooting the file.

## Updating the BIOS

#### Determining the BIOS version

To determine whether available BIOS updates contain later BIOS versions than those currently installed on the computer, you need to know the version of the system BIOS currently installed.

BIOS version information (also known as *ROM date* and *System BIOS*) can be displayed by pressing **fn+esc** (if you are already in Windows) or by opening Setup Utility.

To use Setup Utility for displaying BIOS information:

- 1. Open Setup Utility by turning on or restarting the computer. While the "Press the ESC key for Startup Menu" message is displayed in the lower-left corner of the screen, press **f10**.
- 2. If Setup Utility does not open with the system information displayed, use the arrow keys to select the **Main** menu.

When the Main menu is selected, BIOS and other system information is displayed.

3. To exit Setup Utility, use the arrow keys to select **Exit > Exit Discarding Changes**, and then press **enter**.

#### Downloading a BIOS update

Ä**CAUTION:** To prevent damage to the computer or an unsuccessful installation, download and install a BIOS update only when the computer is connected to reliable external power using the AC adapter. Do not download or install a BIOS update while the computer is running on battery power, docked in an optional docking device, or connected to an optional power source. During the download and installation, follow these instructions:

- Do not disconnect power from the computer by unplugging the power cord from the AC outlet.
- Do not shut down the computer or initiate Sleep or Hibernation.
- Do not insert, remove, connect, or disconnect any device, cable, or cord.

To download a BIOS update:

1. Access the page on the HP Web site that provides software for your computer:

#### Select **Start > Help and Support > Maintain**.

- 2. Follow the instructions on the screen to identify your computer and access the BIOS update you want to download.
- 3. At the download area, follow these steps:
	- a. Identify the BIOS update that is later than the BIOS version currently installed on your computer. Make a note of the date, name, or other identifier. You may need this information to locate the update later, after it has been downloaded to your hard drive.
	- b. Follow the instructions on the screen to download your selection to the hard drive.

Make a note of the path to the location on your hard drive where the BIOS update will be downloaded. You will need to access this path when you are ready to install the update.

✎If you connect your computer to a network, consult the network administrator before installing any software updates, especially system BIOS updates.

BIOS installation procedures vary. Follow any instructions that are displayed on the screen after the download is complete. If no instructions are displayed, follow these steps:

- 1. Open Windows Explorer by selecting **Start > Computer**.
- 2. Double-click your hard drive designation. The hard drive designation is typically Local Disk (C:).
- 3. Using the hard drive path you recorded earlier, open the folder on your hard drive that contains the update.
- 4. Double-click the file that has an .exe extension (for example, *filename*.exe).
	- The BIOS installation begins.
- 5. Complete the installation by following the instructions on the screen.

✎After a message on the screen reports a successful installation, you can delete the downloaded file from your  $\sum$  hard drive.

# **Specifications**

# Computer specifications

![](_page_63_Picture_86.jpeg)

*Maintenance and Service Guide 6–1*

# 13.1-in HD+ display specifications

![](_page_64_Picture_77.jpeg)

# 13.1-in HD display specifications

![](_page_65_Picture_77.jpeg)

## Hard drive specifications

![](_page_66_Picture_86.jpeg)

\*1 GB = 1 billion bytes when referring to hard drive storage capacity. Actual accessible capacity is less. Actual drive specifications may differ slightly.

✎ Certain restrictions and exclusions apply. Contact technical support for details.

# Blu-ray ROM DVD±R/RW SuperMulti Double-Layer Drive specifications

![](_page_67_Picture_85.jpeg)

# DVD±RW and CD-RW SuperMulti Double-Layer Combo Drive specifications

![](_page_68_Picture_112.jpeg)

# System DMA specifications

![](_page_69_Picture_80.jpeg)

## System memory map specifications

![](_page_69_Picture_81.jpeg)

## System interrupt specifications

![](_page_70_Picture_86.jpeg)

✎ ExpressCards may assert IRQ3, IRQ4, IRQ5, IRQ7, IRQ9, IRQ10, IRQ11, or IRQ15. Either the infrared or the serial port may assert IRQ3 or IRQ4.

✎ For operating systems after Windows 2000, APIC (advanced programming interrupt controller) is used.

# System I/O address specifications

![](_page_71_Picture_130.jpeg)

(Continued)
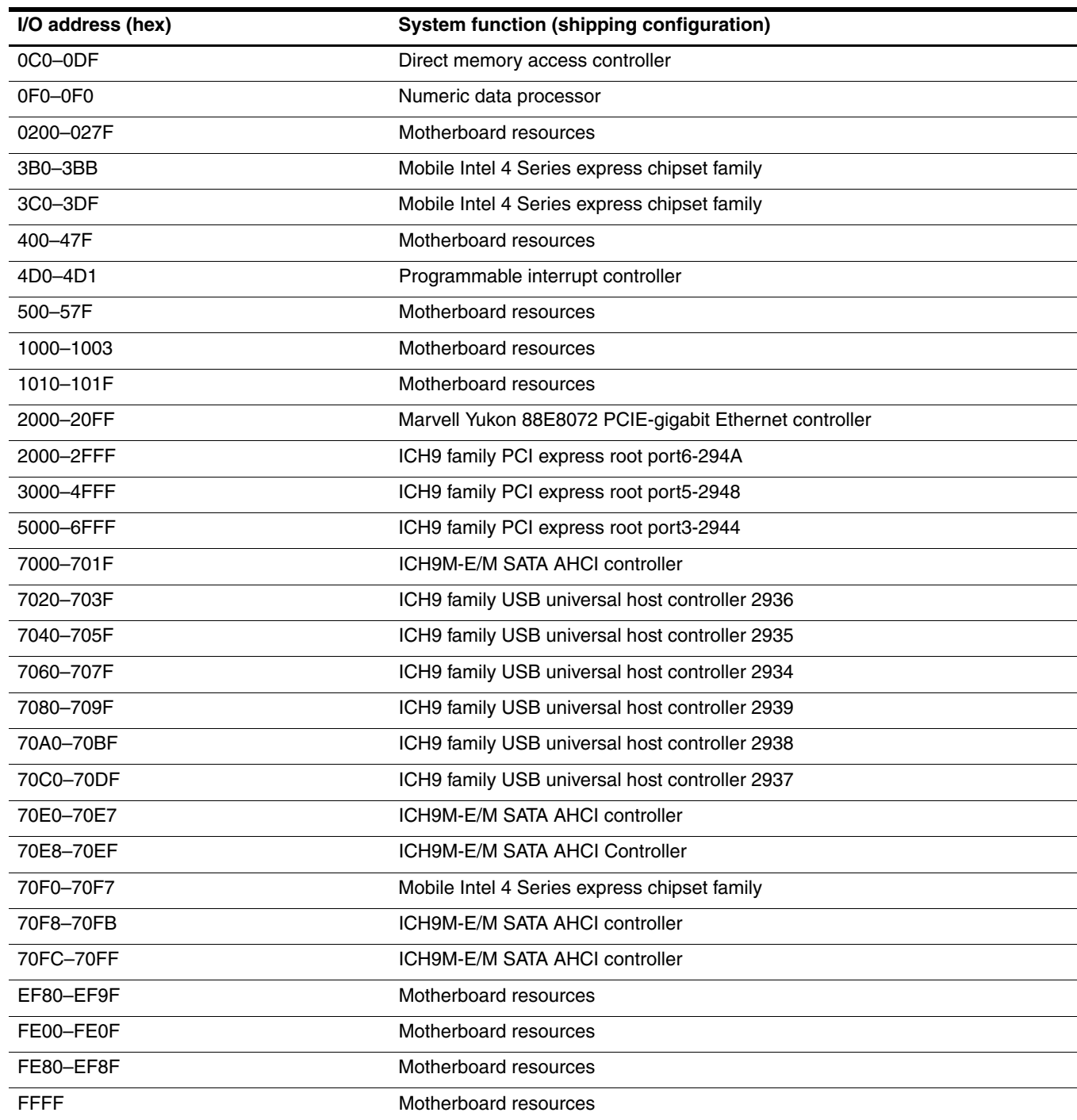

This chapter provides specification and reference information for the screws used in the computer. The screws listed in this chapter are available in the Screw Kit, spare part number 538341-001.

## Phillips PM2.0×6.0 screw

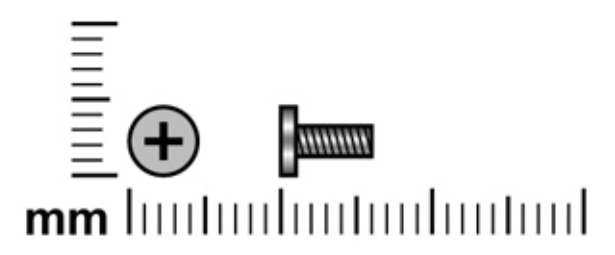

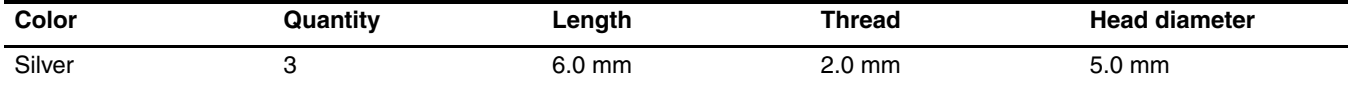

**Where used:** 3 screws that secure the top cover to the computer

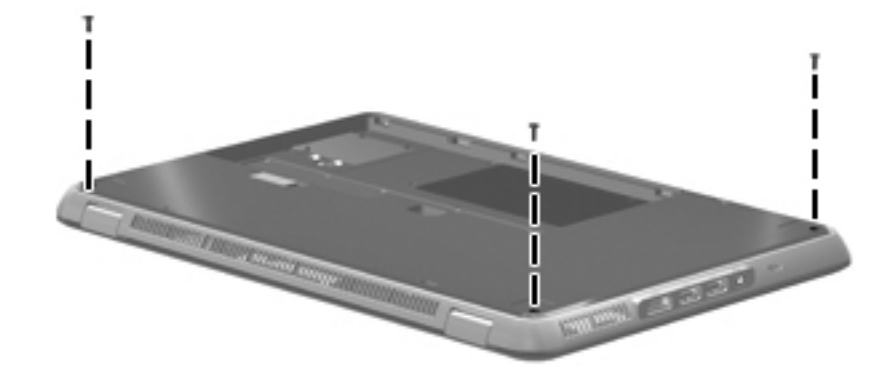

## Phillips PM2.0×6.0 screw

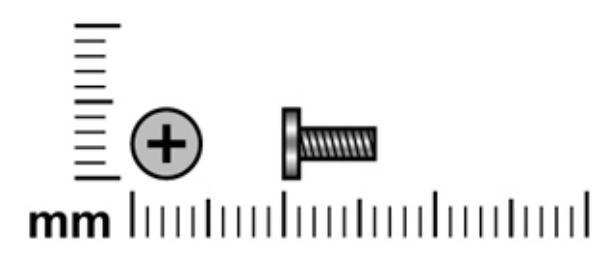

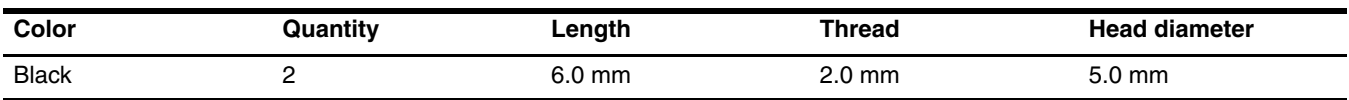

Where used: 2 screws that secure the system board to the base enclosure

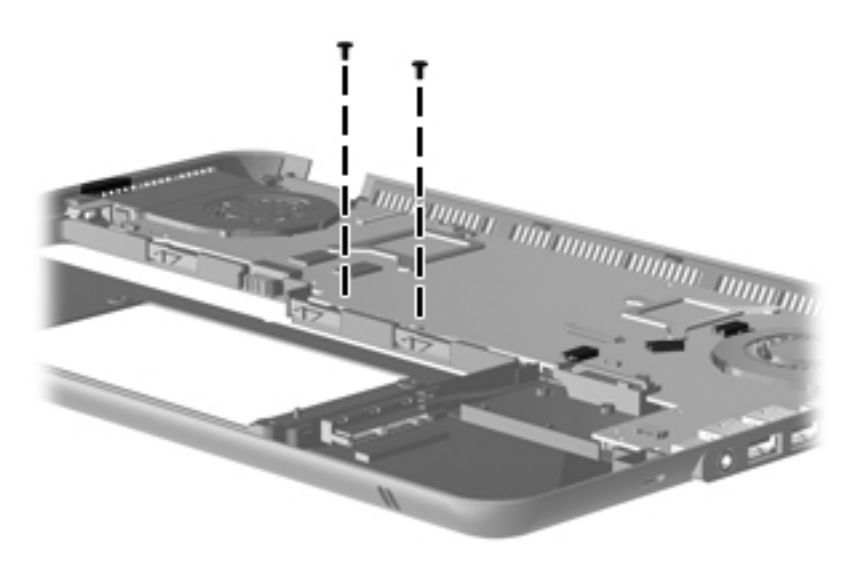

## Phillips PM2.0×3.0 screw

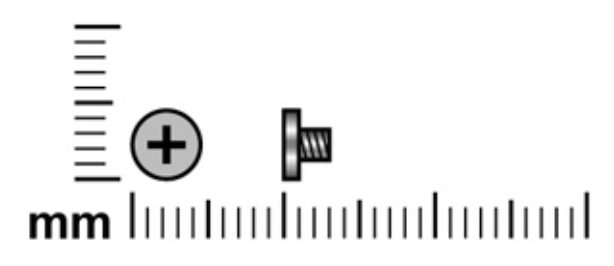

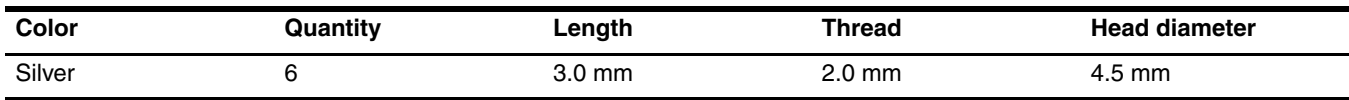

**Where used:** 6 screws that secure the top cover to the base enclosure

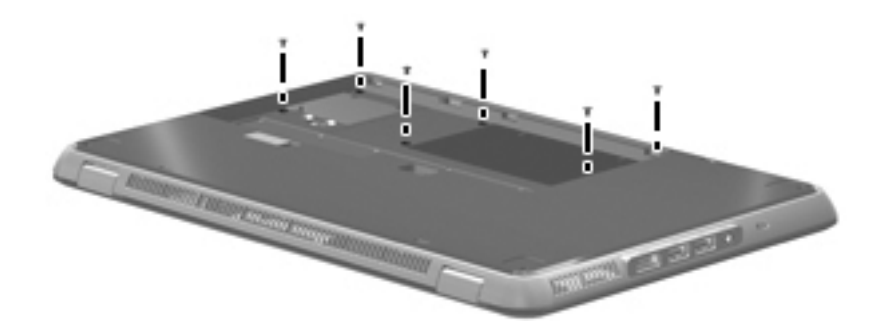

## Phillips PM1.5×1.5 screw

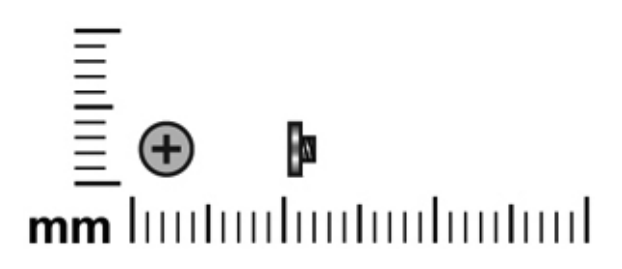

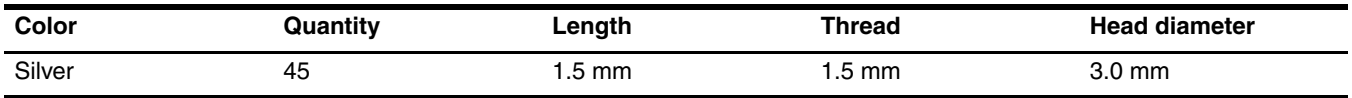

**Where used:** 45 screws that secure the keyboard to the top cover

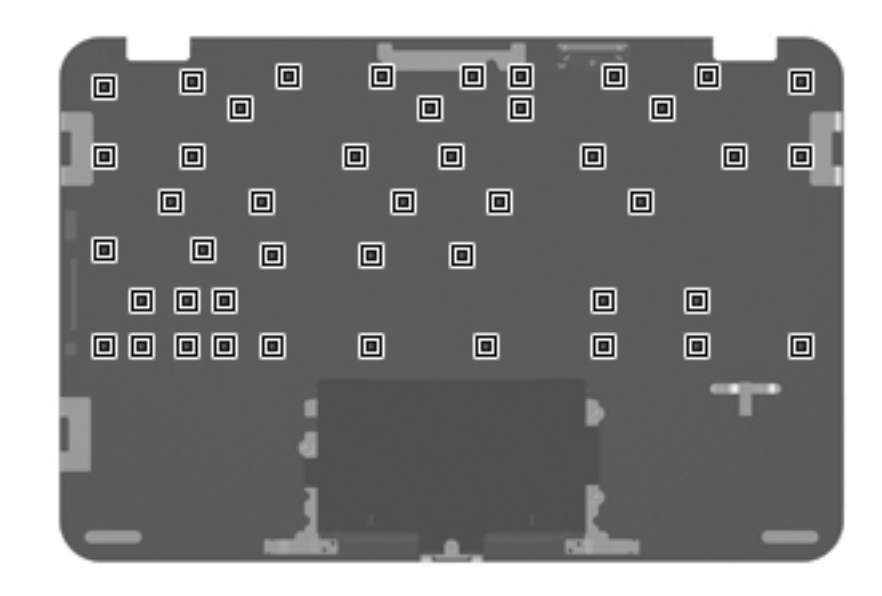

## Phillips PM2.0×4.0 screw

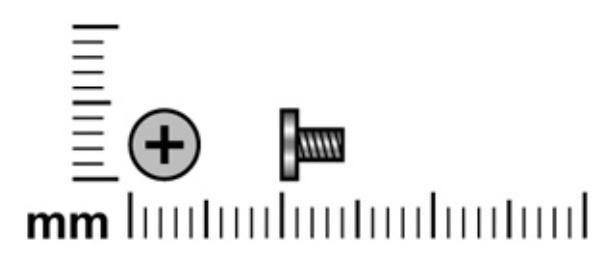

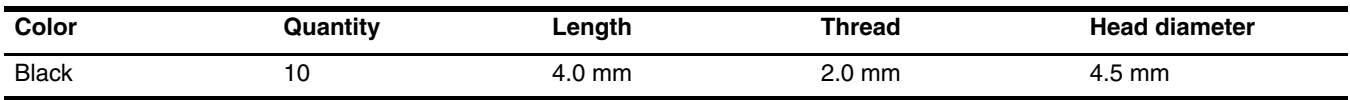

**Where used:** 3 screws that secure the Digital Media Slot board to the base enclosure

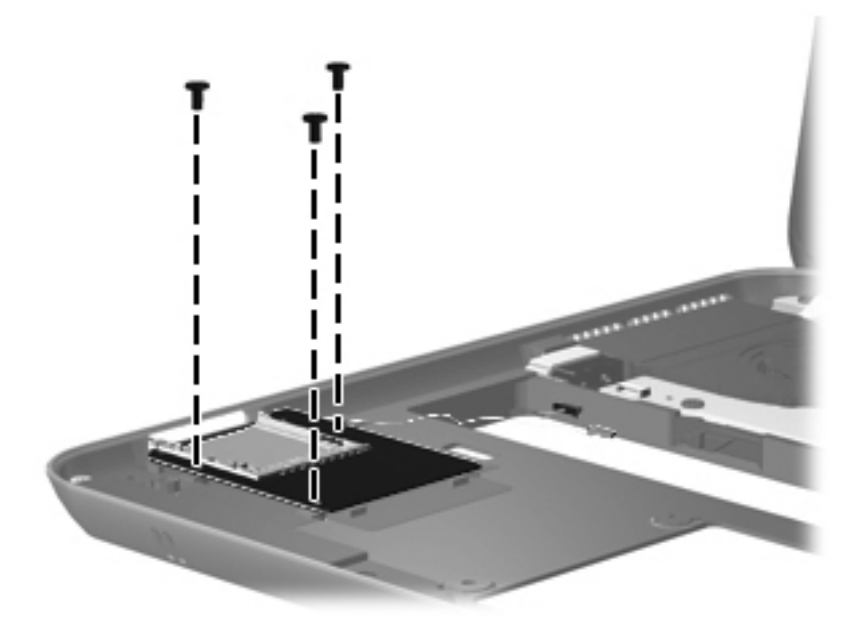

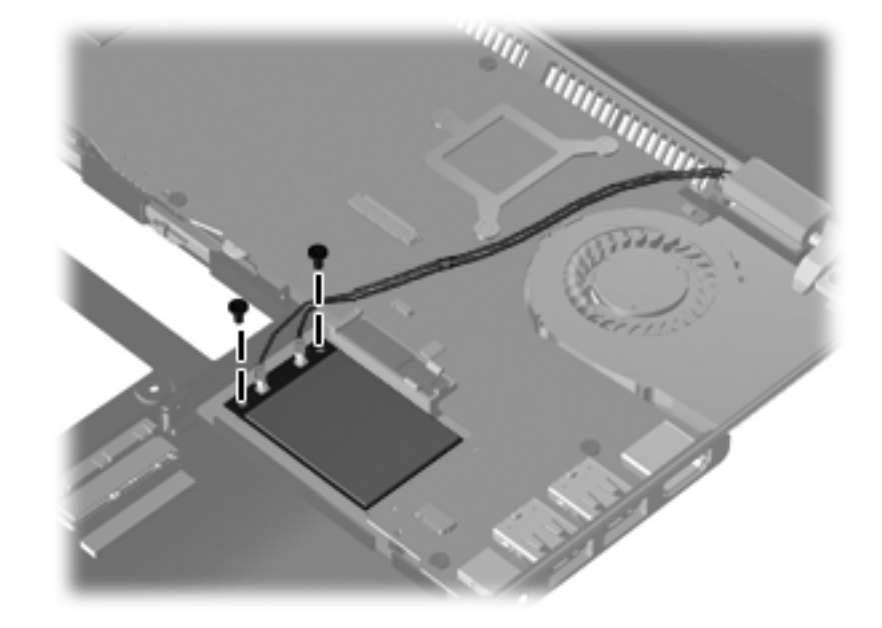

**Where used:** 2 screws that secure the WLAN module to the system board

Where used: 5 screws that secure the system board to the base enclosure

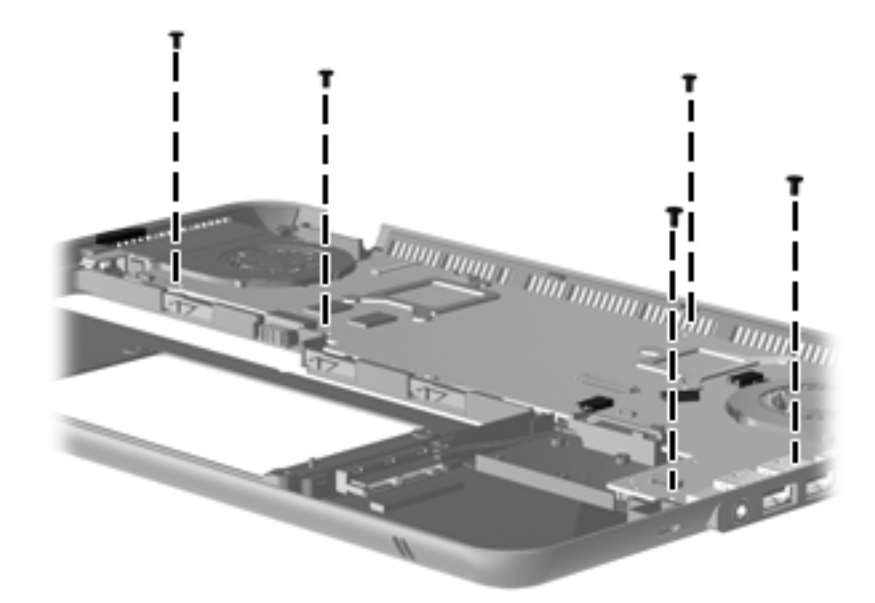

## Phillips PM1.5×3.0 screw

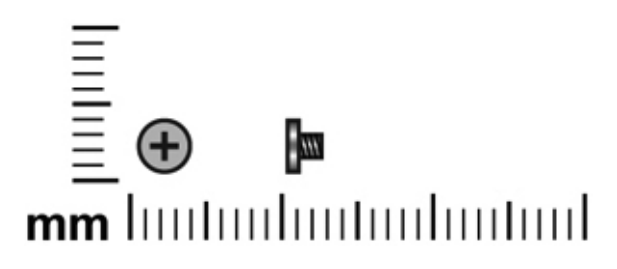

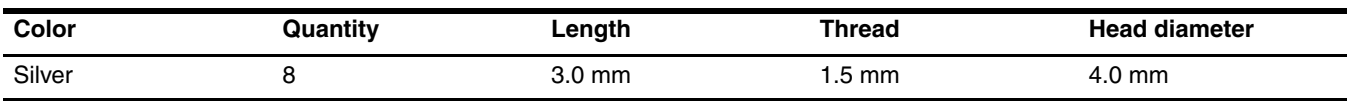

Where used: One screw that secures the mass storage device bracket to the base enclosure

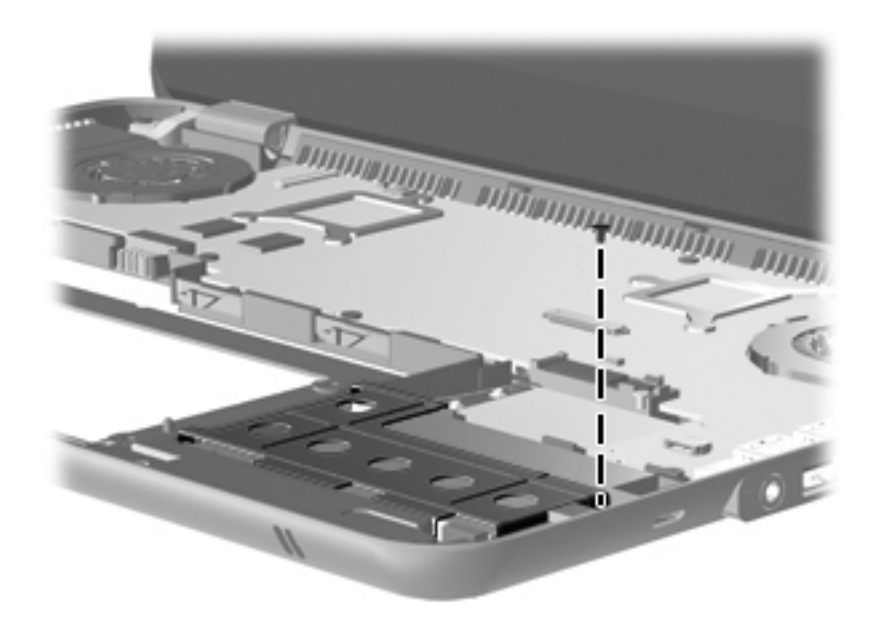

Where used: One screw that secures the power connector bracket to the base enclosure

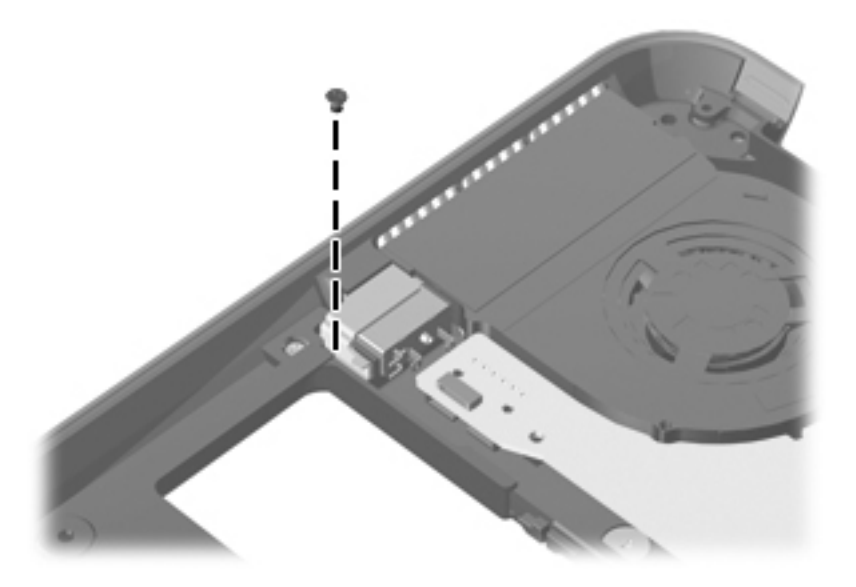

Where used: 6 screws that secure the fan/heat sink assembly to the system board

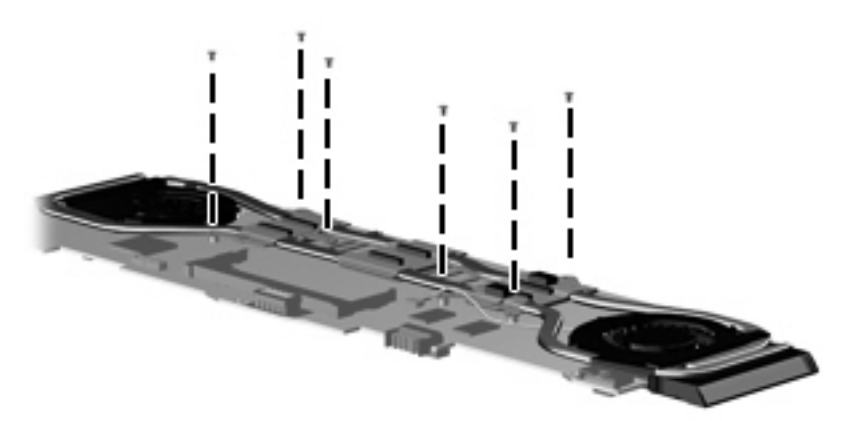

# Phillips PM2.0×5.0 screw

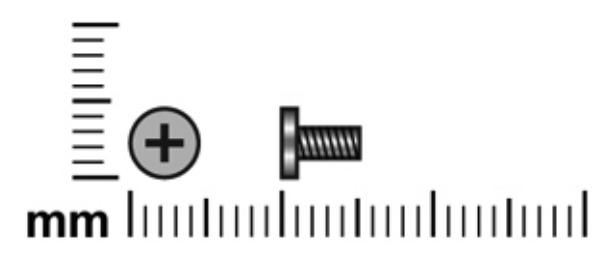

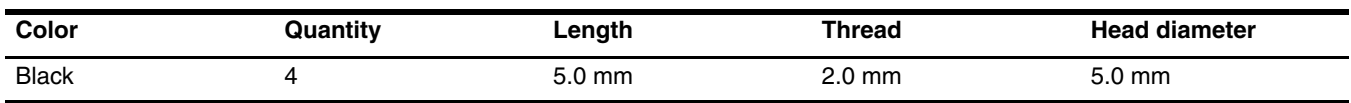

Where used: 2 screws that secure the speaker assembly to the base enclosure

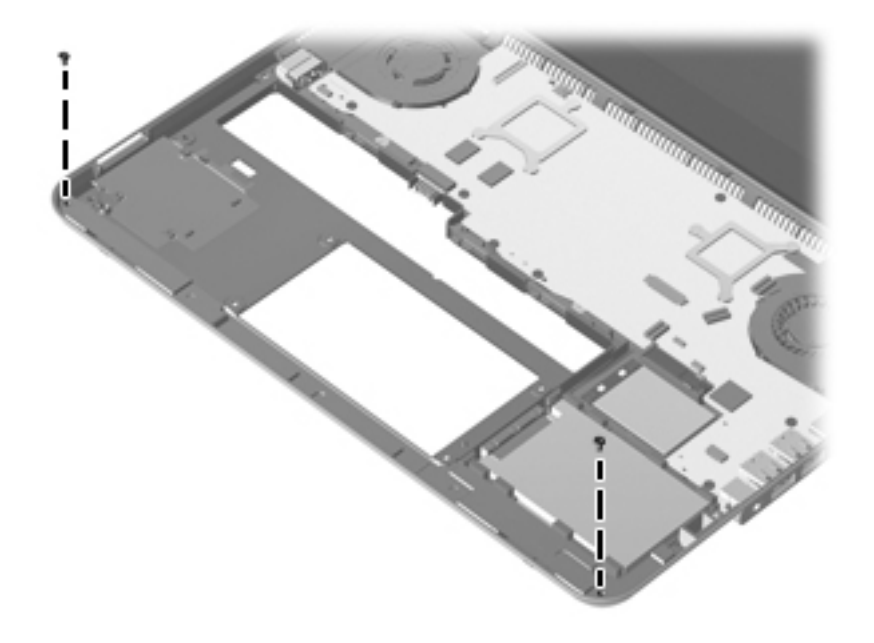

Where used: 2 screws that secure the display assembly to the computer

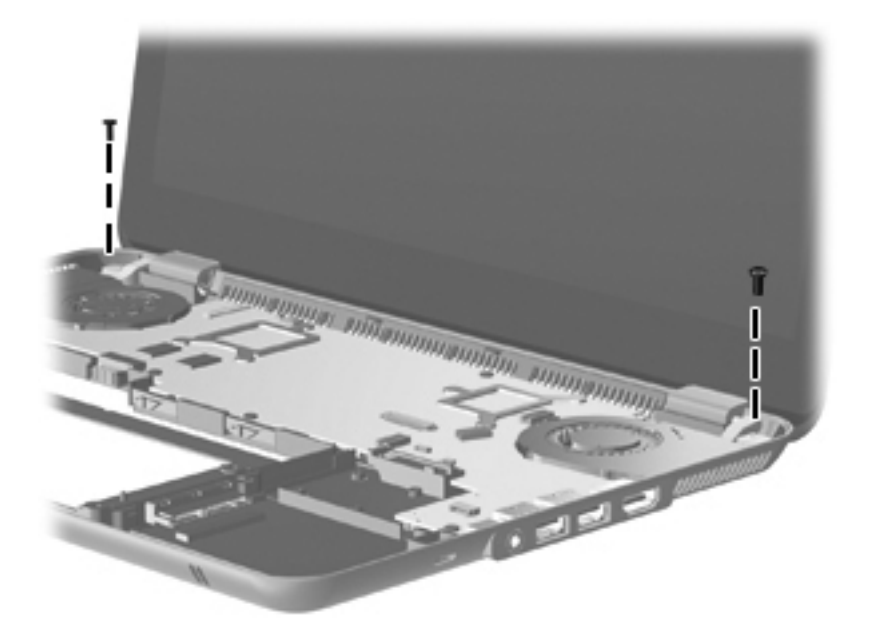

# Backup and recovery

Recovery after a system failure is as complete as your most current backup. HP recommends that you create recovery discs immediately after software setup. As you add new software and data files, you should continue to back up your system on a regular basis to maintain a reasonably current backup.

Tools provided by the operating system and HP Recovery Manager software are designed to help you with the following tasks for safeguarding your information and restoring it in case of a system failure:

- Creating a set of recovery discs (Recovery Manager software feature). Recovery discs are used to start up (boot) your computer and restore the operating system and software programs to factory settings in case of system failure or instability.
- Backing up your information regularly to protect your important system files.
- Creating system restore points (operating system feature). System restore points allow you to reverse undesirable changes to your computer by restoring the computer to an earlier state.
- Recovering a program or driver (Recovery Manager software feature). This feature helps you reinstall a program or driver without performing a full system recovery.
- Performing a full system recovery (Recovery Manager software feature). With Recovery Manager, you can recover your full factory image if you experience system failure or instability. Recovery Manager works from a dedicated recovery partition (select models only) on the hard drive or from recovery discs you create.

✎Computers with a solid-state drive (SSD) may not have a recovery partition. Recovery discs have been included for computers that do not have a partition. Use these discs to recover your operating system and software. To check for the presence of a recovery partition, select **Start**, right-click **Computer**, click **Manage**, and then click **Disk Management**. If the partition is present, an HP Recovery drive is listed in the window.

## Creating recovery discs

HP recommends that you create recovery discs to be sure that you can restore your system to its original factory state if you experience serious system failure or instability. Create these discs after setting up the computer for the first time.

Handle these discs carefully and keep them in a safe place. The software allows the creation of only one set of recovery discs.

If your computer does not include an integrated optical drive, you can use an optional external optical drive (purchased separately) to create recovery discs, or you can purchase recovery discs for your computer from the HP Web site.

Note the following guidelines before creating recovery discs:

■ You will need high-quality DVD-R, DVD+R, BD-R (writable Blu-ray), or CD-R discs. All these discs are purchased separately. DVDs and BDs have a much higher capacity than CDs. If you use CDs, up to 20 discs may be required, whereas only a few DVDs or BDs are required.

Read-write discs, such as CD-RW, DVD±RW, double-layer DVD±RW, and BD-RE (rewritable Blu-ray) discs, are not compatible with the Recovery Manager software.

- The computer must be connected to AC power during this process.
- Only one set of recovery discs can be created per computer.
- Number each disc before inserting it into the optical drive.
- If necessary, you can exit the program before you have finished creating the recovery discs. The next time you open Recovery Manager, you will be prompted to continue the disc creation process.

To create a set of recovery discs:

- 1. Select **Start > All Programs > Recovery Manager > Recovery Disc Creation**.
- 2. Follow the on-screen instructions.

## Backing up your information

As you add new software and data files, you should back up your system on a regular basis to maintain a reasonably current backup. Back up your system at the following times:

At regularly scheduled times

Set reminders to back up your information periodically.

- Before the computer is repaired or restored
- Before you add or modify hardware or software

Note the following when backing up:

- Create system restore points using the Windows System Restore feature, and periodically copy them to disc.
- Store personal files in the Documents library and back up this folder periodically.
- Back up templates stored in their associated programs.
- Save customized settings in a window, toolbar, or menu bar by taking a screen shot of your settings. The screen shot can be a time-saver if you have to reset your preferences.

To copy the screen and paste it into a word-processing document, follow these steps:

- 1. Display the screen.
- 2. Copy the screen:

To copy only the active window, press **alt+prt sc**.

To copy the entire screen, press **prt sc**.

- 3. Open a word-processing document, and then select **Edit > Paste**.
- 4. Save the document.
- You can back up your information to an optional external hard drive, a network drive, or discs.
- When backing up to discs, use any of the following types of discs (purchased separately): CD-R, CD-RW, DVD+R, DVD-R, or DVD±RW. The discs you use will depend on the type of optical drive installed in your computer.

✎ DVDs store more information than CDs, so using them for backup reduces the number of recovery discs required.

■ When backing up to discs, number each disc before inserting it into the optical drive of the computer.

### Using Windows Backup and Restore

To create a backup using Windows Backup and Restore, follow these steps:

Be sure that the computer is connected to AC power before you start the backup process.

✎The backup process may take over an hour, depending on file size and the speed of the computer.

#### 1. Select **Start > All Programs > Maintenance > Backup and Restore**.

2. Follow the on-screen instructions to set up and create a backup.

✎ Windows includes the User Account Control feature to improve the security of your computer. You may be prompted for your permission or password for tasks such as installing software, running utilities, or changing Windows settings. Refer to Help and Support for more information.

### Using system restore points

When you back up your system, you are creating a system restore point. A system restore point allows you to save and name a snapshot of your hard drive at a specific point in time. You can then recover back to that point if you want to reverse subsequent changes made to your system.

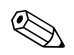

Recovering to an earlier restore point does not affect data files saved or e-mails created since the last restore point.

You also can create additional restore points to provide increased protection for your system files and settings.

#### When to create restore points

- Before you add or extensively modify software or hardware
- Periodically, whenever the system is performing optimally

If you revert to a restore point and then change your mind, you can reverse the restoration.

#### Create a system restore point

- 1. Select **Start > Control Panel > System and Security > System**.
- 2. In the left pane, click **System Protection**.
- 3. Click the **System Protection** tab.
- 4. Under **Protection Settings**, select the disk for which you want to create a restore point.
- 5. Click **Create**.
- 6. Follow the on-screen instructions.

### Restore to a previous date and time

To revert to a restore point (created at a previous date and time), when the computer was functioning optimally, follow these steps:

- 1. Select **Start > Control Panel > System and Security > System**.
- 2. In the left pane, click **System protection**.
- 3. Click the **System Protection** tab.
- 4. Click **System Restore**.
- 5. Follow the on-screen instructions.

## Performing a recovery

You can recover only files that you have previously backed up. HP recommends that you use HP Recovery Manager to create a set of recovery discs (entire drive backup) as soon as you set up your computer.

Recovery Manager software allows you to repair or restore the system if you experience system failure or instability. Recovery Manager works from recovery discs or from a dedicated recovery partition (select models only) on the hard drive. However, if your computer includes a solid-state drive (SSD), you may not have a recovery partition. If that is the case, recovery discs have been included with your computer. Use these discs to recover your operating system and software.

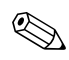

Windows has its own built-in repair features, such as System Restore. If you have not already tried these features, try them before using Recovery Manager.

Recovery Manager recovers only software that was preinstalled at the factory. Software not provided with this computer must be downloaded from the manufacturer's Web site or reinstalled from the disc provided by the manufacturer.

### Recovering from the recovery discs

To restore the system from the recovery discs:

- 1. Back up all personal files.
- 2. Insert the first recovery disc into the optional external optical drive and restart the computer.
- 3. Follow the on-screen instructions.

### Recovering from the dedicated recovery partition (select models only)

Computers with an SSD may not have a recovery partition. If the computer does not have a recovery partition, you will not be able to recover using this procedure. Recovery discs have been included for computers that do not have a partition. Use these discs to recover your operating system and software.

On some models, you can perform a recovery from the partition on the hard drive, accessed by pressing either the **Start** button or **f11**. This restores the computer to its factory condition.

To restore the system from the partition, follow these steps:

- 1. Access Recovery Manager in either of the following ways:
	- ◆ Select **Start > All Programs > Recovery Manager > Recovery Manager**.
		- $-$  or  $-$
	- ◆ Turn on or restart the computer, and then press **esc** while the "Press the ESC key for Startup Menu" message is displayed at the bottom of the screen. Then, press **f11** while the "Press <F11> for recovery" message is displayed on the screen.
- 2. Click **System Recovery** in the Recovery Manager window.
- 3. Follow the on-screen instructions.

9

# Connector pin assignments

## Audio-in (microphone)

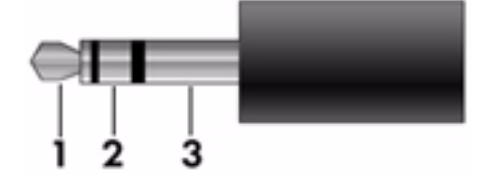

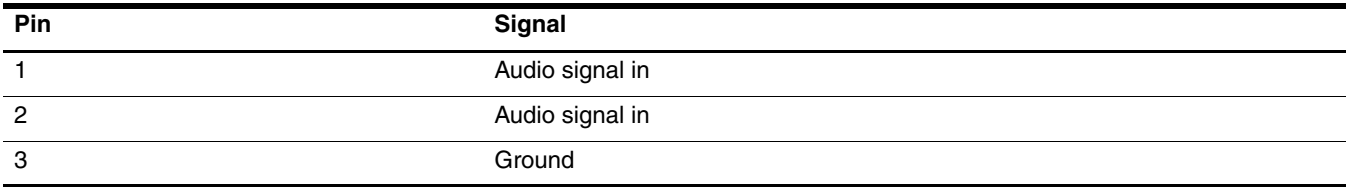

# Audio-out (headphone)

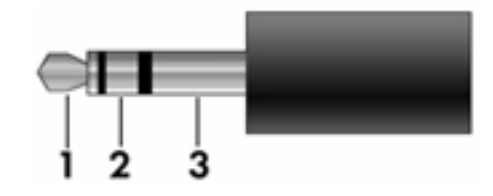

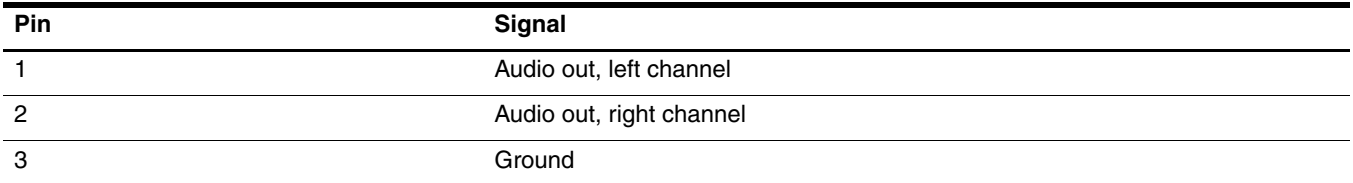

## HDMI

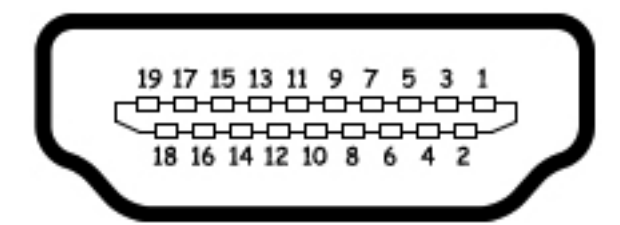

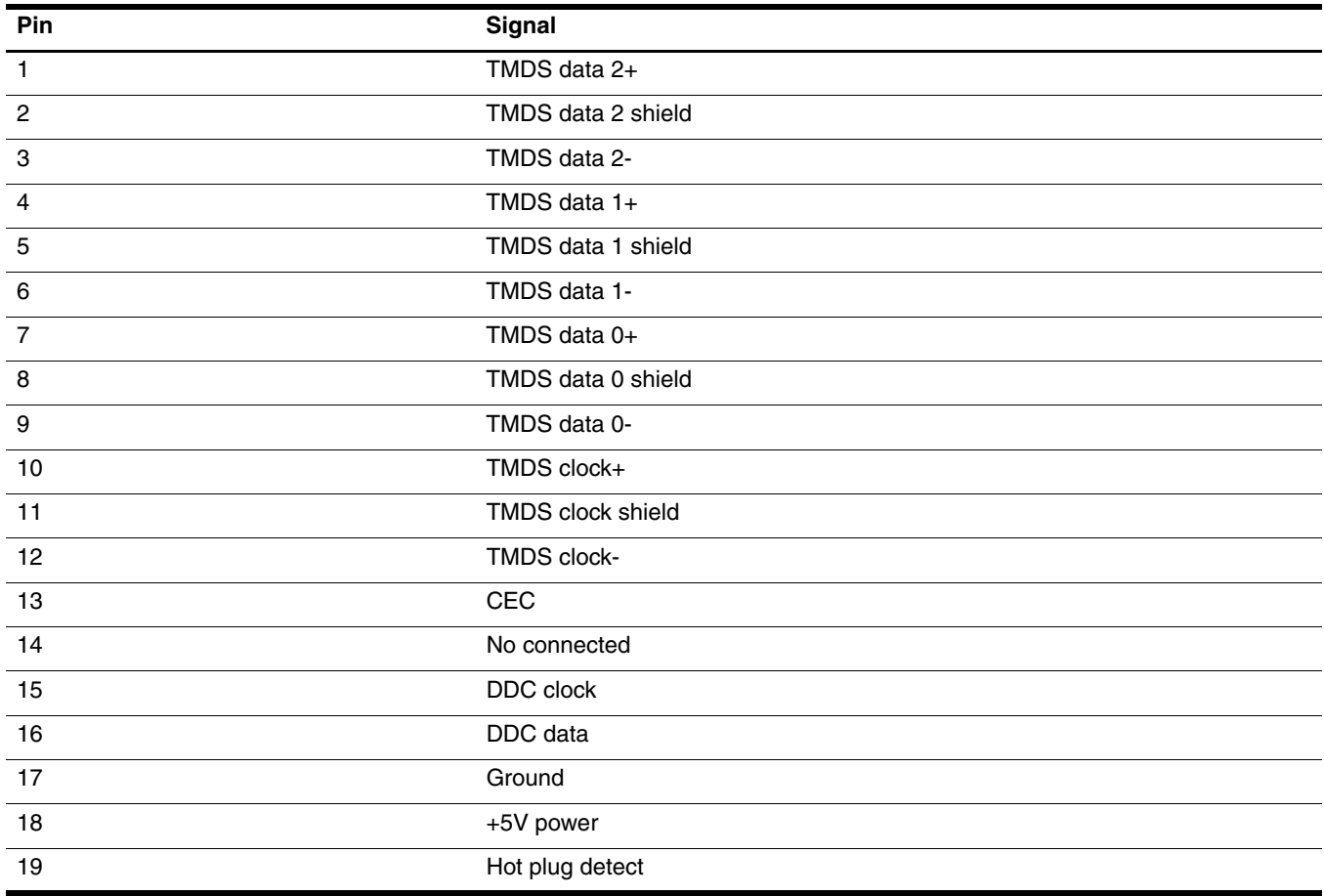

## Universal Serial Bus

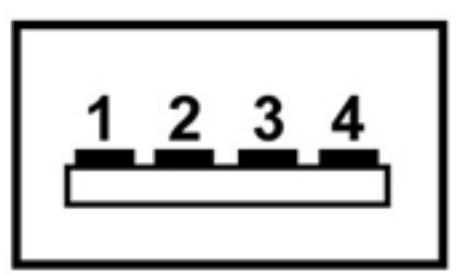

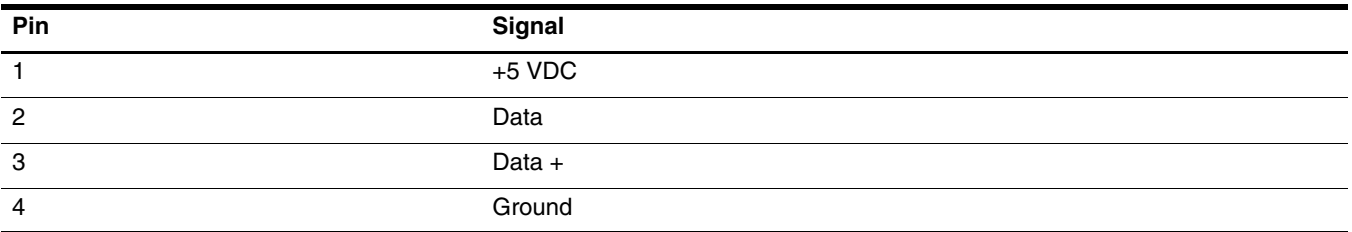

# Power cord set requirements

The wide-range input feature of the computer permits it to operate from any line voltage from 100 to 120 volts AC, or from 220 to 240 volts AC.

The 3-conductor power cord set included with the computer meets the requirements for use in the country or region where the equipment is purchased.

Power cord sets for use in other countries and regions must meet the requirements of the country or region where the computer is used.

### Requirements for all countries and regions

The following requirements are applicable to all countries and regions:

- The length of the power cord set must be at least 1.5 m (5.0 ft) and no more than 2.0 m (6.5 ft).
- All power cord sets must be approved by an acceptable accredited agency responsible for evaluation in the country or region where the power cord set will be used.
- The power cord sets must have a minimum current capacity of 10 amps and a nominal voltage rating of 125 or 250 V AC, as required by the power system of each country or region.
- The appliance coupler must meet the mechanical configuration of an EN 60 320/IEC 320 Standard Sheet C13 connector for mating with the appliance inlet on the back of the computer.

## Requirements for specific countries and regions

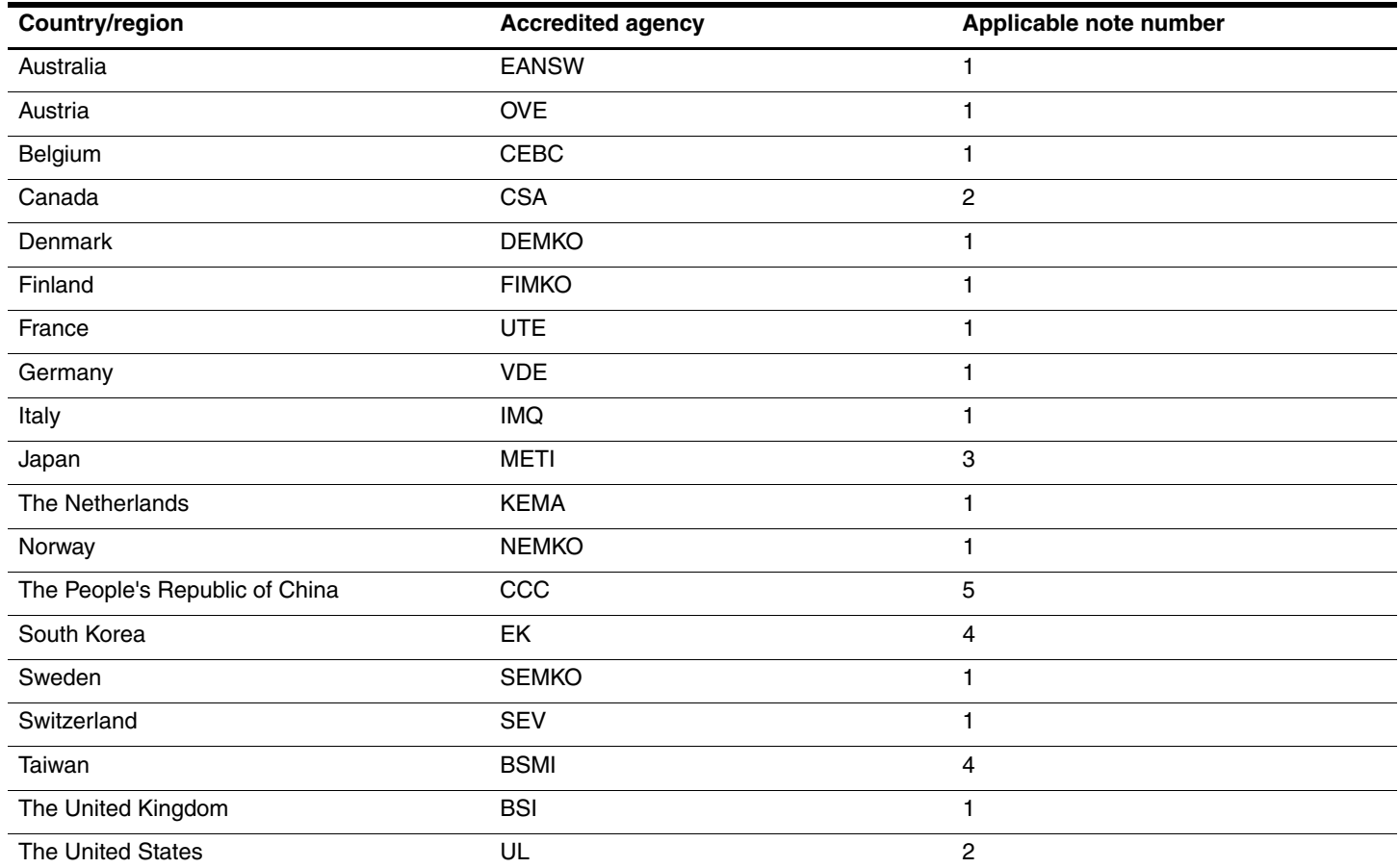

1. The flexible cord must be Type HO5VV-F, 3-conductor, 1.0-mm² conductor size. Power cord set fittings (appliance coupler and wall plug) must bear the certification mark of the agency responsible for evaluation in the country or region where it will be used.

2. The flexible cord must be Type SPT-3 or equivalent, No. 18 AWG, 3-conductor. The wall plug must be a two-pole grounding type with a NEMA 5-15P (15 A, 125 V) or NEMA 6-15P (15 A, 250 V) configuration.

3. The appliance coupler, flexible cord, and wall plug must bear a "T" mark and registration number in accordance with the Japanese Dentori Law. The flexible cord must be Type VCT or VCTF, 3-conductor, 1.00-mm<sup>2</sup> conductor size. The wall plug must be a two-pole grounding type with a Japanese Industrial Standard C8303 (7 A, 125 V) configuration.

4. The flexible cord must be Type RVV, 3-conductor, 0.75-mm² conductor size. Power cord set fittings (appliance coupler and wall plug) must bear the certification mark of the agency responsible for evaluation in the country or region where it will be used.

5. The flexible cord must be Type VCTF, 3-conductor, 0.75-mm² conductor size. Power cord set fittings (appliance coupler and wall plug) must bear the certification mark of the agency responsible for evaluation in the country or region where it will be used.

# Recycling

### **Battery**

When a battery has reached the end of its useful life, do not dispose of it in general household waste. Follow the local laws and regulations in your area for computer battery disposal.

## **Display**

Å**WARNING:** The backlight contains mercury. Exercise caution when removing and handling the backlight, to avoid damaging  $\Delta$  this component and causing exposure to the mercury.

Ä**CAUTION:** The procedures in this chapter can result in damage to display components. The only components intended for recycling purposes are the liquid crystal display (LCD) panel and the backlight. When you remove these components, handle them carefully.

✎ **Materials Disposal.** The backlight in the display assembly of this HP product contains mercury, which might require special handling at end-of-life. Disposal of mercury may be regulated because of environmental considerations. For disposal or recycling information, contact your local authorities, or see the Electronic Industries Alliance (EIA) Web site at http://www.eiae.org.

This section provides disassembly instructions for the display assembly. The display assembly must be disassembled to gain access to the backlight  $\bullet$  and the liquid crystal display (LCD) panel  $\bullet$ .

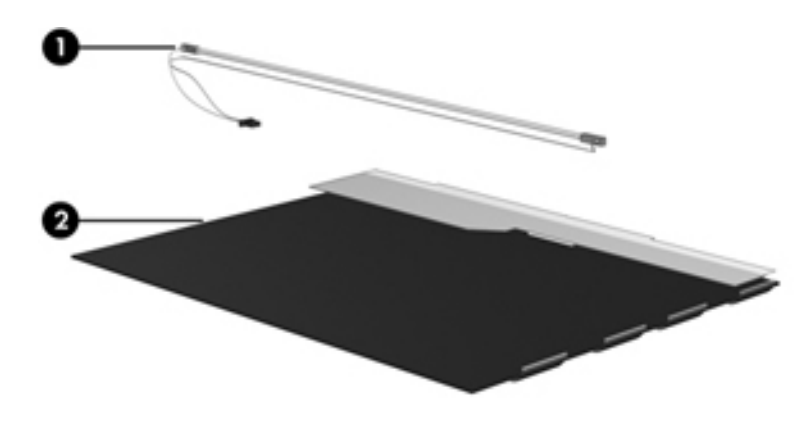

The procedures provided in this chapter are general disassembly instructions. Specific details, such as screw sizes, quantities, and locations, and component shapes and sizes, can vary from one computer model to another. To disassemble the display assembly, follow these steps:

1. Remove all screw covers  $\bullet$  and screws  $\bullet$  that secure the display bezel to the display assembly.

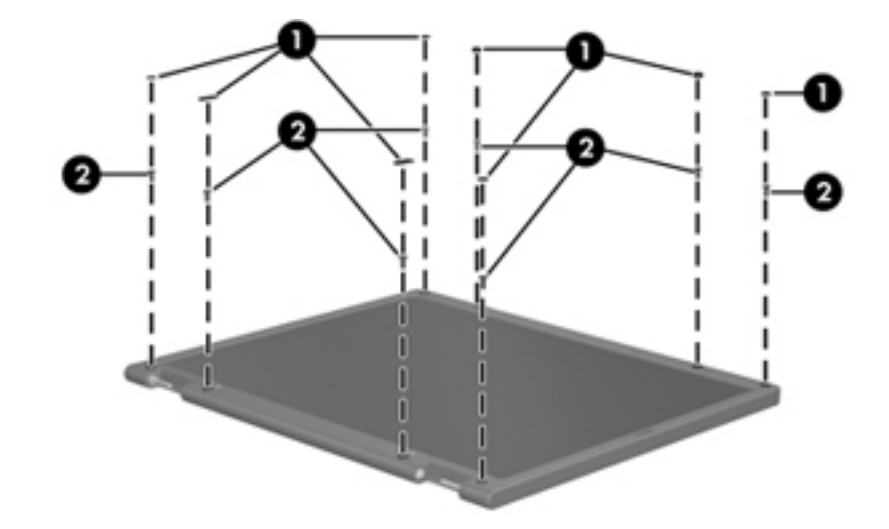

- 2. Lift up and out on the left and right inside edges  $\bullet$  and the top and bottom inside edges  $\bullet$  of the display bezel until the bezel disengages from the display assembly.
- 3. Remove the display bezel <sup>(2)</sup>.

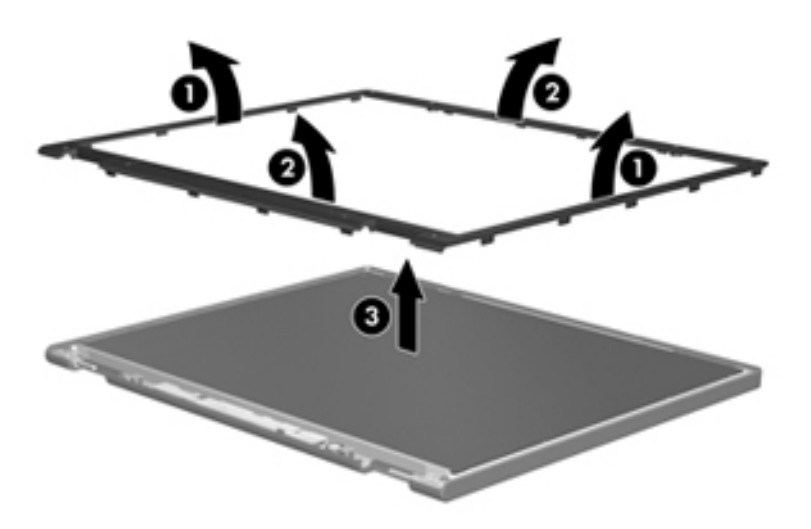

4. Disconnect all display panel cables  $\bullet$  from the display inverter, and then remove the inverter  $\bullet$ .

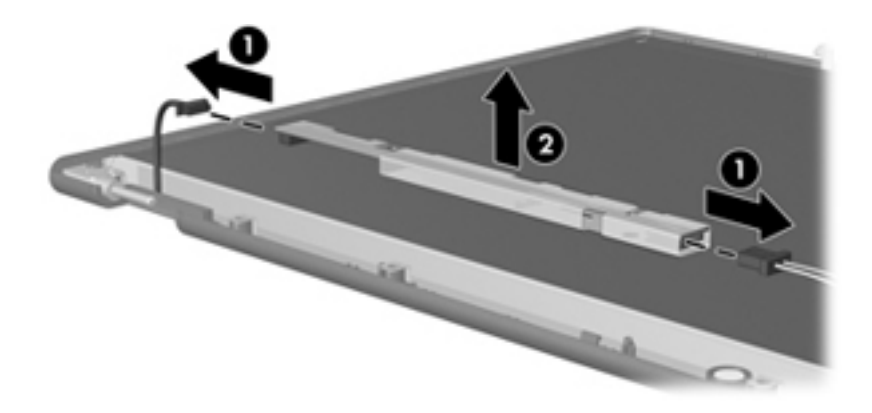

- 5. Remove all screws  $\bullet$  that secure the display panel assembly to the display enclosure.
- 6. Remove the display panel assembly  $\bullet$  from the display enclosure.

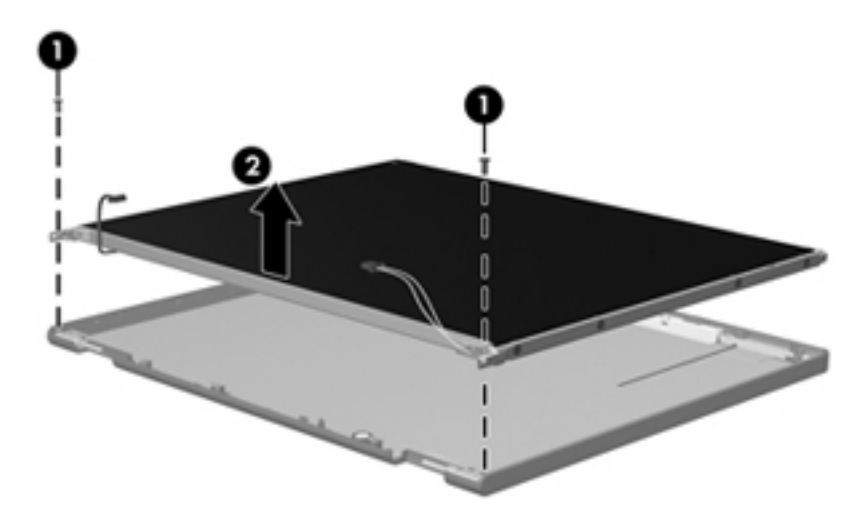

- 7. Turn the display panel assembly upside down.
- 8. Remove all screws that secure the display panel frame to the display panel.

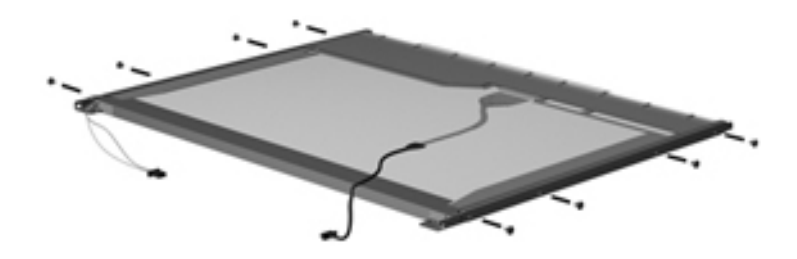

- 9. Use a sharp-edged tool to cut the tape  $\bullet$  that secures the sides of the display panel to the display panel frame.
- 10. Remove the display panel frame <sup> $\odot$ </sup> from the display panel.

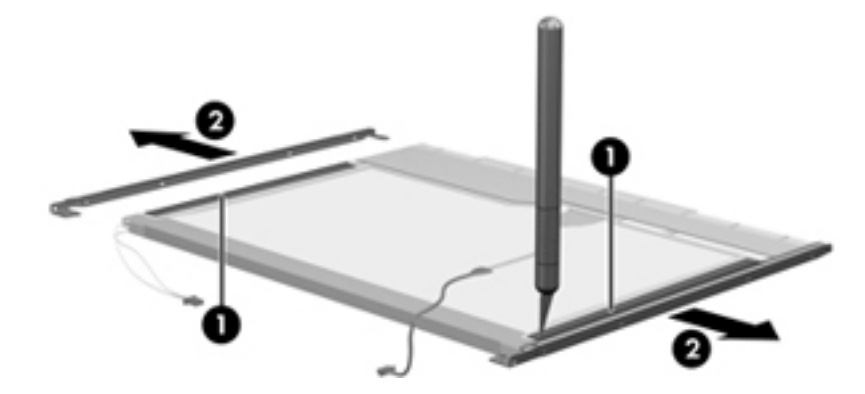

- 11. Remove the screws  $\bullet$  that secure the backlight cover to the display panel.
- 12. Lift the top edge of the backlight cover  $\bullet$  and swing it outward.

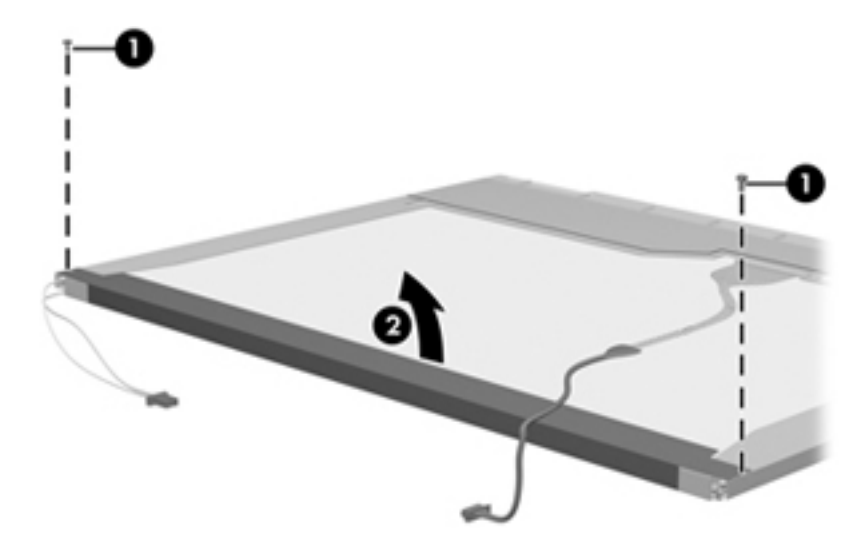

- 13. Remove the backlight cover.
- 14. Turn the display panel right-side up.
- 15. Remove the backlight cables  $\bullet$  from the clip  $\bullet$  in the display panel.

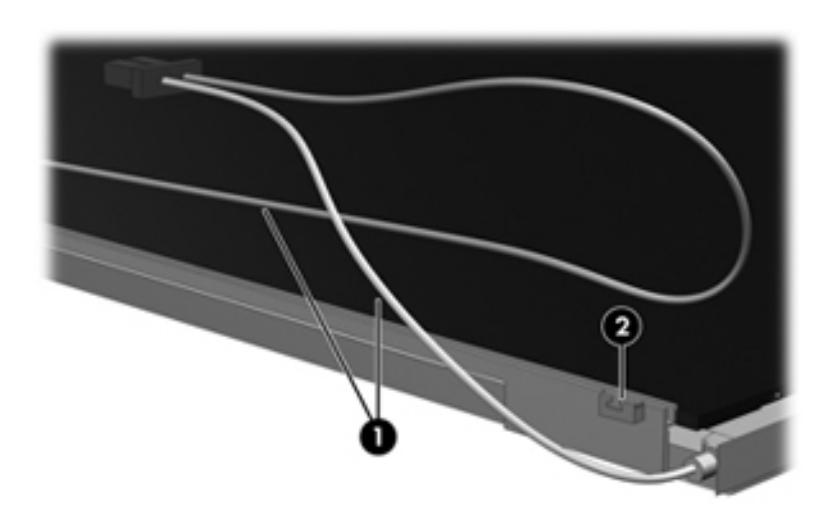

- 16. Turn the display panel upside down.
- 17. Remove the backlight frame from the display panel.

WARNING: The backlight contains mercury. Exercise caution when removing and handling the backlight, to avoid damaging this component and causing exposure to the mercury.

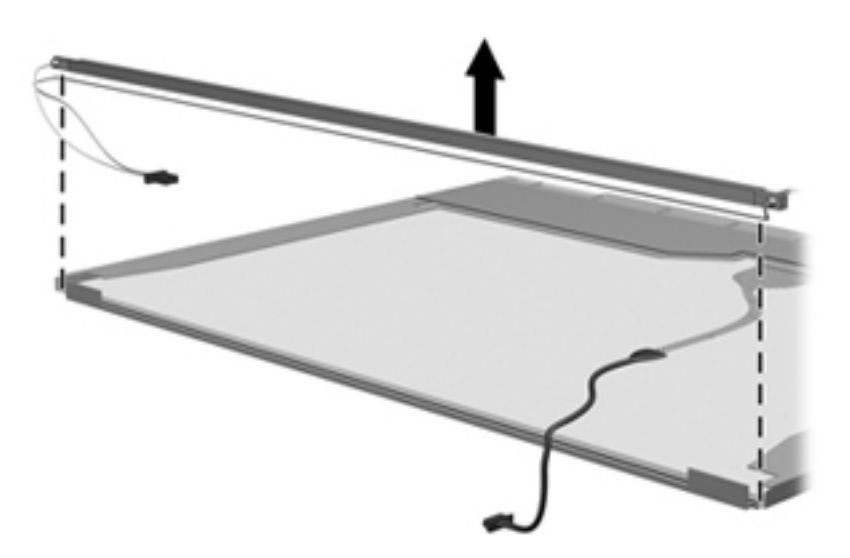

18. Remove the backlight from the backlight frame.

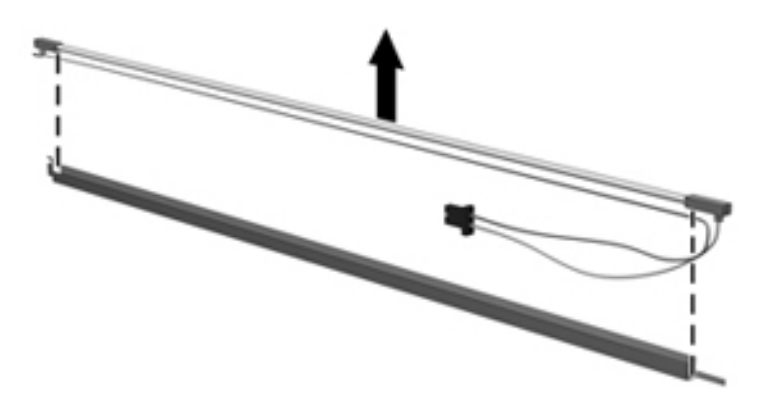

- 19. Disconnect the display cable  $\bullet$  from the LCD panel.
- 20. Remove the screws  $\bullet$  that secure the LCD panel to the display rear panel.
- 21. Release the LCD panel  $\bullet$  from the display rear panel.
- 22. Release the tape  $\bullet$  that secures the LCD panel to the display rear panel.

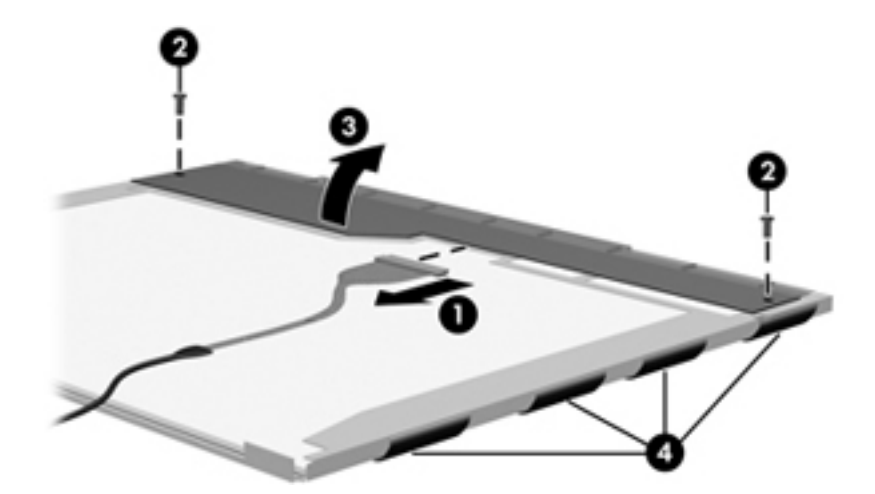

23. Remove the LCD panel.

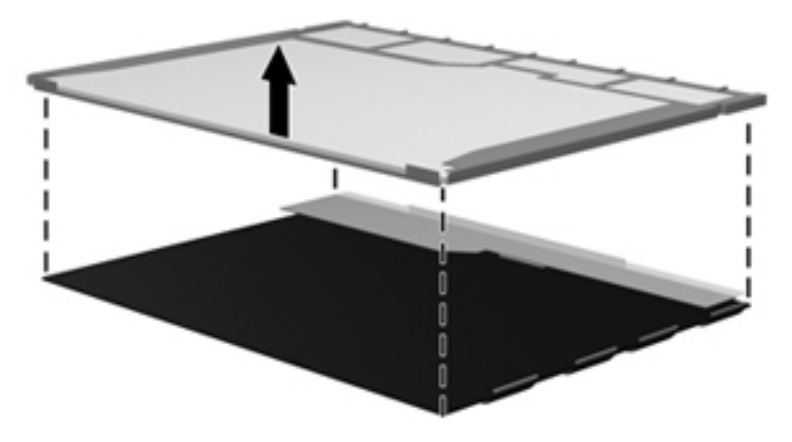

24. Recycle the LCD panel and backlight.

## Index

### **A**

```
AC adapter, spare part numbers 3–7, 3–9, 3–10
accessory battery connector 2–8
action keys 2–3
antennas
   disconnecting 4–17
   locations 2–1
audio, product description 1–3
audio-in jack
   connector pinout 9–1
   location 2–7
audio-out jack
   connector pinout 9–2
   location 2–7
```
### **B**

base enclosure, spare part number 3–5, 3–10 battery removal 4–7 spare part numbers 3–5, 3–10, 4–7 battery bay 2–8 battery light 2–6 battery release latch 2–8 Bluetooth module removal 4–18 spare part number 3–5, 3–9, 4–18 Bluetooth module cable removal 4–18 spare part number 3–5, 3–10, 4–18 Blu-ray ROM DVD±R/RW SuperMulti Double-Layer Drive precautions 4–2 spare part number 3–6, 3–10 specifications 6–5 bottom components 2–8 button components 2–2 buttons power 2–2 TouchPad 2–5 TouchPad on/off 2–5 **C**

#### chipset, product description 1–1 components bottom 2–8 button 2–2 buttons 2–2 display 2–1 front 2–6 keys 2–3 left-side 2–6 lights 2–4 right-side 2–7 switches 2–2 top 2–1 TouchPad and TouchPad buttons 2–5 computer feet locations 4–6 spare part number 4–6 computer specifications 6–1 connector pinout audio-in jack 9–1 audio-out jack 9–2 HDMI port 9–3 headphone jack 9–2 microphone jack 9–1 USB port 9–4 connectors, service considerations 4–1

### **D**

Diagnostics menu 5–4 Digital Media Slot 2–6 Digital Media Slot board removal 4–12 spare part number 3–5, 3–10, 4–12 display assembly removal 4–19 spare part numbers 3–4, 3–9, 4–19 display components illustrated 2–1 recycling 11–1 display inverter, removal 11–3 display panel, product description 1–2 display switch 2–1 drive light 2–7

caps lock light 2–4

cables, service considerations 4–1

```
DVD±RW and CD-RW SuperMulti Double-Layer 
 Combo Drive
  precautions 4–2
  spare part number 3–6, 3–10
  specifications 6–6
```
### **E**

electrostatic discharge 4–2 equipment guidelines 4–4 **esc** key 2–3 Ethernet, product description 1–3 external media card, product description 1–3

### **F**

fan/heat sink assembly removal 4–27 spare part number 3–5, 3–10, 4–27 feet locations 4–6 spare part number 4–6 **fn** key 2–3 front components 2–6

### **G**

graphics, product description 1–1 grounding equipment and methods 4–2

### **H**

hard drive product description 1–2 removal 4–15 spare part numbers 3–5, 3–6, 3–9, 4–15 specifications 6–4 Hard Drive Mounting Kit, spare part number 3–5, 3–6, 3–10 HDMI port connector pinout 9–3 location 2–7 HDMI-to-VGA adapter, spare part number 3–7, 3–9 headphone jack connector pinout 9–2 location 2–7

### **J**

jacks audio-in 2–7 audio-out 2–7 headphone 2–7 microphone 2–7

### **K**

key components 2–3 keyboard product description 1–4 removal 4–10 spare part numbers 3–4, 3–9, 4–10 keys action 2–3 **esc** 2–3 **fn** 2–3 Windows applications 2–3 Windows logo 2–3

### **L**

left-side components 2–6 light components 2–4 lights battery 2–6 caps lock 2–4 drive 2–7 mute 2–4 power 2–4 TouchPad 2–4 wireless 2–4

### **M**

Main menu 5–3 mass storage device illustrated 3–6 product description 1–2 removal 4–15 spare part numbers 3–5, 3–6, 4–15 memory module removal 4–26 spare part numbers 3–5, 3–9, 4–26 memory, product description 1–2 microphone locations 2–1 product description 1–2 microphone jack connector pinout 9–1 location 2–7 model description 3–2, 4–5 modem, product description 1–3 mute light 2–4

### **O**

operating system, product description 1–4 optical drive precautions 4–2 product description 1–2 spare part numbers 3–6, 3–10 specifications 6–5, 6–6

### **P**

packing guidelines 4–3 part number description 3–2, 4–5 plastic parts 4–1 pointing device, product description 1–4 ports HDMI 2–7 product description 1–4 Universal Serial Bus (USB) 2–7 power button 2–2 power connector 2–6 power connector cable removal 4–23 spare part number 3–4, 3–10, 4–23 power cord set requirements 10–1 spare part numbers 3–7, 3–8 power light 2–4 power requirements, product description 1–3 processor, product description 1–1 product description audio 1–3 chipset 1–1 display panel 1–2 Ethernet 1–3 external media card 1–3 graphics 1–1 keyboard 1–4 memory 1–2 microphone 1–2 modem 1–3 operating system 1–4 optical drive 1–2 pointing device 1–4 ports 1–4 power requirements 1–3 processor 1–1 security 1–4 serviceability 1–4 wireless 1–3 product name 1–1, 3–2, 4–5 product number description 3–2, 4–5 **R** recovery, system 8–1 recycling battery 11–1

display components 11–1 removal/replacement preliminaries 4–1 procedures 4–6 right-side components 2–7 RJ45-to-USB adapter, spare part number 3–7, 3–10 RTC battery removal 4–25 spare part number 3–5, 3–10, 4–25 Rubber Feet Kit, spare part number 3–5, 3–10, 4–6

### **S**

SATA cable removal 4–24 spare part number 3–5, 3–10, 4–24 Screw Kit, spare part number 3–7, 3–10 screw listing 7–1 security cable slot 2–7 Security menu 5–3 security, product description 1–4 serial number 3–2, 4–5 service considerations 4–1 service tag 3–1, 4–5 serviceability, product description 1–4 Setup Utility Diagnostics menu 5–4 Security menu 5–3 System Configuration menu 5–4 solid-state drive precautions 4–2 product description 1–2 removal 4–15 spare part number 3–5, 3–6, 3–9, 4–15 Solid-state Drive Mounting Kit, spare part number 3–5, 3–6, 3–10 speaker assembly removal 4–13 spare part number 3–5, 3–10, 4–13 speakers 2–6 specifications Blu-ray ROM DVD±R/RW SuperMulti Double-Layer Drive 6–5 computer 6–1 display assembly 6–2, 6–3 DVD±RW and CD-RW SuperMulti Double-Layer Combo Drive 6–6 hard drive 6–4 optical drive 6–5, 6–6 system DMA 6–7 system I/O address 6–9 system interrupt 6–8 system memory map 6–7 switch components 2–2 system board removal 4–20 spare part numbers 3–4, 3–9, 3–10, 4–20 System Configuration menu 5–4 system DMA specifications 6–7 system I/O address specifications 6–9 system interrupt specifications 6–8 system memory map specifications 6–7 system recovery 8–1

### **T**

tools required 4–1 top components 2–1 top cover removal 4–8 spare part number 3–4, 3–10, 4–8 TouchPad 2–5 TouchPad button 2–5 TouchPad light 2–4 TouchPad on/off button 2–5

### **U**

Universal Serial Bus (USB) port connector pinout 9–4 location 2–7

### **V**

vent 2–6, 2–7, 2–8

### **W**

warranty period 3–2, 4–5 webcam 2–1 webcam light 2–1 Windows applications key 2–3 Windows logo key 2–3 wireless antennas disconnecting 4–17 locations 2–1 wireless light 2–4 wireless, product description 1–3 WLAN module removal 4–16 spare part numbers 3–4, 3–5, 3–8, 4–16 workstation guidelines 4–4